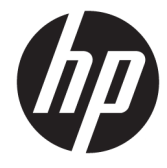

## دليل المستخدم

© Copyright 2019 HP Development Company, L.P.

 $A$ dvanced علامة تجارية مملوكة لشركة AMD علامة ˼ˍˤ˂˅͇ ˅̽لا̂ Bluetooth ˖́ ُ̯˂ .Micro Devices, Inc مملوكة لأصحابها ويتم استخدامها من قبل شركة Celeron ̯ Intel ˖́˂ . ˺˂̔͆˛ ̭̼ˊˈ˥ HP وThunderbolt علامات تجارية لشركة Intel Corporation أوِ الشركات التابعة لها في الولايات المتحدة و/أو بلدان أخرى. وتُعد Lync و ˄ˍ̽لا̂ ʴˍ̽ Windows ̯ Skype ̯ 2ƫLFH 365 تجارية مسجلة أو علامات تجارية لشركة . .<br>Microsoft Corporation في الولايات المتحدة و/أو بلدان أخرى.

إن المعلومات الواردة في هذا الدليل عرضة للتغيير دون إشعار مسبق. إن الضمانات الخاصة بمنتجات HP وخدماتها هي فقط تلك المعلن عنها بشكل واضح ضمن بنود الضمان الذي يصاحب مِثل هذه المنتجات وِالخدمات. ويجب عدم اعتبار أى مما ورد هنا على أنه بمثابة ضمان إضافى. تخَلي شركة HP مسئوليتها عن أي أخطاء فنية أو تحريرية أو أي أخطاء ناتجة عن سهو وردت في هذا المستند.

الإصدار الأول: يوليو ٢٠١٩

الرقم المرجعي للمستند: 171-L58962

#### إشعار خاص بالمنتج

يصف دليل المستخدم هذا الميزات الشائعة الموجودة في معظم الطرز. قد لا تتوفر بعض الميزات في الكمبيوتر الخاص بك.

لا تتوفر بعض الميزات في بعض إصدارات Windows. قد تتطلب الأنظمة ترقية و/أو شراء أجهزة أو برامج تشغيل أو برامج أُخرى علّى حدة أو  $\,$ Windows تحديث BIOS للاستفادة من كافّة وظائف بشكل كامل. يتم تحديث Windows 10 تلقائيًا؛ هذه<br>'' الميزة ممكنة دومًا. قد يتم تطبيق رسوم لموفر<br>. خدمة الإنترنت، كما قد يتم تطبيق متطلبات إضافية للتحديثات مع مرور الوقت. راجع [.http://www.microsoft.com](http://www.microsoft.com)

للوصول إلى أحدث أدلة للمستخدم٬ انتقل إلى متبعًا الإرشادات <http://www.hp.com/support><br>ر للعثور على منتجك. ثم حدد **User Guides** (دلائل المستخدم).

#### شروط البرامج

إنك وبتثبيتك أو نسخك أو تنزيلك أو استخدامكِ أي منتج برمجي تم تثبيته في الكمبيوتر مسبقًا، توافق على الالتزام بشروط اتفاقية ترخيص المستخدم النهائي من EULA) HP). إذا لم توافق على شروط الترخيص هذه، فإن الحل الوحيد هو إرجاع المنتج الذي لم يتم استخدامه بالكامل (أَجِهِزة وبرامج) خلال ١٤ يومًا لإعادة ثمن الشراء<br>(أَجَّنِنَ أَنْثَ وفقًا لسياسةٌ إعادة ثمن الشراء الخاصة بالبائع.

للاطلاع على المزيد من المعلومات أو لطلب استرداد ثمن شراء الكمبيوتر بالكامل، يرجى الاتصال بالبائع.

## **̽ː̀غ ˒̽ʻ˱ˍ ̀ˢ˄ͅ˒˽͊ ˿ː̄˲ʷ**

 $\Delta$  **تحذير!** للتقليل من احتمال وقوع الإصابات الناجمة عن الحرارة أو بسبب سخونة الكمبيوتر بشكل مفرط، لا تضع َالكمبيوتر مباشرةً على ساقيك ولا تّسد فتحات التهوية الخاصة بالكمبيوتر. ولا تستخدم الكمبيوتر إلا على سطح صلب ومستو فقط. ولا تسمح لسطح صلب آخر، كطابعة اختيار ية مجاورة أو سطح لين آخر، مثل الوسائد أو السجاجيد أو الملابس، بإعاقةٌ تدفقٍ الهواء. بالإضافة إلى ذلك، لا تسمح لمحول التيار المتناوب أثناء التشغيل بلمس البشرة أو سطح ناعم، مثل الوسائد أو السجاجيد أو الملابس. يتوافق الّكمبيوتر ومحول التيار المتناوب مع حدود درجة حرارة الأسطح التي يلمسها المستخدم المنصوص عليها في معايير الأمان المعمول بها.

### **)̢̨̍ ˿ː˄˝̀ˊ ˇː˧˄̺̀( ˦ͅː̄̿ͅ˒ ̰̝˅̹͊ ˙̅ʷ˛˒**

Celeron® ʺ̯ Intel® Pentium® N35xx/N37xx ˅́˳́˴ ̶̽ ˣ͂ˍ́̽ ̀̽ ˼ˍˁ˚̽ˇ ̭͆ˉ̛̼˺˂ ˄ˍˤˁ̷̽ ̭̚˂̶͇ ̻˂ **: ː̶͂ ˦ͅː̄̿ͅ˒ ̰̝˅̹͊ ˙̅ʷ˛˒ ˽͉͉̬˄ˍ ̢̾˅ لا˽ ̎ͅ ˼˒̸̶̀ ̨͈** .Windows® ̩̀͆ˮˁ͂ˏ ̯ˍ̸̆̿ N28xx/N29xx/N30xx/N31xx في msconfig.exe من اربعة معالجات او معالجين إلى معالج واحد. إذا قمت بتغيير هذا الإعداد، فلن تتمكن من إعادة تشغيل الكمبيوتر. سيتعين عليك إعادة الضبط على إعدادات المصنع لاستعادة الإعدادات الأصلية.

 $\mathbb{I}$ 

# جدول المحتويات

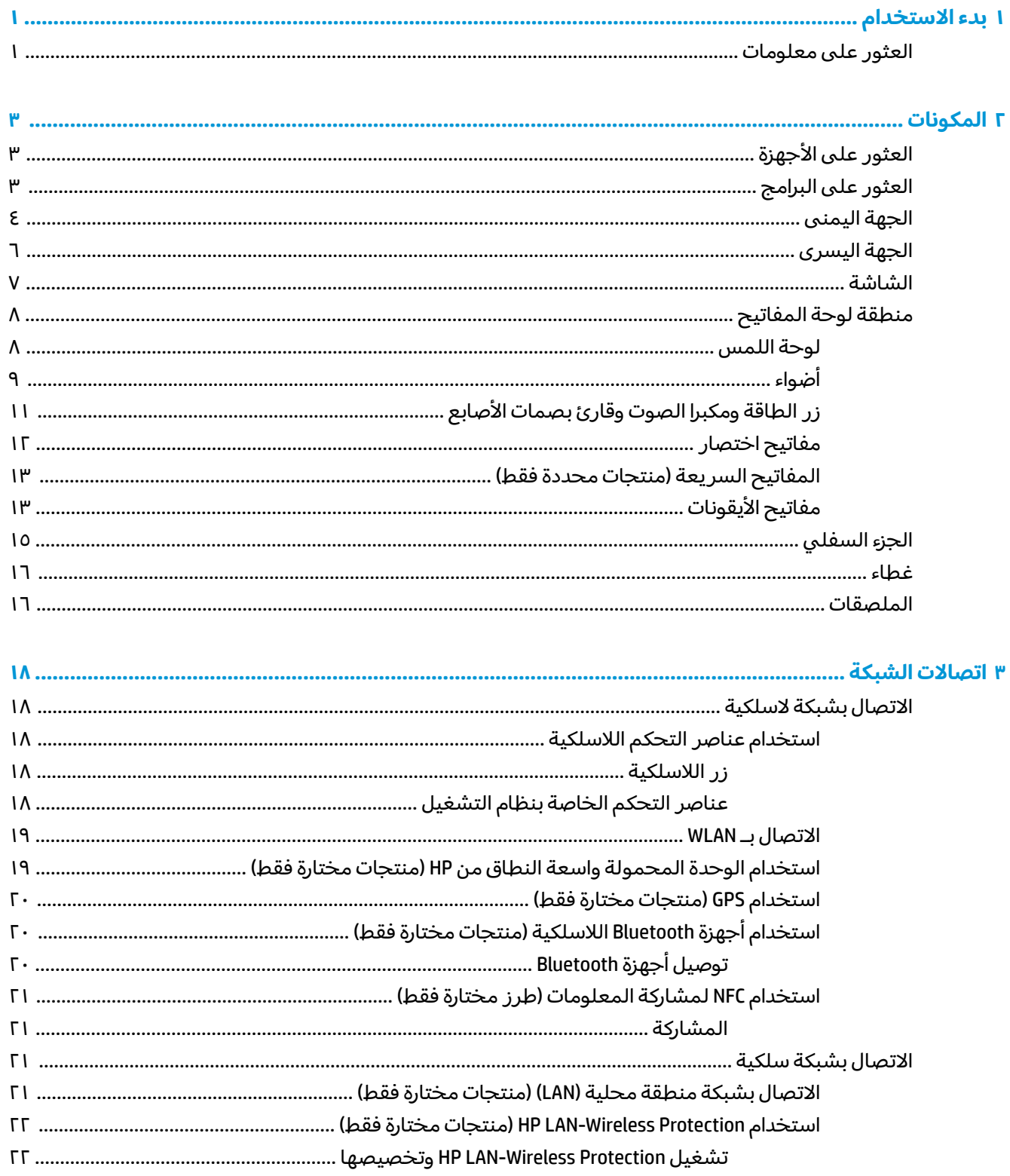

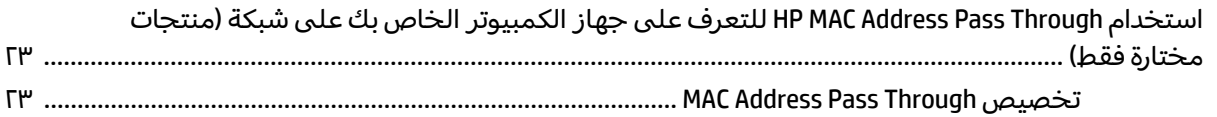

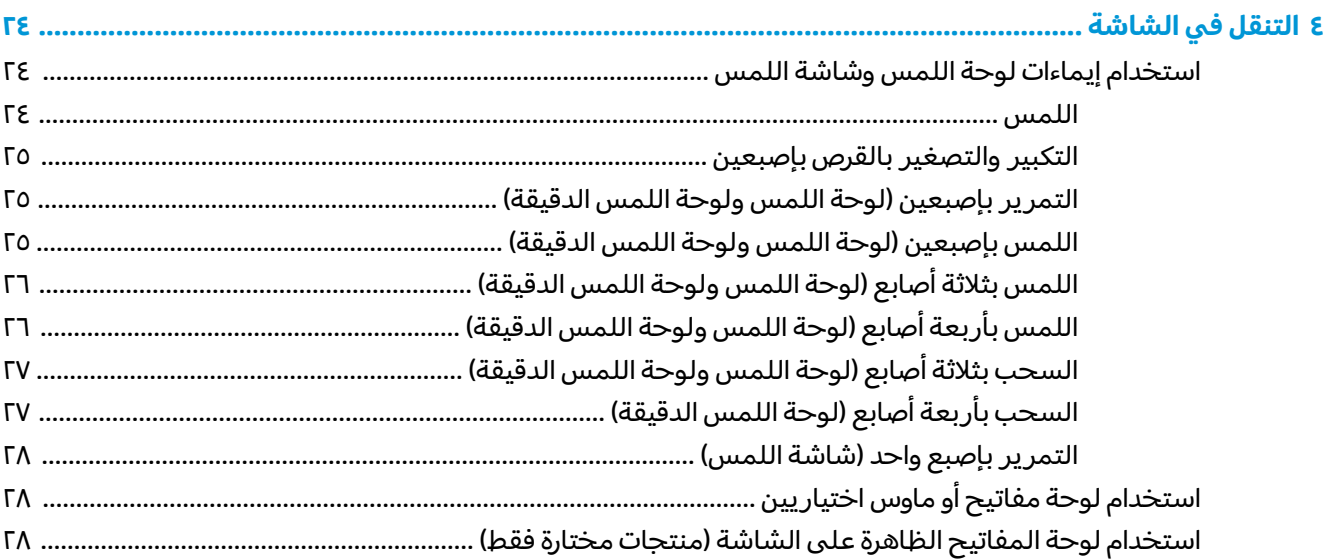

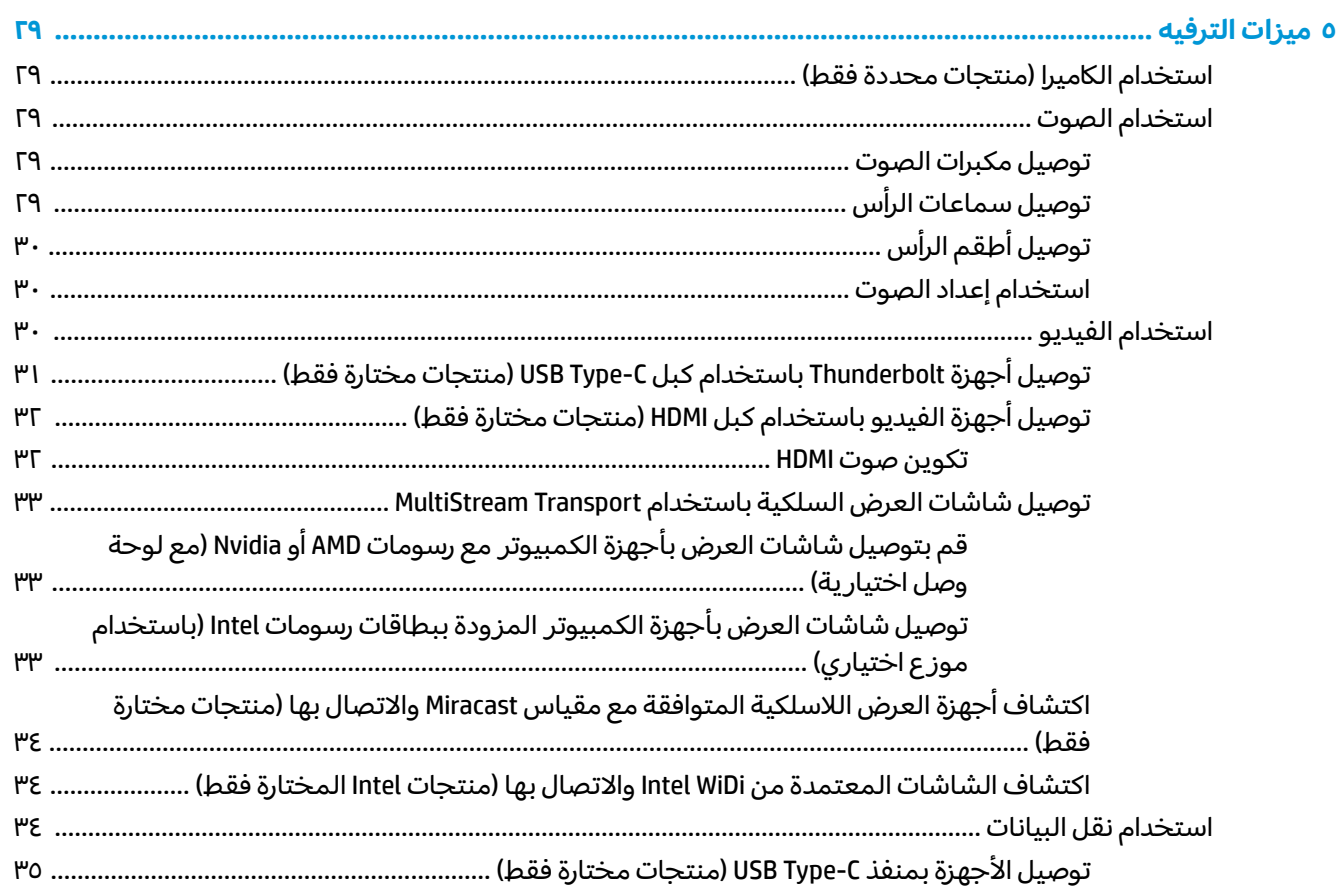

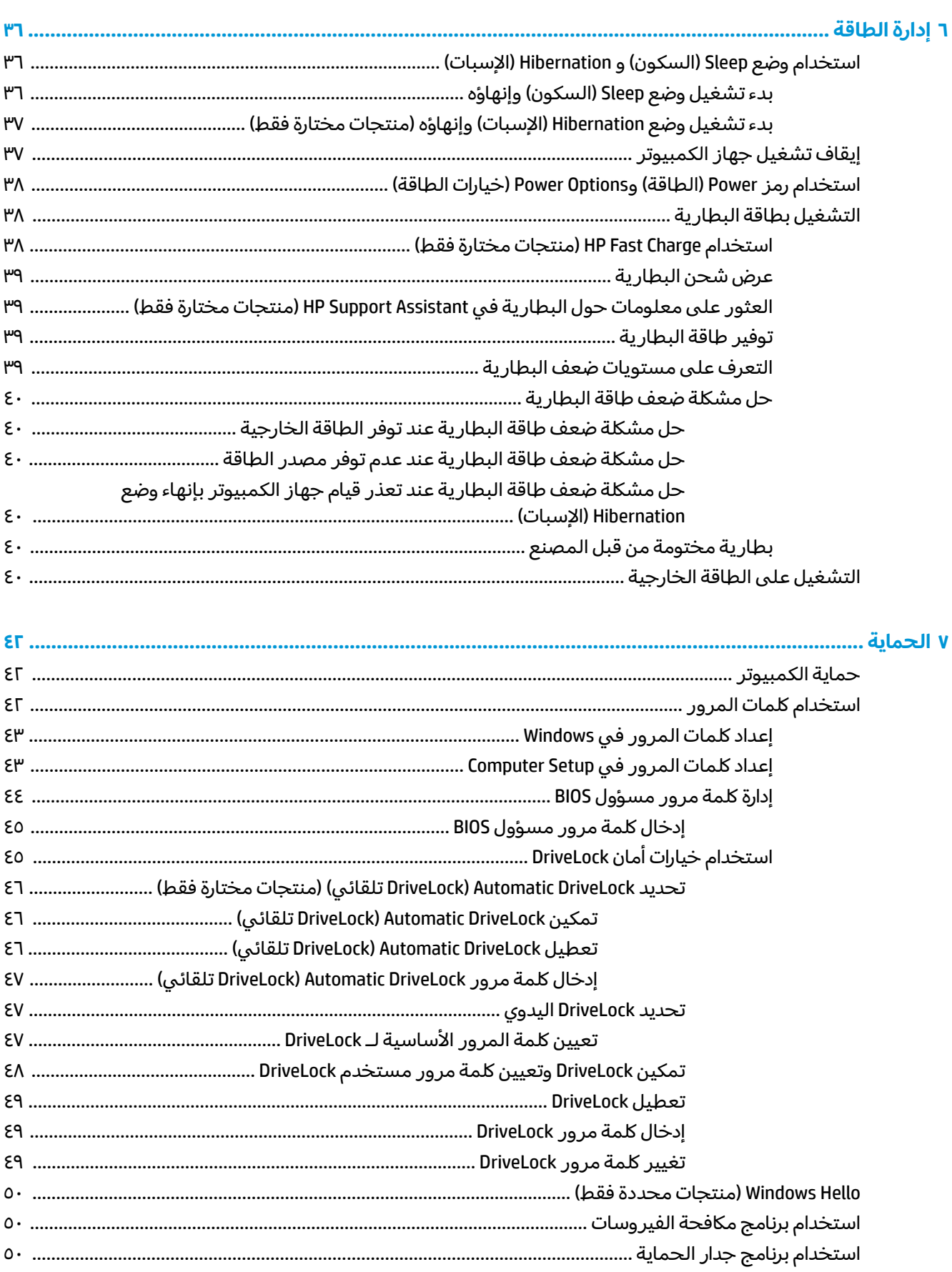

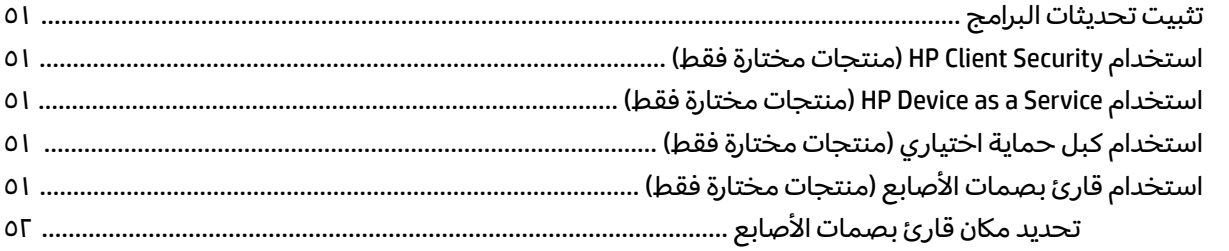

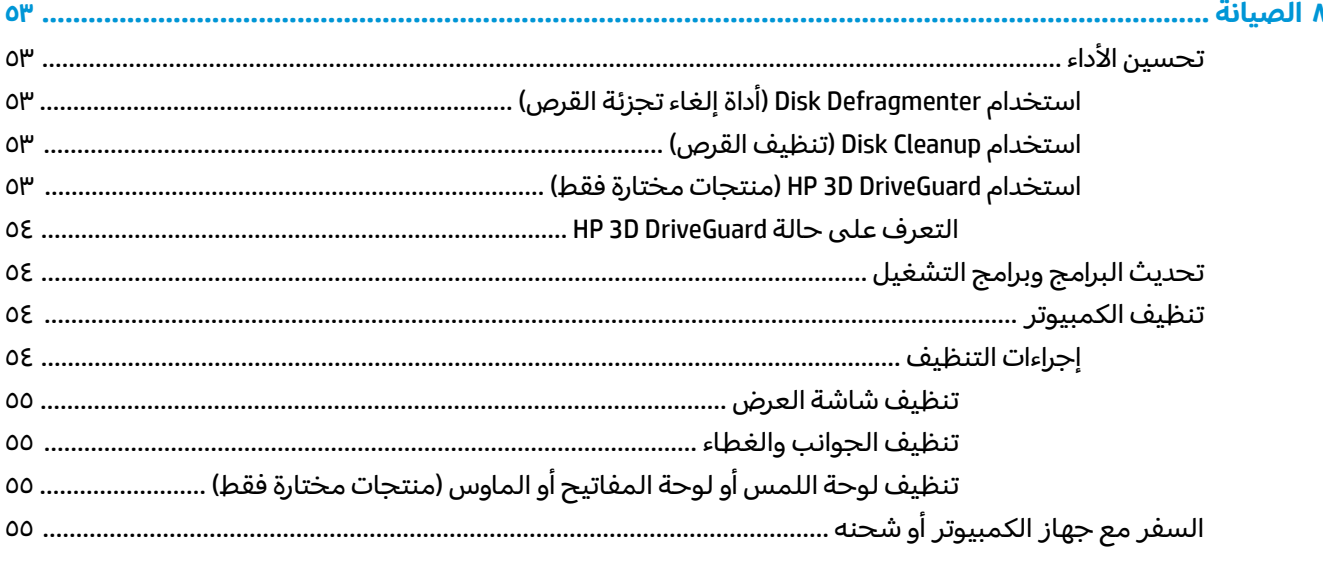

## 

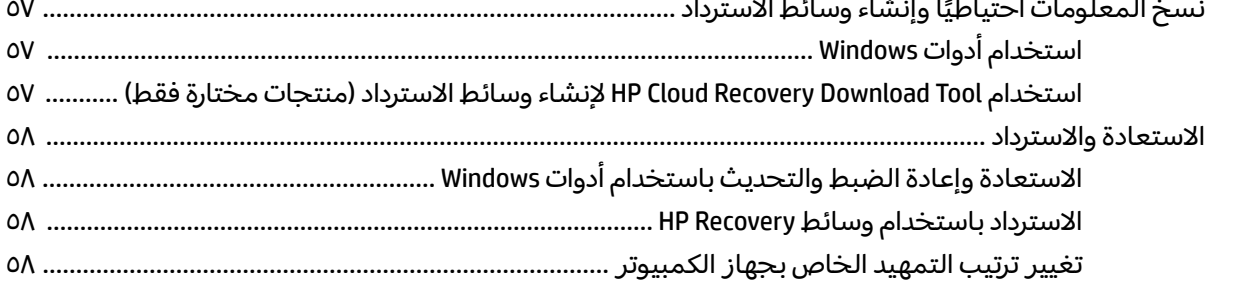

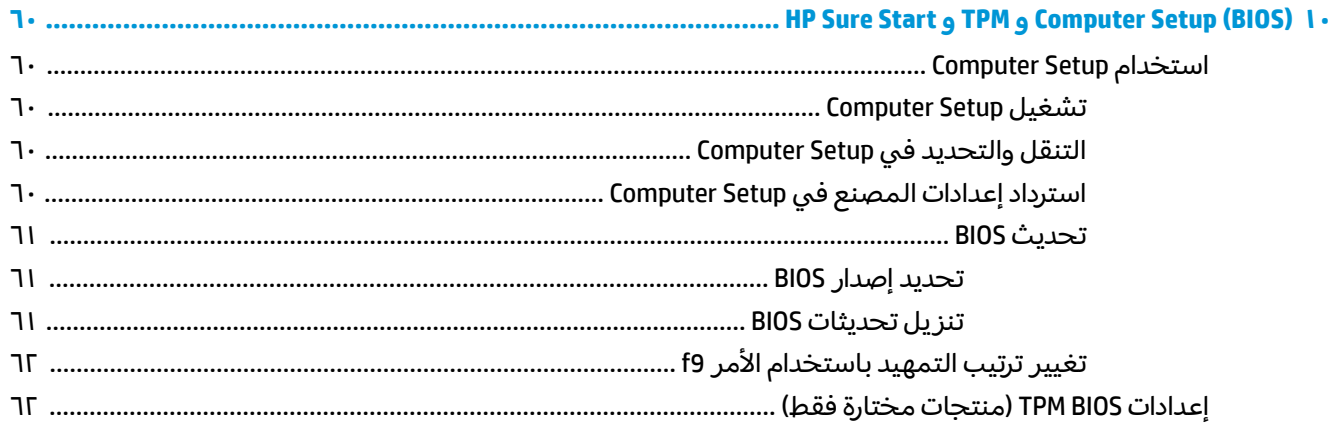

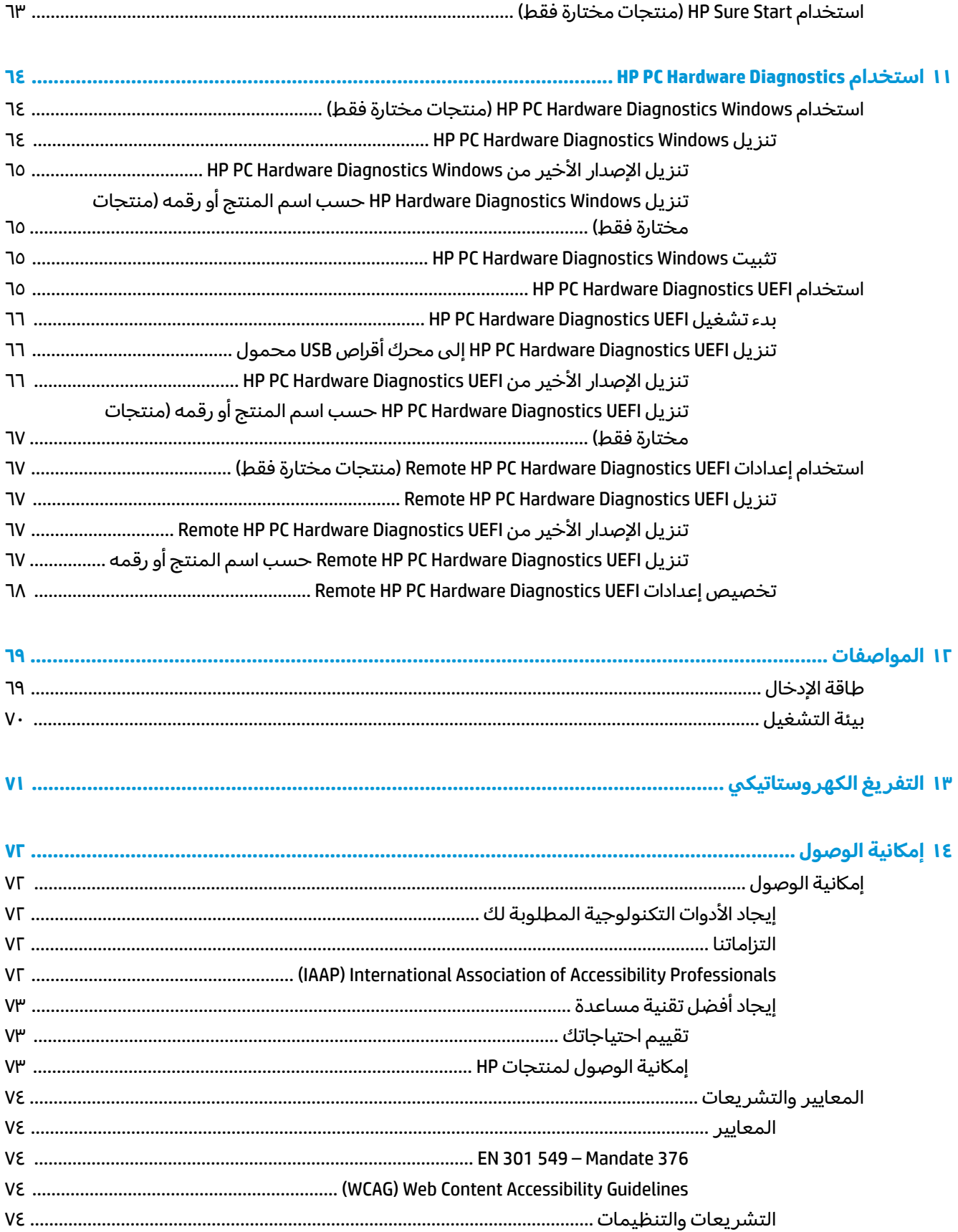

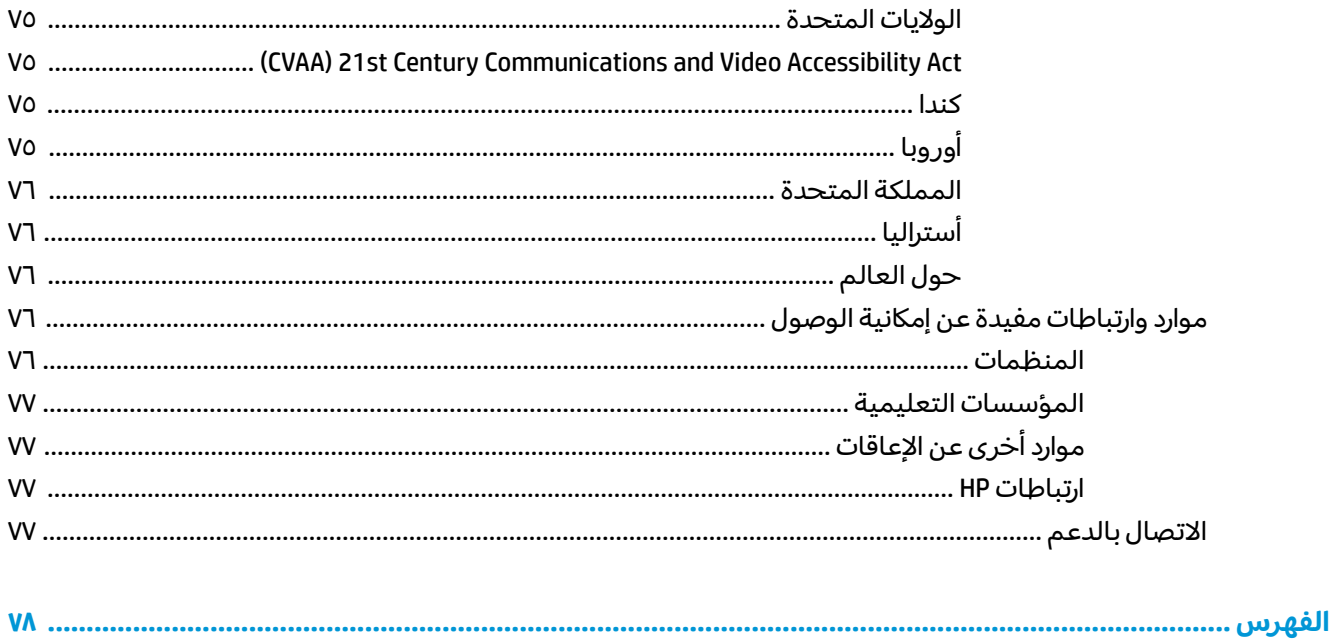

## بدء الاستخدام

<span id="page-12-0"></span>بعد إعدادك جهاز الكمبيوتر وتسجيلك إياه، نوصيك باتباع الخطوات التالية للاستفادة من استثمارك الذكبي بافضل شكل:

- <mark>تلميح:</mark> للعودة سريعًا إلى شاشة Start (البدء) الخاصة بالكمبيوتر من تطبيق مفتوح او سطح مكتب Windows، ˅˯ˍˮ͂ˏ ͊͂ʴ ˅̸͆ˍ˪ ֟ Windows ˢˍˁ̤̽ ͊́̂ ̩̊̐͂ˏ ˖͆́͆˴̝ .˞͆˂ˍ̤̼͂ˏ ̭͂˅ˠ ̶̽ Windows ˢˍˁ̤̽ ͊́̂ ̩̊̑ˏ الساىقة.
- **الاتصال بالإنترنت** أعد شبكاتك السلكية أو اللاسلكية ليمكنك الاتصال بالإنترنت. للحصول على مزيد من <u>المعلومات٬ انظر اتصالات الشبكة في صفحة ١٨.</u>
- **تحديث برنامج مكافحة الفيروسات** احم كمبيوترك ضد الأضرار التي تلحقها الفيروسات به. يتم تثبيت البرنامج مسبقًا على الكمبيوتر. للحصول على مزيد من المعلومات، انظَر <u>استخدام برنامج مكافحة</u> الفير وسات في صفحة ٥٠.
	- [˅˯ˍˮ͂ˏ](#page-35-0) ̥ͅ ̷̟̀ˁ͂ˏ ̯ ٣ ˅˟̤̖ ̥ͅ [̭̼͂̚ˏ˄ˍ̸](#page-14-0) ˼ˏ̀˥ . ̭͆ˉ̛̼˺˂̝ ˷͆̽ˏ˄ ̶̂ ̻́́˂ **̰͉ˌ̝̿ͅ˒˽˅ ˽̄̀ˈ̨** <u>في صفحة ٢٤</u> للحصول على مزيد من المعلومات.
		- **العثور على البرامج المثبتة —** صل إلى مجموعة برامج تم تثبيتها مسبقًا في الكمبيوتر:

ح*د*د الزر **Start** (ابداً).

– أو —

انقر بالزر الأيمن على الزر **Start** (ابدأ)، ثم ح*د*د **Apps and Features (**التطبيقات والميزات).

̭̼̈́˟̽ USB ˺̠ʺ̘ˏ ˺˟̝̽ ʺ̯ ˺ˁ˴ˏ˘ˏ˘ ˺̠ʺ̘ˏ ːˮ̸ʺ — **˃ˍːˬͅ˒ ˽̢ͅ˒̛ ˽ˢ̠̀ ̹̀ ˒ː͉˄ˣˈ͉̏ ˜˶̻ ˂ː˱̻ʷ** ● لإنشاء نسخّة احتياطية لمحرك الأقراص لديك. راجع <u>النسخ الاحتياطي والاسترداد والاستعادة في صفحة ٥٧</u>.

## **̰̈́̄̀ˇː̀ ͍̈́̅ ˿̰ˬ̄ͅ˒**

للعثور على موارد تشمل تفاصيل عن المنتج ومعلومات عن طريقة القيام بالأشياء المختلفة وغير ذلك المزيد، يمكنك الاستعانة بهذا الجدول.

#### جدول ١-١ معلومات إضافية

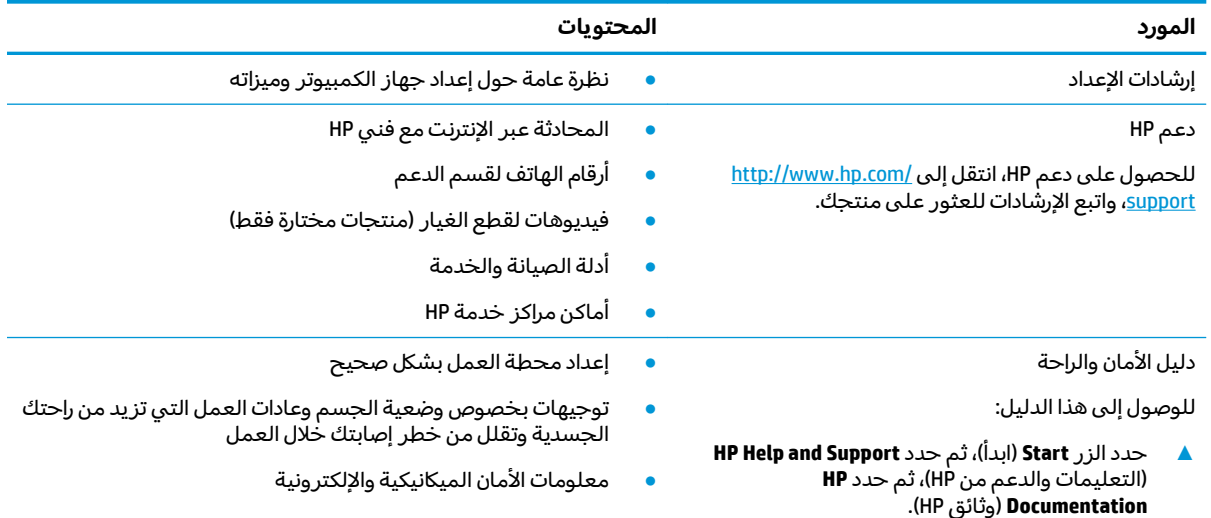

#### جدول <mark>١-١</mark> معلومات إضافية (يُتبع)

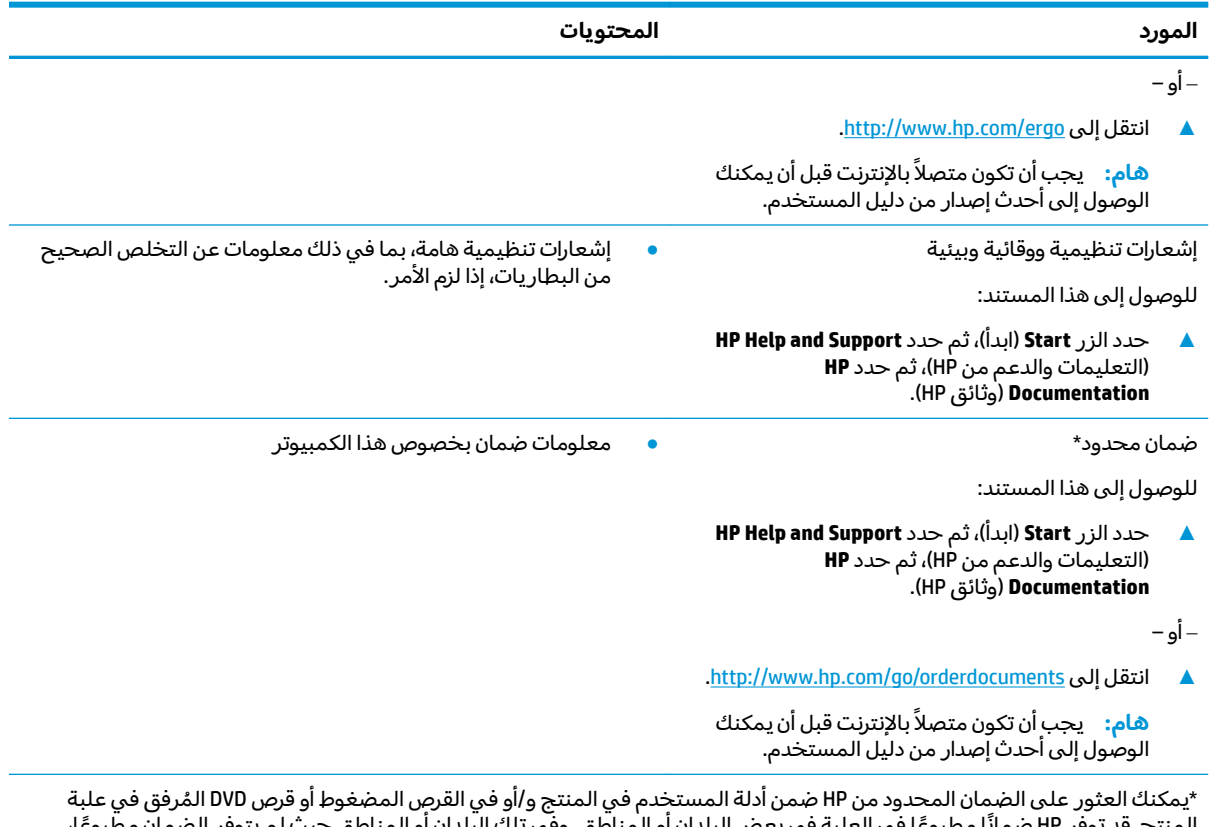

ً يمكنك العنور على الصمان المحدود من πP صمن ادله المستخدم في المنتج و/او في القرض المصعوم او قرض DVD المرفق في<br>المنتج. قد توفر HP ضمانًا مطبوعًا في العلبة في بعض البلدان أو المناطق. وفي تلك البلدان أو المناطق حيث لم يتوفر يمكنك طلب نسخة من موقع <http://www.hp.com/go/orderdocuments>. بالنسبة للمنتجات التبي تم شراؤها فبي مناطق اسيا والمحيط الهادي، يمكنكَ مراسلة شركة HP على العنوان 912006 POD, PO Box 161, Kitchener Road Post Office, Singapore واذكر في الرسالة اسم المنتج الخاص بك واسمك ورقم هاتفك وعنوان مراسلتك.

## **̰̝̿ͅ˒ˇː̻ ٢**

<span id="page-14-0"></span>يتضمن جهاز الكمبيوتر الخاص بك مكونات عالية الجودة. يقدم هذا الفصل تفاصيل عن المكونات الخاصة بك، بما في ذلك مكانها وطريقة عملها.

## العثور على الأجهزة

للاطلاع على قائمة بالأجهزة المثبتة في كمبيوترك:

̞͆ˉ̋˂ ˘˖ˠ ̻˪ ˍ̲̼͂ˏ̿˯˺ ͇̊ ͊́̂ ̭̼͂ˏ̭ˉ˟˨ ˘˥͂ ˏ̀˺ˊ̽ ̥ͅ˷ (̲˥لأ ˇˏʴ˘ˏ˼ˇ ( device manager ˈˁ̛ˏ **▲** ). ˷̲˥لأ ˇˏʴ˘ˏ˼ˇ ( **Device Manager**

ستظهر قائمة بجميع الأجهزة المثبتة في كمبيوترك.

للحصول على معلومات حول مكونات النظام الصلبة ورقم إصدار BIOS النظام، اضغط على esc+fn (منتجات مختارة فقط).

## العثور على البرامج

للاطلاع على البرامج المثبتة في الكمبيوتر:

). ̯˷̼͆͂ˏˏ˄ ˄ˍ̟͆ˉ̋ˁ͂ˏ( **Apps and Features** ˘˖ˠ ̻˪ ) ʺˏˊ˖ (**Start** ˷͂ˏ˼ ͊́̂ ̶̼͇لأ˷ ˏ͂˺ ˼ˊˍ̸̟**▲** ˏ

## الجهة اليمنى

<span id="page-15-0"></span>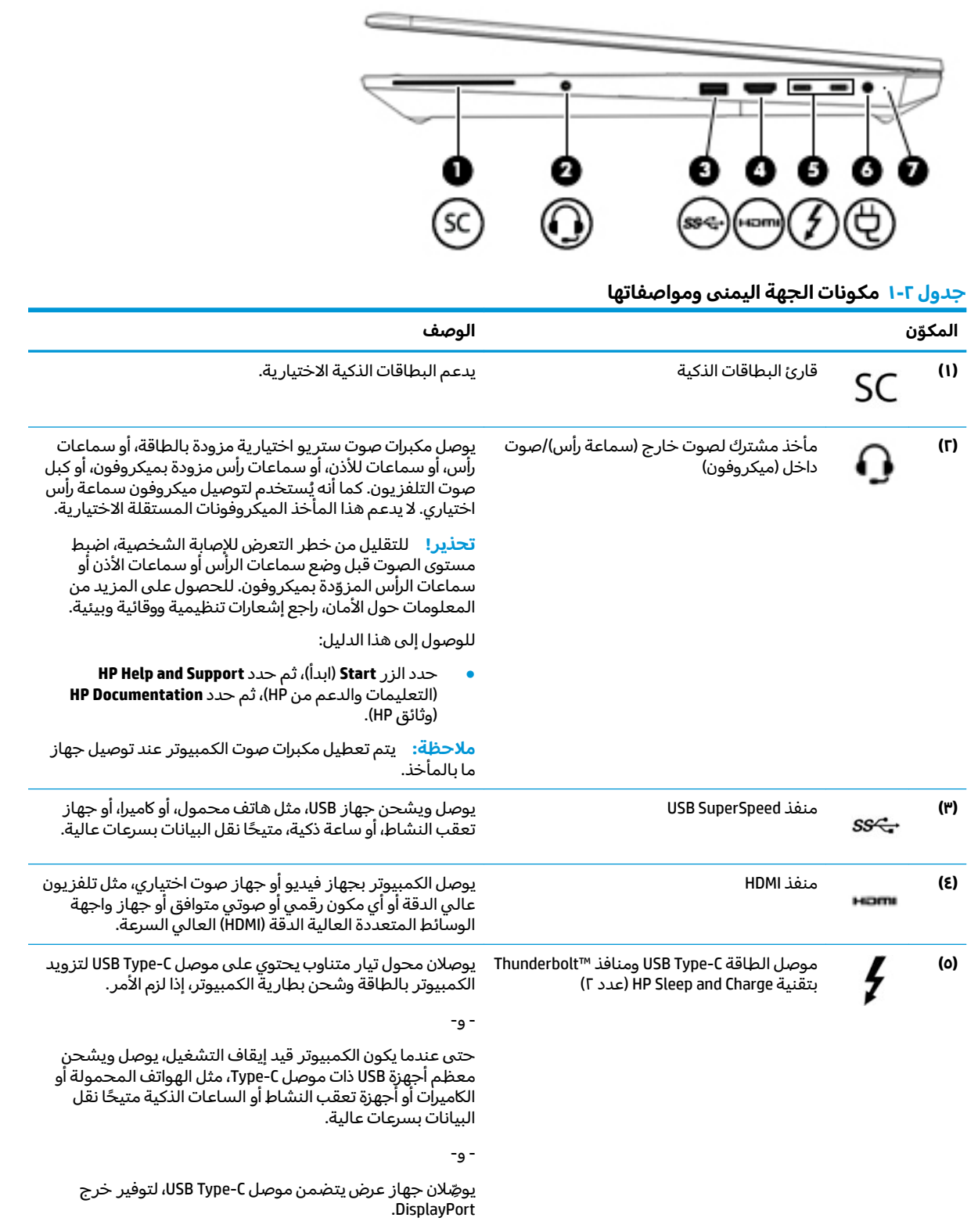

ملاحظة: قد يدعم كمبيوترك أيضًا محطة إرساء Thunderbolt.

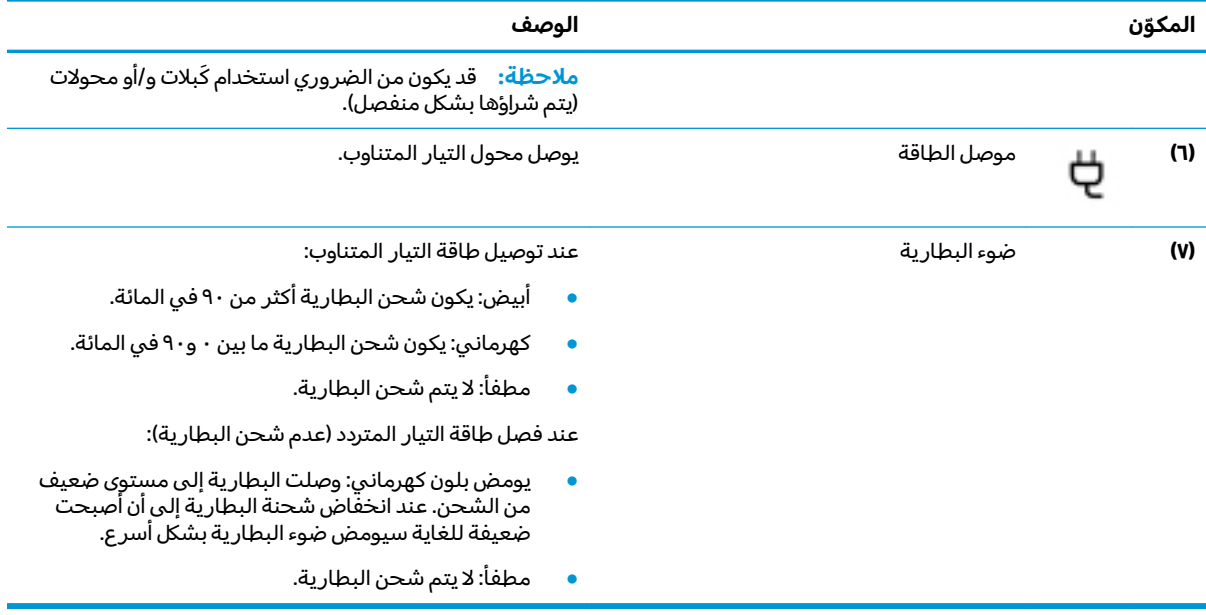

#### جدول ٢-١ مكونات الجهة اليمنى ومواصفاتها (يُتبع)

## **˽˶͉ͅ˒͑ ˈ̵˧ͅ˒**

<span id="page-17-0"></span>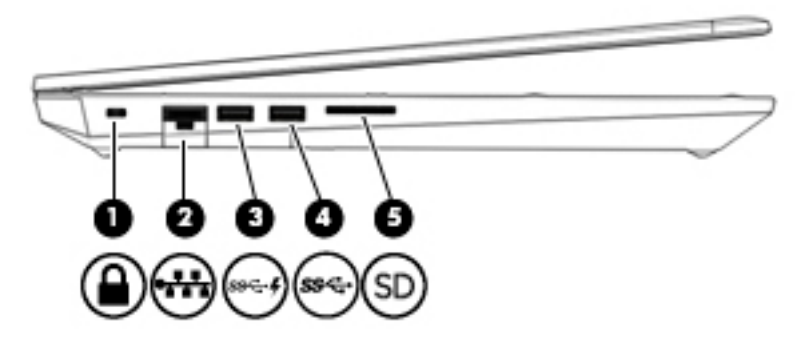

## **̲̰̀ː̵˅ː̧̙˒ ˽˶͉ͅ˒͑ ˈ̵˧ͅ˒ ̰̝̀ˇː̻ ٢ ٢- ˙˨͇̲**

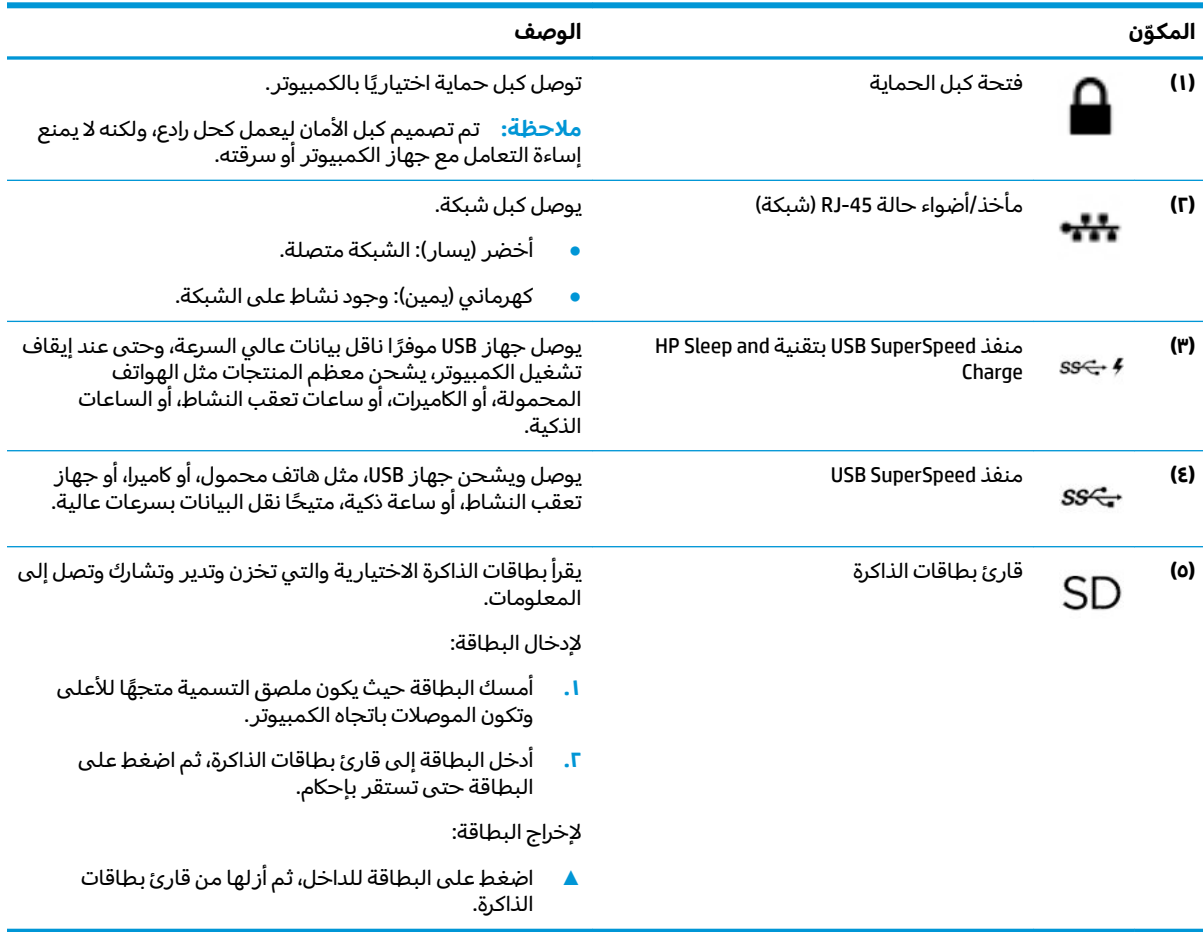

## **الشاشة**

0000000000 5363 6363

ن الصلاحظة: راجع الرسم التوضيحي الذي يشبه الكمبيوتر الخاص بك.<br>المصل

<span id="page-18-0"></span>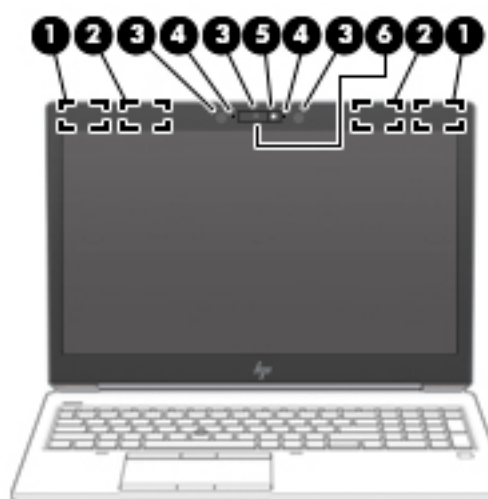

#### **̲̰̀ː̵˅ː̧̙˒ ˽̄ͅ˒̖ ˈ˲ː˲ ̰̝̀ˇː̻ ٣ ٢- ˙˨͇̲**

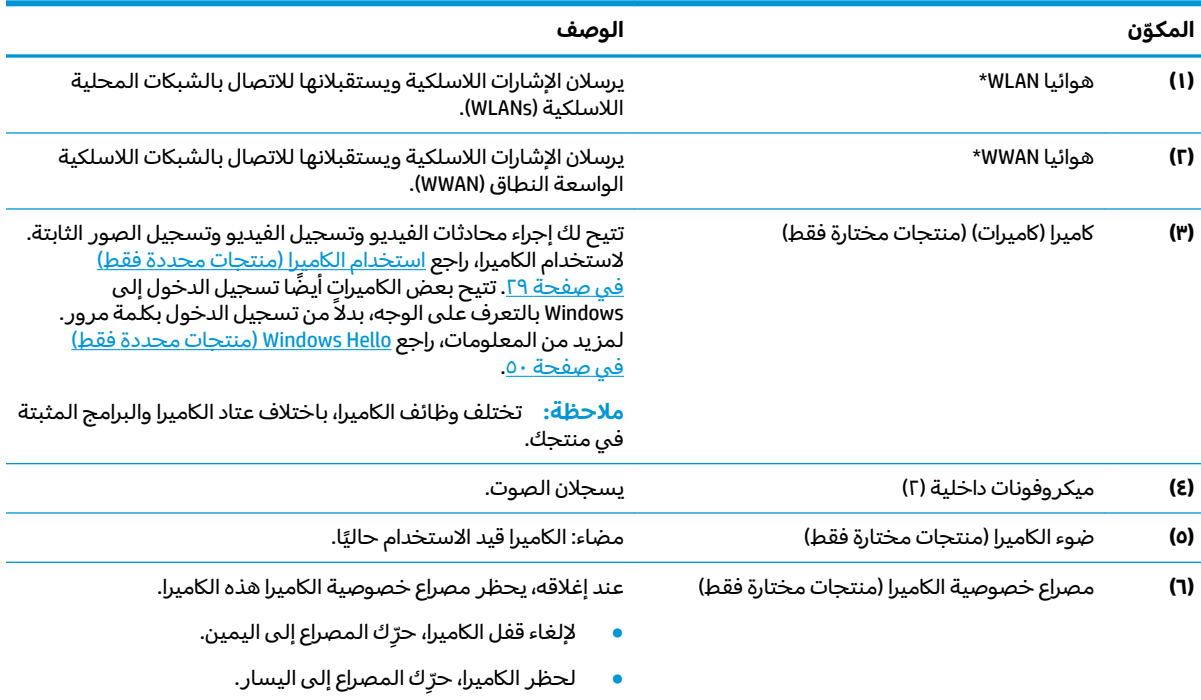

\*ليست الهوائيات مرئية من خارج الكمبيوتر. للحصول على إرسال مثالي، احتفظ بالمناطق المحيطة بالهوائيات خالية من العوائق. وفيما يتعلق بالإشعارات التنظيمية للأجهزة اللاسلكية، راجع قسم إشعارات تنظيمية ووقائية وبيئية الذي ينطبق على بل*د*ك أو منطقتك. للوصول إلى هذا الدليل:

).HP ̯̞˒ˍ˪ ( **HP Documentation** ˘˖ˠ ̻˪ (HP ̶̽ ̯˖͂ˏ̻̂ ˄ˍ̼͆́́ˁ͂ˏ( **HP Help and Support** ˘˖ˠ ̻˪ ) ʺˏˊ˖ (**Start** ˷͂ˏ˼ ˘˖ˠ **▲**

## **ˡ͉˅ː̧̿ͅ˒ ̰ͅˈˣ ˈ̢̺̎̀**

### <mark>لوحة اللمس</mark>

#### إعدادات لوحة اللمس

لضبط إعدادات لوحة اللمس والإيماءات، أو لإيقاف لوحة اللمس:

- <span id="page-19-0"></span>ا. اكتب Touchpad settings (إعدادات لوحة اللمس) في مربع بحث شريط المهام، ثم اضغط على enter.
	- **r.** اختر إعدادًا.

– ʺ̯ –

لتشغيل لوحة اللمس:

- ا. اكتب Touchpad settings (إعدادات لوحة اللمس) في مربع بحث شريط المهام، ثم اضغط على enter.
	- اح باستخدام ماوس خارجي، انقر فوق الزر **Touchpad** (لوحة اللمس).

اضغط على المفتاح <mark>Tab</mark> بشكل متكرر حتى يستقر المؤشر على زر **Touchpad** (لوحة اللمس). ثم اضغط على مفتاح المسافة لتحديد الزر.

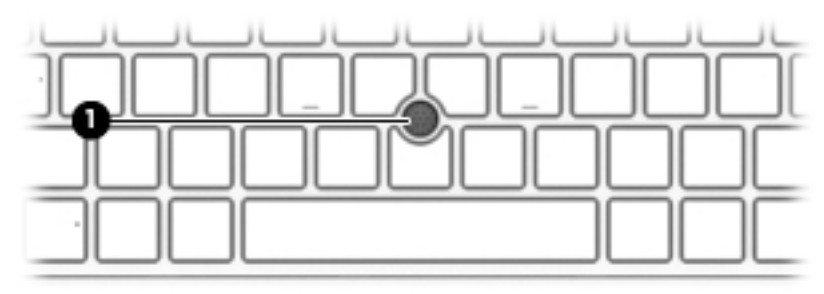

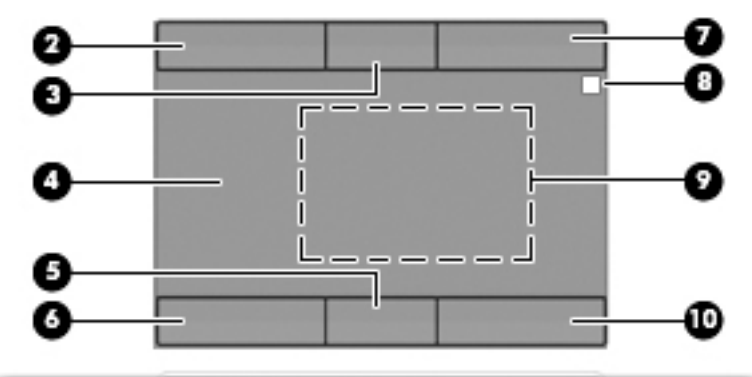

#### جدول ٢-٤ مكوِّنات لوحه اللمس ومواصفاتها

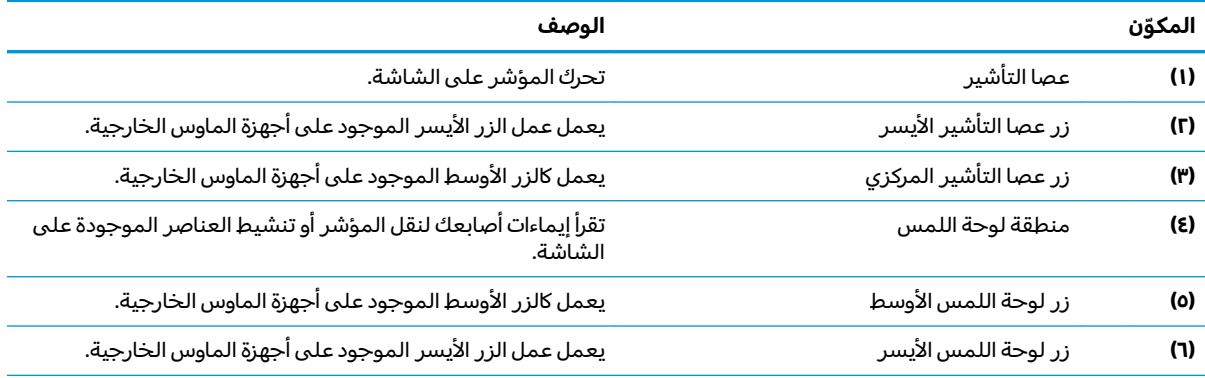

<span id="page-20-0"></span>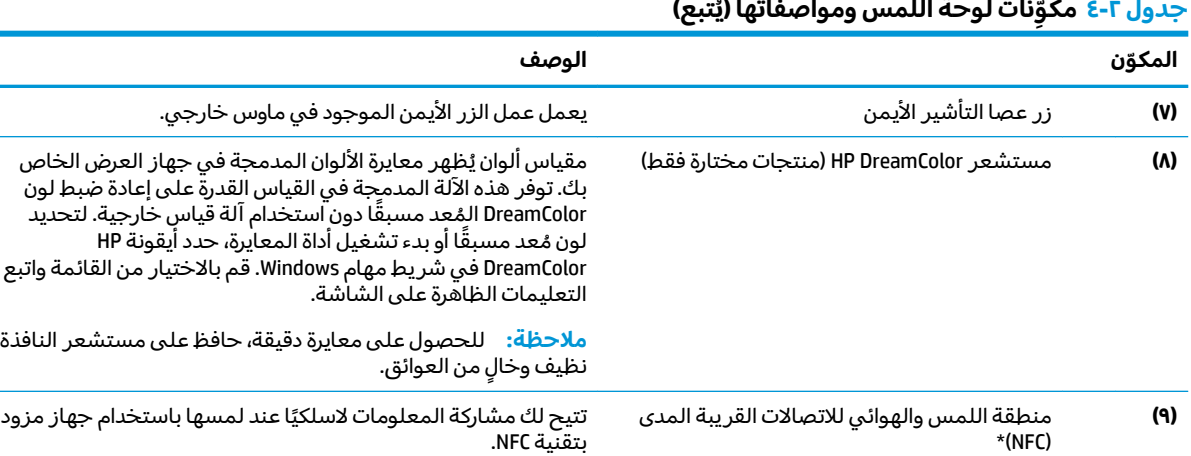

#### **(̃ˌ˄͊**

͆͂ˍ˛ ̭̲͂ˏͅ˒ˏ ̊͆˟̼ˊ ˏ̤̅ˁˠ ͂ͅ˩ˍ̽˼ ʴ̈́ˍ˴ ͊́̂ ̭̈́̕˟́͂ . ̭͆ˉ̼͂̚ˏ˺˂ ˼ˍ˛˧ ̶̽ ˺̽ͅ˒ ˺̪͆ ̭̲͂ˏͅ˒ˏ \* ֟ . ̭́͂ˏ̞˒ˏ ̶̽ ˍ

وفيما يتعلق بالإشعارات التنظيمية للأجهزة اللاسلكية، راجع قسم إشعارات تنظيمية ووقائية وبيئية الذي ينطبق على بل*د*ك أو منطقتك. للوصول إلى هذا الدليل:

**)١٠(** ˼˹ ˠ˅̭͂ˏ ̼́͂ˏ˲لأ̶̼͇ ̼͇̀́ ̼̀̂ ˼ˏ͂˷ ˏلأ̶̼͇ ˘˥̭ˏ̭̼͂ ͊́̂ ˇ˥̲˷ʺ ˶̯ˏ̼͂ˍ ˥͆˅ˏ͂˚ˍ˼ .

).HP ̯̞˒ˍ˪ ( **HP Documentation** ˘˖ˠ ̻˪ (HP ̶̽ ̯˖͂ˏ̻̂ ˄ˍ̼͆́́ˁ͂ˏ( **HP Help and Support** ˘˖ˠ ̻˪ ) ʺˏˊ˖ (**Start** ˷͂ˏ˼ ˘˖ˠ **▲**

## أضواء

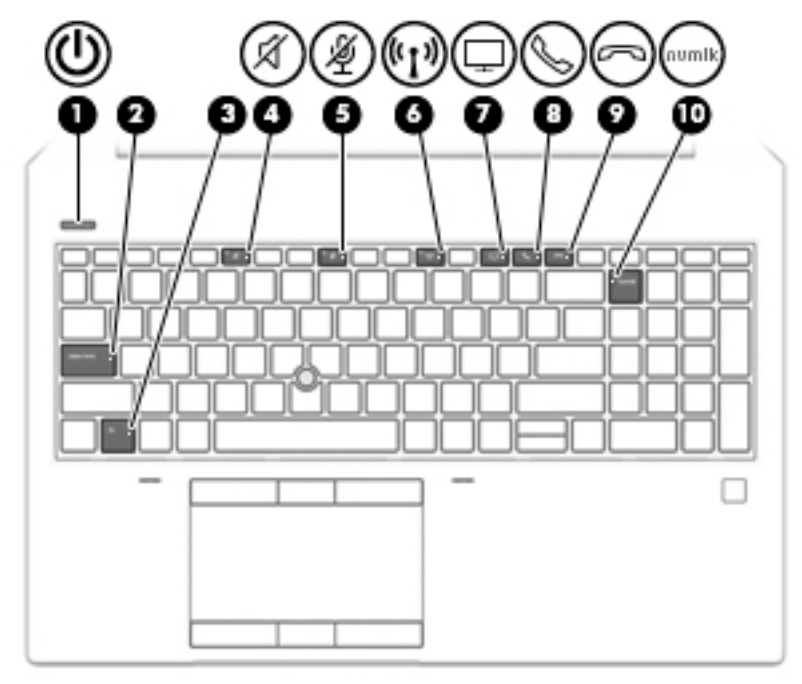

#### جدول ٢-٥ الأضواء ومواصفاتها

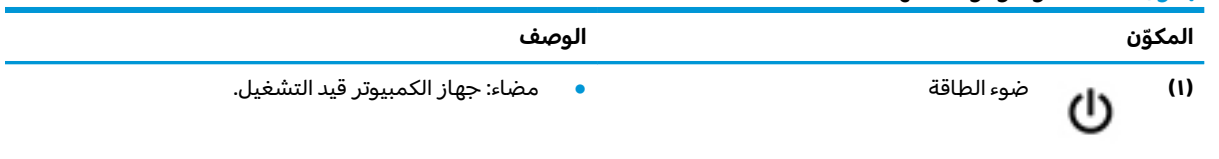

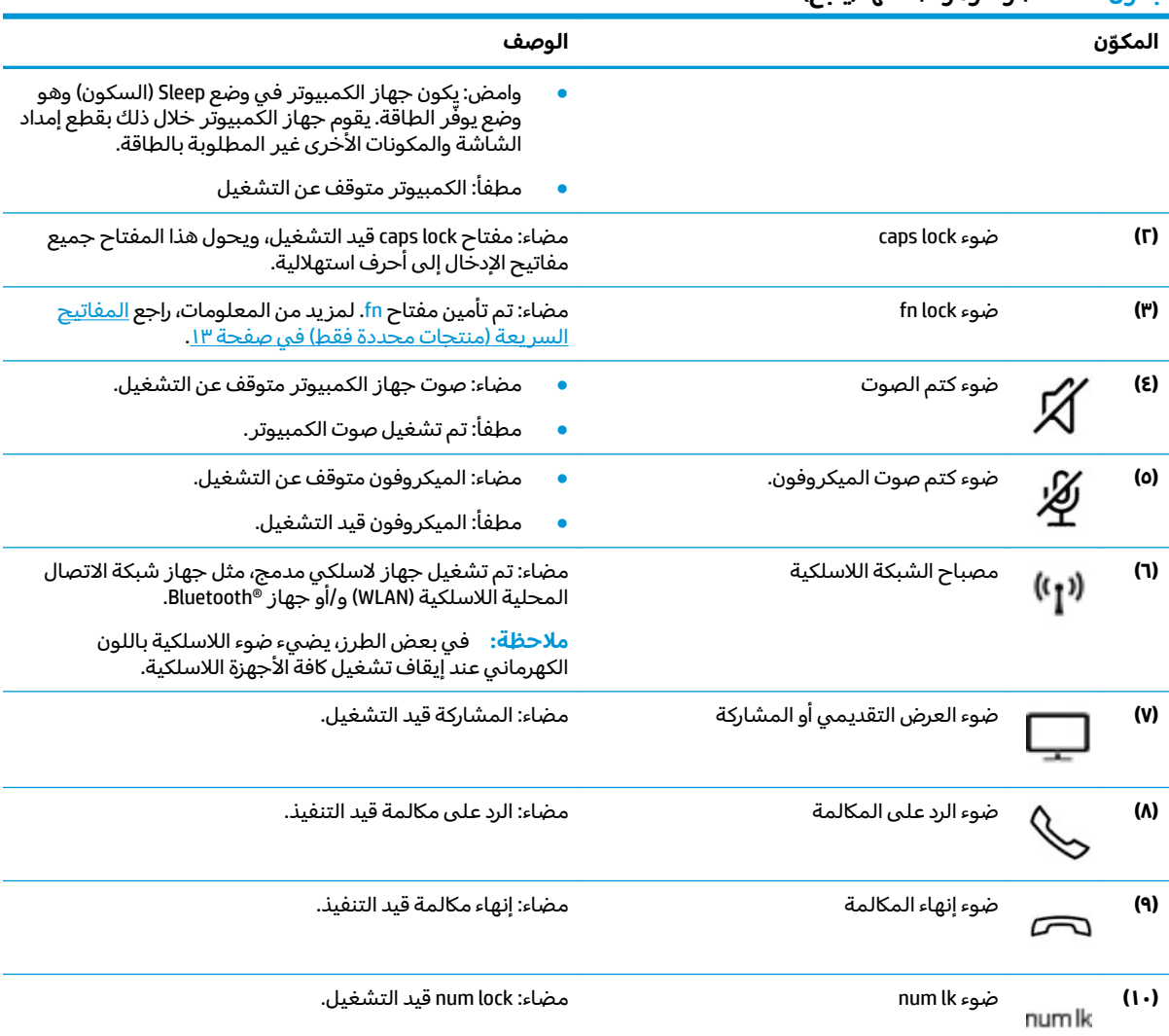

#### جدول ٢-٥ الاضواء ومواصفاتها (يُتبع)

## **̃ˍː̙غˇ ˒ː̘̿ˍ ̲˿ː̣˗ ˇ̰̘ͅ˒ ̲˽ˌ̝̀˒ ˈ̣ː̎ͅ˒ ˼˿**

<span id="page-22-0"></span>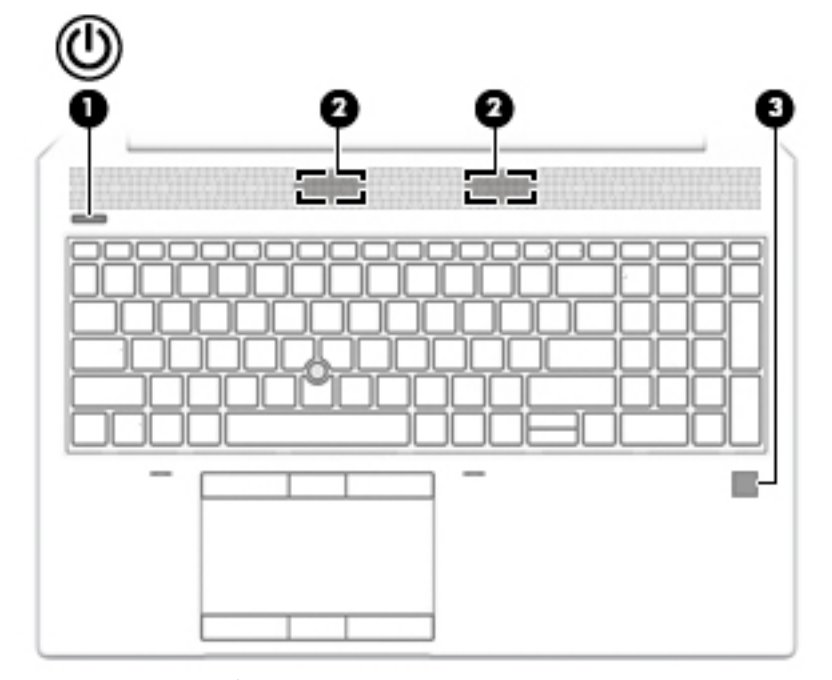

#### جدول ٦-٦ الزر ومكبرات الصوت وقارئ بصمات الأصابع وأوصافها

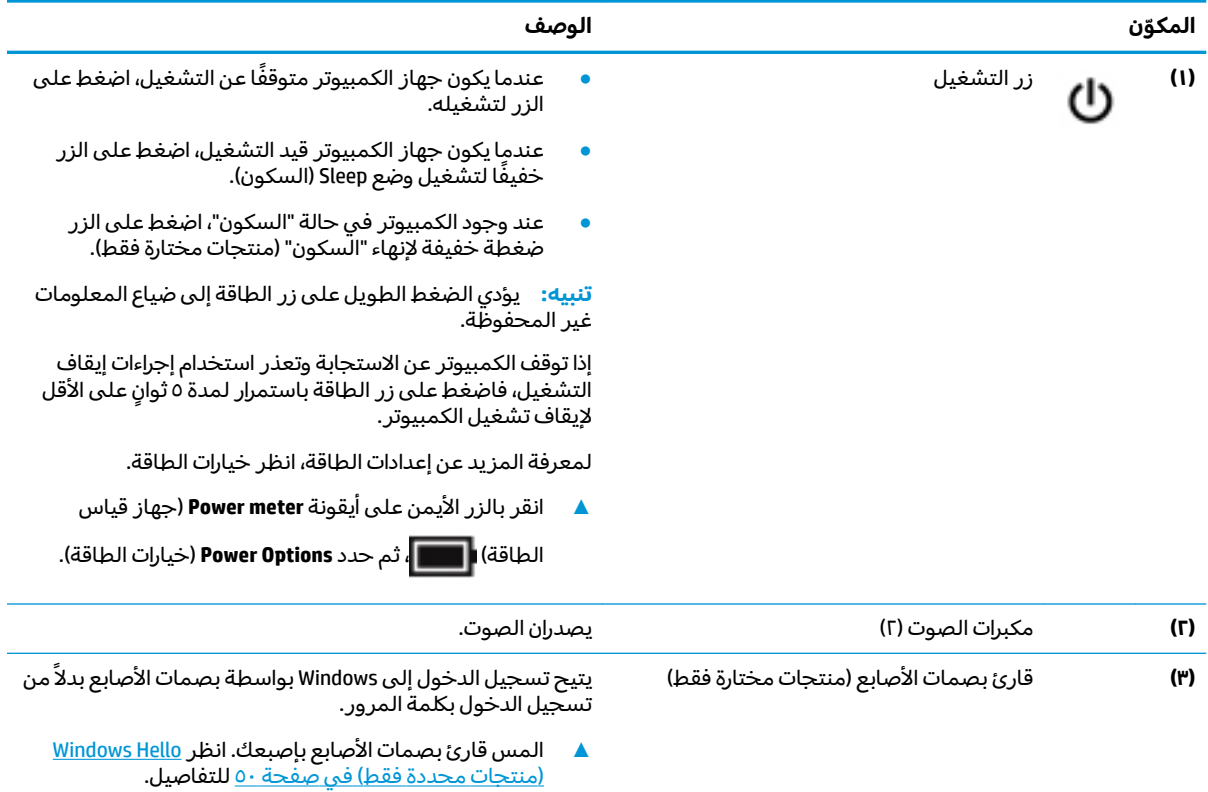

هام: لمنع حدوث مشكلات تسجيل الدخول باستخدام بصمات الاصابع، تاكد عند قيامك بتسجيل بصمة إصبعك من تسجيل جميع جوانب إصبعك قِبل قارئ بصمات الأصابع.

<span id="page-23-0"></span>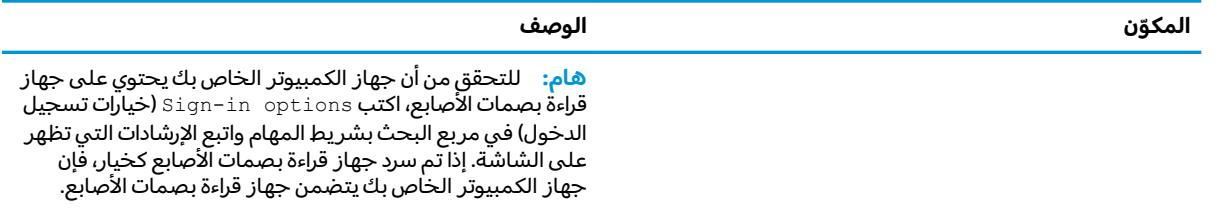

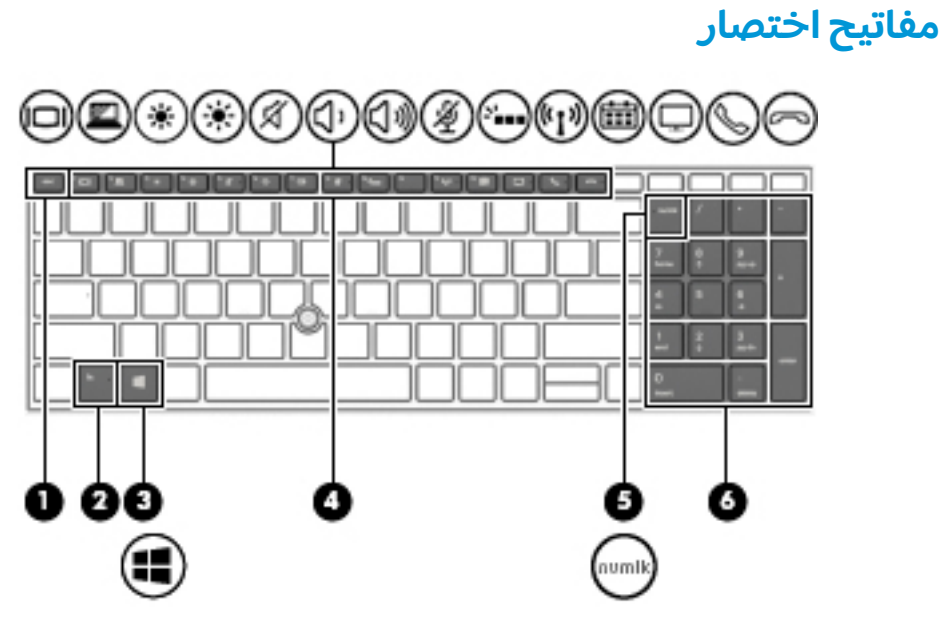

جدول **٢-٧** مفاتيح الاختصار ومواصفاتها

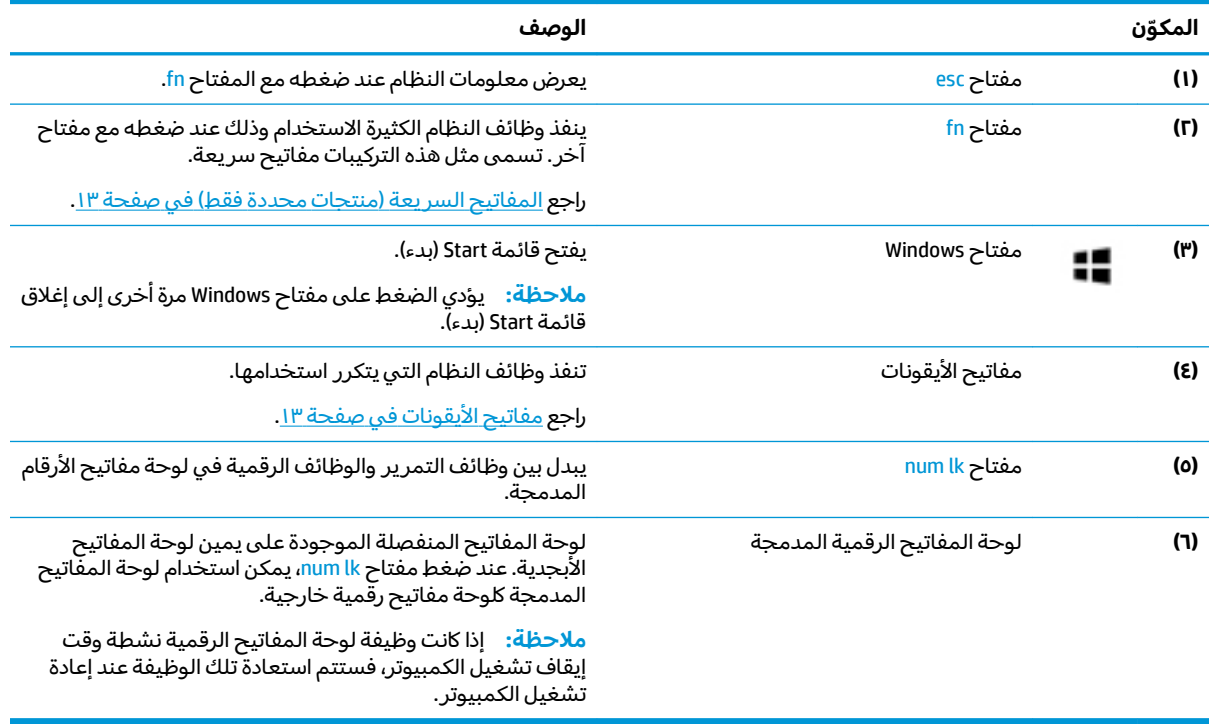

### **)̢̨̍ ˛˙ˢ̀ˊ ˇː˧˄̺̀( ˽˶ͅ˒ˈ̄͊ ˡ͉˅ː̧̿ͅ˒**

المفاتيح السريعة هي المزيج بين مفتاح fn ومفتاح آخر.

لاستخدام مفتاح سريع:

▲ اضغط مفتاح f<mark>n،</mark> ثم اضغط أحد المفاتيح المسرودة في الجدول التالي.

#### جدول ٢-٨ مفاتيح الاختصار ومواصفاتها

<span id="page-24-0"></span>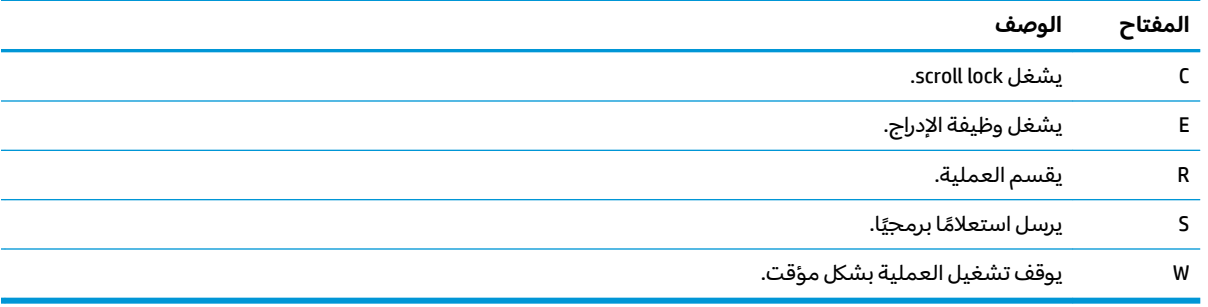

## مفاتيح الأيقونات

تؤدي مفاتيح الرموز الموجودة على جهاز الكمبيوتر لديك وظائف معينة وتختلف باختلاف الكمبيوتر. لتحديد وظيفة مفتاح ايقونة، قم بمطابقة الرمز مع الوصف في هذا الجدول.

▲ لاستخدام أحد مفاتيح الأيقونات، اضغط عليه طويلاً.

. ̭̼͂ˏ̭̖˅̥ ̭͂ˏ˅̤͆̇ ˘لأˏʿ fn ˢˍˁ̤̽ ̀̽ ̭̟͇لأ˅ˏ̸ ˢˍˁ̤̽ ͊́̂ ̩̊̐˂ ̺ʺ ˄ˍˤˁ̷̼͂ˏ̏́ˊ ˈ́̋ˁ˂ **:ˈ̉ˣلا̀**

#### جدول ٢-٩ مفاتيح الأيقونات ومواصفاتها

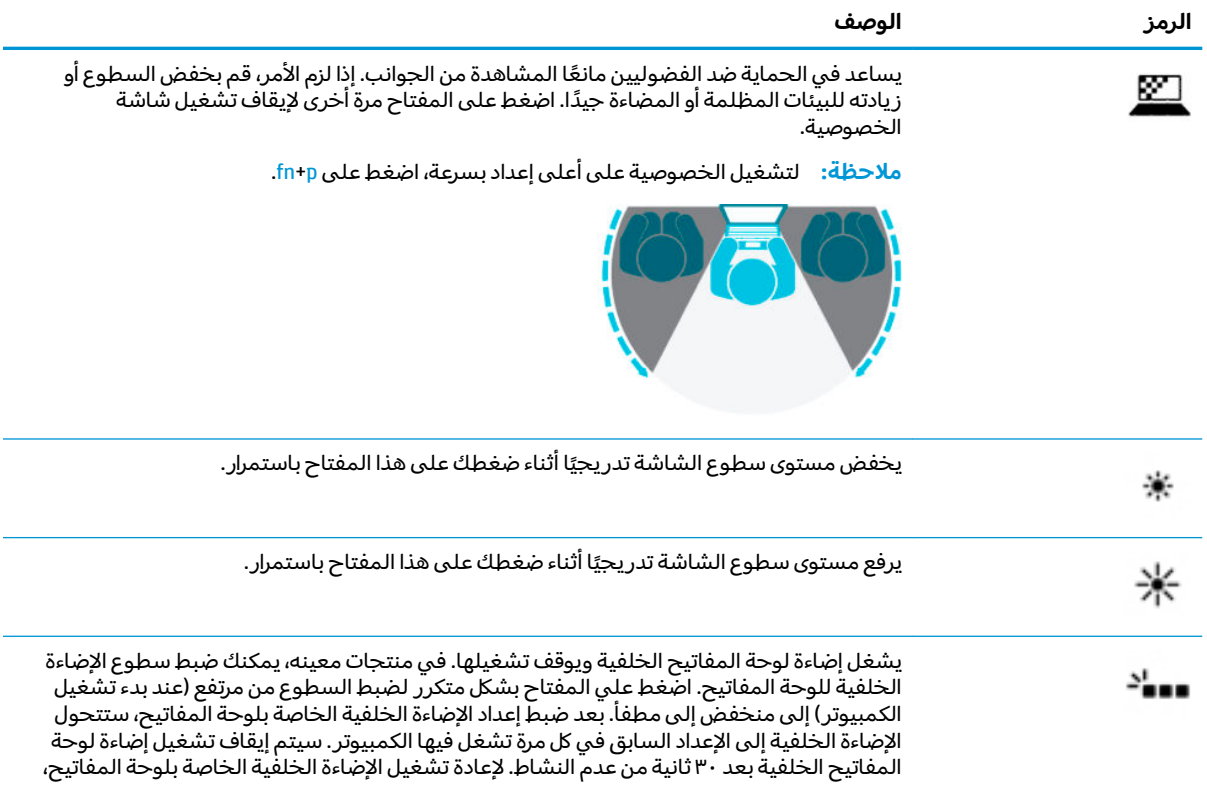

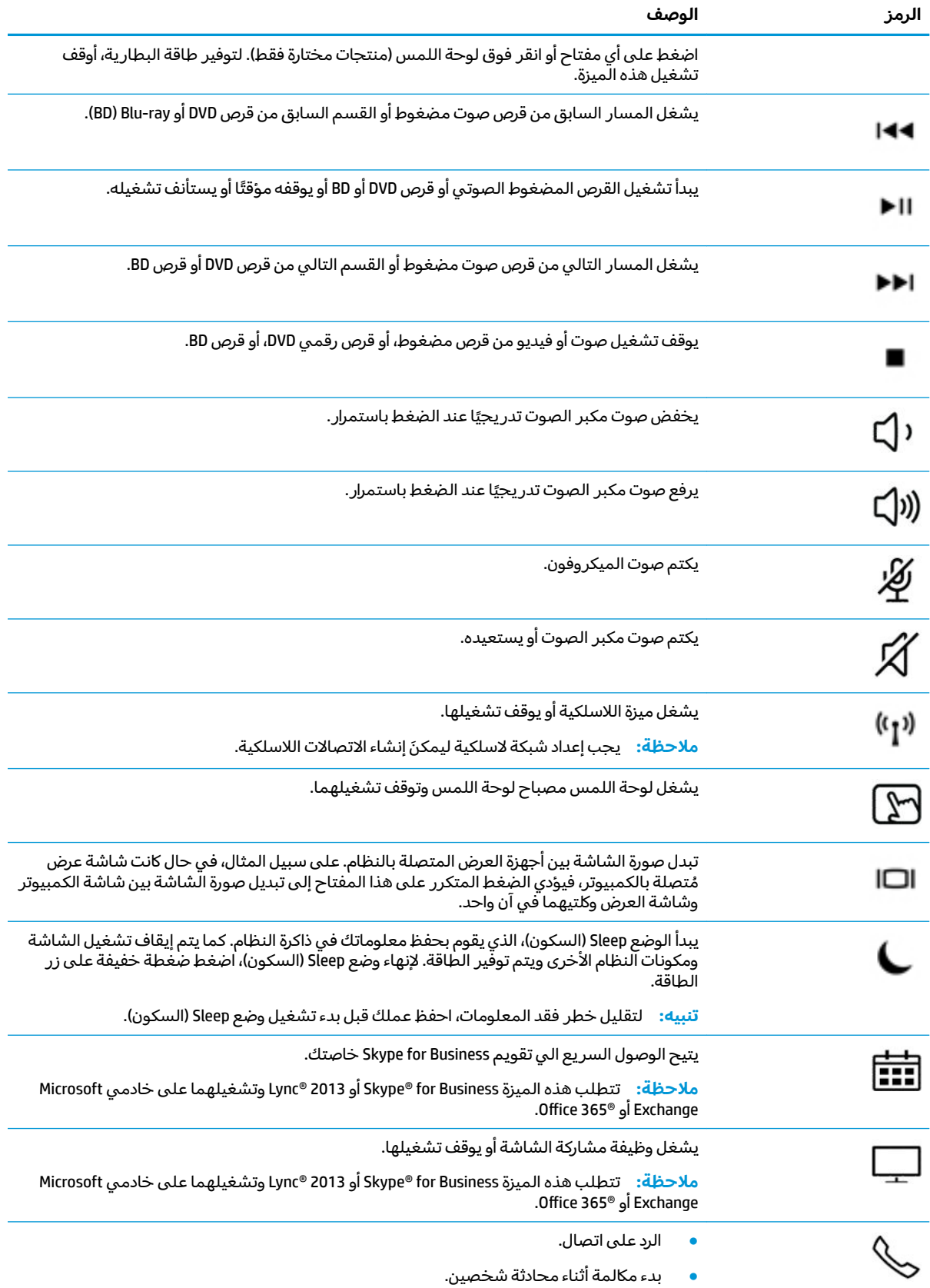

#### جدول ٢-٩ مفاتيح الايقونات ومواصفاتها (يُتبع)

جدول ٢-٩ مفاتيح الايقونات ومواصفاتها (يُتبع)

<span id="page-26-0"></span>

| الرمز | الوصف                                                                                                    |
|-------|----------------------------------------------------------------------------------------------------|
|       | يحوّل المكالمة إلى حالة الانتظار .                                                                                |
|       | ملاحظة: تتطلب هذه الميزة Skype for Business أو Lync 2013 وتشغيلهما على خادمي Microsoft<br>Exchange أو Office 365. |
|       | ينهى المكالمات.                                                                                                   |
|       | يرفض المكالمات الواردة.<br>$\bullet$                                                                              |
|       | • ينهى مشاركة الشاشة.                                                                                             |
|       | ملاحظة: تتطلب هذه الميزة Skype for Business أو Lync 2013 وتشغيلهما على خادمي Microsoft<br>Exchange أو Office 365. |

ملاحظة: تم تمكين ميزة مفاتيح الأيقونات من قِبل المصنع. يمكنك تعطيل هذه الميزة بالضغط طويلا على مفتاح fn ومفتاح shift الأيسر . سيتم تشغيل ضوء fn lock . بعد تعطيل ميزة مفاتيح الأيقونات، لا يزال بإمكانك تنفيذ الوظائف عن طريق الضغط على المفتاح fn مع مفتاح الأيقونة المناسبة.

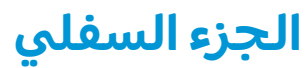

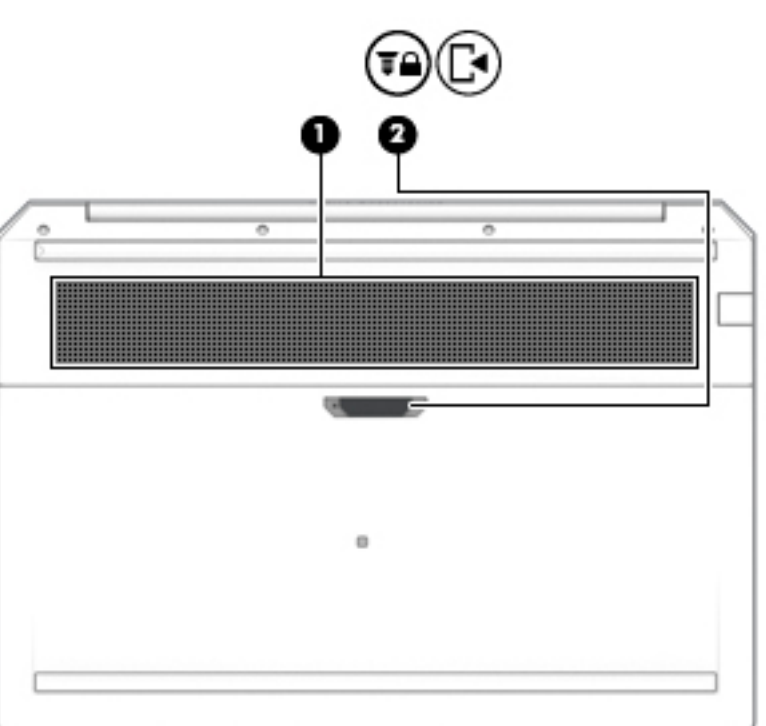

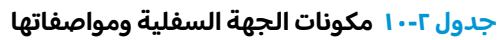

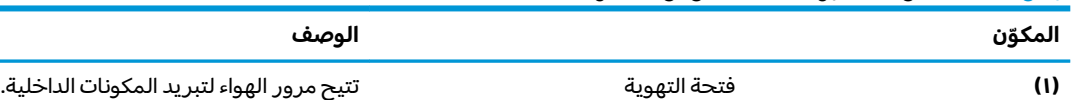

#### جدول ٢-١٠ مكونات الجهة السفلية ومواصفاتها (يُتبع)

<span id="page-27-0"></span>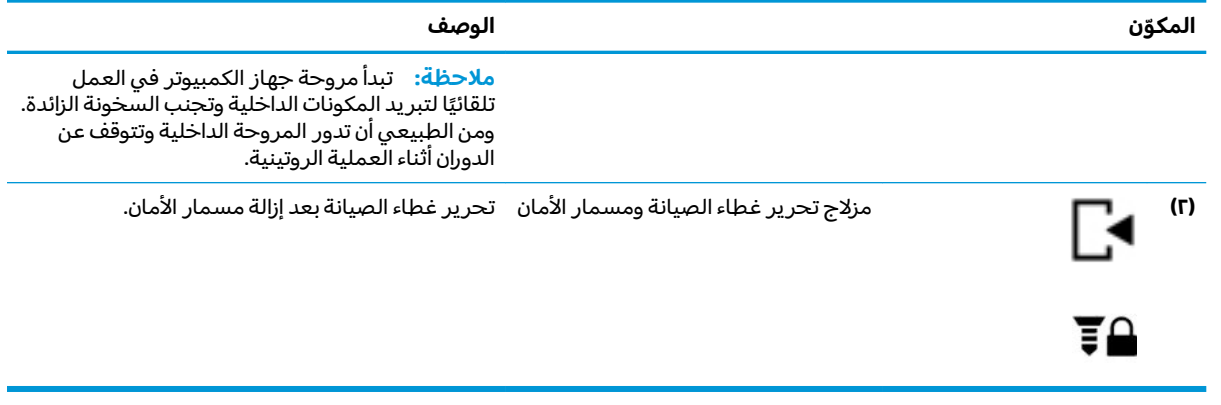

## غطاء

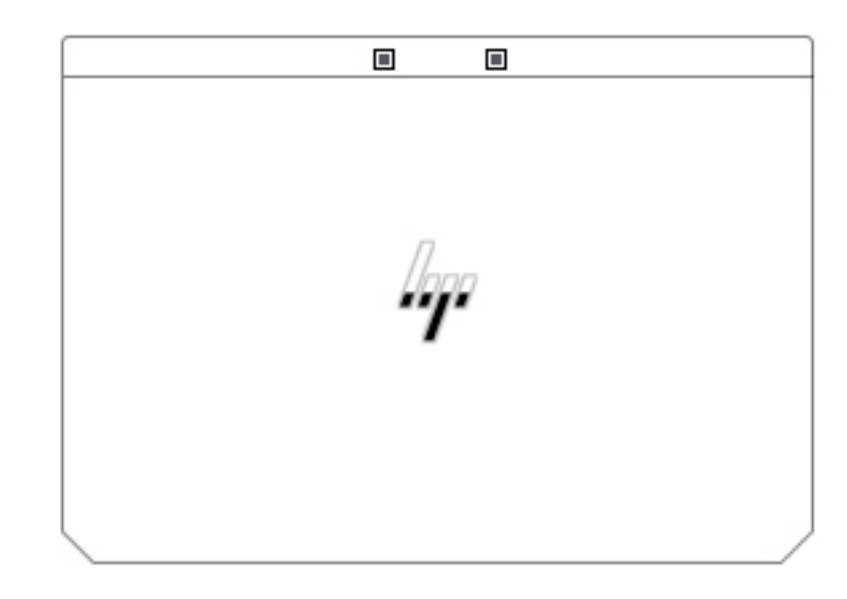

#### جدول ٢-١١ مكونات الغطاء ومواصفاتها

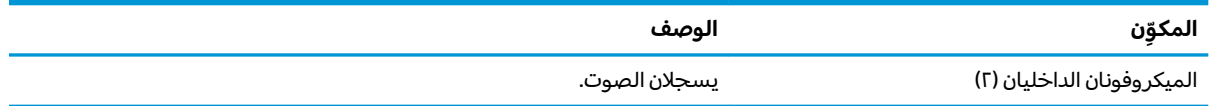

## الملصقات

توفر الملصقات المثبتة على الكمبيوتر معلومات قد تحتاج إليها عند استكشاف أخطاء النظام وإصلاحها أو عند<br>اصطحاب الكمبيوتر أثناء السفر حول العالم. قد تكون الملصقات ورقية أو مطبوعة على المنتج.

- ﴿ **لَّا هام: ا**بحث عن الملصقات المذكورة في هذا القسم في المواضع التالية: الجهة السفلية من جهاز الكمبيوتر،<br>داخل حجرة البطارية، أسفل غطاء الصيانة، الجزء الخلفي من شاشة العرض أو أسفل حامل الكمبيوتر اللوحي.
- ملصق الخدمة—يوفر معلومات هامة للتعرف على الكمبيوتر الخاص بك. عند الاتصال بالدعم من المحتمل<br>أن يُطلب منك تقديم الرقم التسلسلبي، كما أنه من المحتمل أن يُطلب منك تقديم رقم المنتج أو رقم الطراز.

سيبدو ملصق الخدمة مثل أحد النماذج الواردة فيما يلي. راجع الرسم التوضيحي الذي يتناسب بشكل أمثل مع<br>ملصق الخدمة الموجود على كمبيوترك.

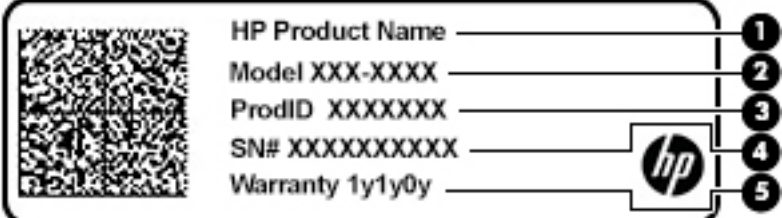

#### جدول ٢-١٢ مكونات ملصق الخدمة

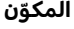

اسم منتج HP  $(1)$ 

> رقم الطراز  $(\Gamma)$

معرّف المنتج (۳)

الرقم التسلسلي (દ)

> فترة الضمان  $(o)$

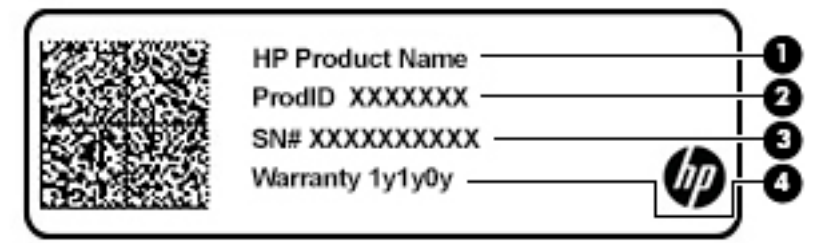

#### جدول ٢-١٣ مكونات ملصق الخدمة

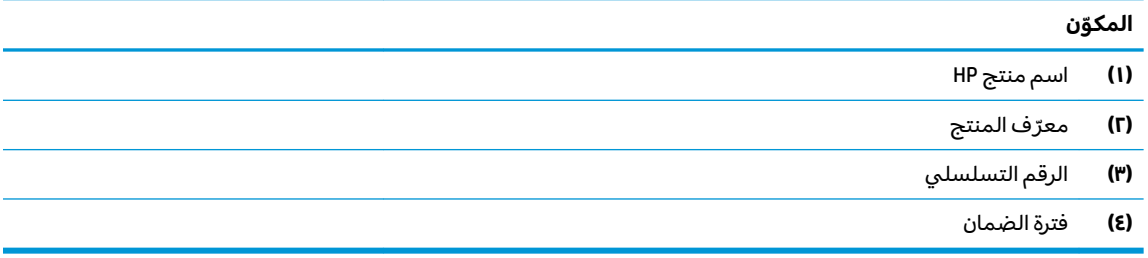

- ملصقات المعلومات التنظيمية—توفر معلومات تنظيمية حول جهاز الكمبيوتر.
- ملصقات شهادات اللاسلكية—تقدم معلومات حول الأجهزة اللاسلكية الاختيارية وعلامات الموافقة الخاصة<br>بالبلدان أو المناطق حيث تمت الموافقة على استخدام الأجهزة.  $\bullet$

## **٣ ˇ˒˅̘ːلا ˒ͅ˱ˌ̝ˈ**

<span id="page-29-0"></span>يمكنك اصطحاب جهاز الكمبيوتر معك في أي مكان. حتى وأنت في منزلك، يمكنك استكشاف العالم والوصول إلى معلومات من الملايين من مواقع الويب باستخدام جهاز الكمبيوتر واتصال سلكي أو لاسلكي بشبكة. ٰسيساعدك هذا الفصل في التواصل مع هذا العالم.

## **˒لا˅̘ː͇ˌ˱ˍ ̝ ˈلا˷͉̝̈́ˈ**

وقد يكون الكمبيوتر الخاص بك مزودًا بجهاز أو أكثر من الأجهزة اللاسلكية التالية:

- ͇ ֟ ُ ˹˥̲ˍ WLAN ̭͇̖̀ˏ˺˂ ̼͂̚ˉ̭͆ˊ ˮˉكا˄ ̽˟͆́˅ لا˴͆́̚˅ ) ˘ˇ̂ˍ LAN ˄كاʺ ˯ˉ̯ Wi-Fi ˄كاˉˮˊ ˍ̲͆͂ʴ ˼ˍˮ اللاسلكية أو شبكات WLAN) في مكاتب الشركات ومنز لك والأماكن العامة، مثل المطارات والمطاعم والمقاهي والفنادق والجامعات. في شبكة WLAN، يتصل الجهاز اللاسلكي المحمول في جهاز الكمبيوتر الموجود لديك بمحول لاسلكي أو نقطة وصول لاسلكية.
- وحدة HP المحمولة واسعة النطاق (منتجات مختارة فقط) جهاز شبكة الاتصال اللاسلكية الواسعة النطاق (WWAN) الذي يوفر إمكانية الاتصال اللاسلكي عبر مساحة أكبر. تقوم مشغلات شبكات الهاتف المحمول بتثبيت المحطات الأساسية (المشابهة لأبراج الهواتف المحمولة) على مستوى مناطق جغرافية كبيرة، حيث أنها توفر تغطية فعالة في جميع المحافظات والمناطق، أو حتى البلدان بأكملها.
- جهاز ®Bluetooth ينشىئ شبكة خصوصية (PAN) للاتصال بأجهزة أخرى تدعم تقنية Bluetooth مثل أجهزة الكمبيوتر والهواتف والطابعات وسماعات الرأس ومكبرات الصوت والكاميرات. في الشبكة الخصوصية، يتصل ˷͆ˠ ˘ˏ̀˛ ˍ̂ˇ˘ — ˍ͆ˉ˳̸ كل ˹˥̲ˍ ˇ̽ˉˍ˯˺֟ ˇˊˍلأ˥̲˷ ͎ˏلأ˛˺ ͇ˤˈ̯ʺ ̺˂ ̺̭̚ˏˇ لأ˥̲˷ ˌˊˍ̟͂˺ ̶̽ ˊ̲̐́ˍ ˏ͂ˉ̏́ ֟ ١٠ أمتار (٣٣ قدمًا تقريبًا) من بعضها البعض.<br>-

### **ˈ͉̝̈́˷لاͅ ˒̝̾ˢ˄ͅ˒ ˽̙ː̺̅ ˙˝˄˷˒͂˒**

يمكنك التحكم في الأجهزة اللاسلكية الموجودة في جهاز الكمبيوتر الخاص بك باستخدام واحدة أو أكثر من الميزات التالىة:

- زر اللاسلكية (يطلق عليه أيضًا مفتاح وضع الطائرة) (والمشار إلى كل منها في هذا الفصل بزر اللاسلكية)
	- عناصر التحكم الخاصة بنظام التشغيل

#### **; ، اللاسلكنة**

قد يحتوي جهاز الكمبيوتر زر لاسلكية وجهازًا لاسلكيًا واحدًا أو أكثر وضوءًا واحدًا أو ضوءين للاسلكيين. تم تمكين<br>كنفسة الأمراكية في الك كافة الأجهزة اللاسلكية في الكمبيوتر من قبل المصنع.

يشير ضوء اللاسلكية إلى إجمالي حالة الطاقة الخاصة بالأجهزة اللاسلكية لديك، وليس حالة الأجهزة الفردية.

#### **͉̬̓˱˄ͅ˒ ː̺̉ˍ͂ ˈ̙ː˝ͅ˒ ̝̾ˢ˄ͅ˒ ˽̙ː̺̅**

يتيح لك Network and Sharing Center (مركز الشبكة والمشاركة) إعداد اتصال أو شبكة والاتصال بشبكة وتشخيص مشاكل الشبكة وإصلاحها.

لاستخدام عناصر التحكم الخاصة بنظام التشغيل:

- **ا. اكتب control panel (لوحة التحكم) في مربع بحث شريط المهام، ثم حدد <b>Control Panel (**لوحة التحكم).
- <mark>T.</mark> حدد Network and Sharing Center (الشبكة والإنترنت)، ثم حدد Network and Sharing Center (مركز الشبكة والمشاركة).

– أو —

<span id="page-30-0"></span>˅̚ˉˮ͂ˏ ˖̂ʴˏ˘ˏ˄ ( **Network & Internet Settings** ˘˖ˠ ̻˪ ˅̚ˉˮ͂ˏ ˅͂ˍˠ ̭̟͇ʺ˅̸ ˘˖ˠ ˍ̲̼͂ˏ̿˯˺ ͇̊ ̶̽**▲** والإنترنت).

### **WLAN ֟ˍ ͇ː̘˅لا˒**

˄ˍ̽˖˛ ̭̽˺̥͉ ʺ˖ˠ ˖͎͂ ˌˍ˳ˠ ˍˮ̸ʴʿ ̙͆́̂ ˈˤ͇ ̙͂˷̷̽ ̥ͅ˺ ˁ̸لإˏˀ̸ ͊͂ʴ ̭͂ˏ̭̖̈́ ˖̂ʲˊˏ˘ ̭̟˂̿ ˍ̽˖̷̂ **:ˈ̉ˣلا̀** الإنترنت. اتصل بموفر خدمات إنترنت محلي لشراء خدمات الإنترنت والمودم. سيساعدك موفر خدمات الإنترنت على إعداد المودم وتثبيت كبل الشبكة لتوصيل الموجِّه اللاسلكي الخاص بك بالمودم واختبار خدمة الإنترنت.

للاتصال بشبكة WLAN، اتبع الخطوات التالية:

- ا**.** تأكد من تشغيل جهاز WLAN.
- ن من شريط المهام، حدد أيقونة حالة الشبكة، ثم اتصل بإحدى الشبكات المتاحة. ズ·

إذا تم تمكين الحماية في شبكة WLAN، ستتم مطالبتك بإدخال رمز الحماية. أدخل الرمز، ثم ح*د*د **Next** (التالي) لإتمام الاتصال.

ʺ̯ ̭̼͂ˏ̱˥ ˍ̸̢̋ ˼ˍ˛˧ ̯̭˥˘̝ ͊͂ʴ ̙͂˿ ˺͆ˮ͇ ˖̟̥ WLAN ˄كا ˯ˉ̶̽˅ ̚˅ ˯ˉ͇ ˘˴˺ ʺ̻ˁ͇ ̻͂ ʴ˿ˏ **:ˈ̉ˣلا̀** نقطة الوصول اللاسلكنة.

<mark>ملاحظة: إذ</mark>ا لم ترَ شبكة WLAN المراد الاتصال بها:

**1. من شريط المهام، انقر بزر الماوس الأيمن فوق أيقونة حالة الشبكة، ثم حدد Open Network & Internet** ). ̯˺ˁ̸لإˏˀ̸ ˅̚ˉˮ͂ˏ ˖̂ʴˏ˘ˏ˄ ˞ˁ̥( **Settings**

– أو —

من شريط المهام، حدد أيقونة حالة الشبكة، ثم ح*د*د **Network & Internet Settings (**إعدادات الشبكة والإنترنت).

- **Network and Sharing Center** ˘˖ˠ ˅(̚ˉˮ͂ˏ ˖̂ʴˏ˘ˏ˄ ˺̩͆͆˂( **Change your network settings** ̻˳̠ ̶̽ **.٢** (مركز الشبكة والمشاركة).
	- ). ˖˥ˇ˖͇ ˅̚ˉ˯ ʺ̯ ˖˥˖͇ ˏ̈́ˍ̕˂ ˖̂ʴˏ˘ ( **Set up a new connection or network** ˘˖ˠ **.٣**

بتم حينئذ عرض قائمة بالخيارات، مما يتيح لك البحث عن اي شبكة والاتصال بها يدويًا او إنشاء اتصال شبكة ج*د*يد.

. ̭ˁ͂ˏ̖̀͆ ̈́ˍ̛̼لإˍ˯˅ ˮ͂ˏ ͊́̂ ˺̲̆˂ ͅˁ͂ˏ لإˏ ˄ˏ˘˯ˍ˼ˏ̀ ˂ˉ**٣.**

بعد إجراء الاتصال، حدد أيقونة حالة الشبكة الموجودة من أقصى يمين شريط المهام للتحقق من اسم الاتصال وحالته.

**̀لاˣ̉ˈ:** ͇́ˁ̼ ˖̢ˏ̷̋͂ ˍ̤͆̇ͅˏ̭͂ ( ͎̽ˏ ˖͂ˉ́ ˖͉ˏ͂˂ ˽̀̕ ʴ̱͆͂ˏˏ˄ لإ˯ˍ˼ ˏ͂لا˴͆́̚˅ (͊́̂ ˂̷̤͆˽ ˯ˉ̚˅ WLAN والشركة المصنعة للمحوِّل، والتداخل من الأجهزة الإلكترونية الأخرى أو الحواجز الهيكلية مثل الحوائط والأرضيات.

### **)̢̨̍ ˿ː˄˝̀ˊ ˇː˧˄̺̀( HP ̹̀ ̥ː̺̎ͅ˒ ̲ˈ̄˷˒ ˈ̰̿ͅˢ̿ͅ˒ ̰ͅ˒˙ˣˊ ˙˝˄˷˒͂˒**

تم تزويد جهاز الكمبيوتر الذي يحتوي على الوحدة المحمولة الواسعة النطاق من HP بالدعم المدمج للخدمة المحمولة الواسعة النطاق. يمنحك الكمبيوتر الجديد، عند استخدامه مع شبكة موفر الخدمات المحمولة، حرية Wi- الاتصال بالإنترنت، إرسال رسائل البريد الإلكتروني أو الاتصال بشبكة الشركة الخاصة بك دون الحاجة إلى نقطة .˅͂ˍ̥́ Fi

قد تحتاج إلى رقم MEI و/أو MEID للوحدة المحمولة الواسعة النطاق من HP من أجل تنشيط الخدمة المحمولة واسعة النطاق. قد تجد الرقم مطبوعًا على ملصق موجود أسفل جهاز الكمبيوتر، أو داخل حجرة البطارية، أو أسفل<br>. غطاء الصيانة، أو على الجهة الخلفية من الشاشة.

– أو —

- ا**.** حدد أيقونة حالة الشبكة من شريط المهام.
- ). ̯˺ˁ̸لإˏˀ̸ ˅̚ˉˮ͂ˏ ˖̂ʴˏ˘ˏ˄ ( **Network & Internet Settings** ˘˖ˠ **٢.**
- <span id="page-31-0"></span>**٣. في قسم Network & Internet (الشبكة والإنترنت)، حدد Cellular (شبكة الجوّال)، ثم حدد Advanced Options<br>. . . . . .** (خىارات متقدمة).

يتطلب بعض مشغلي شبكة المحمول استخدام بطاقة SIM. تحتوي بطاقة SIM على معلومات أساسية حولك، مثل رقم التعريف الشخصي (PIN)، بالإضافة إلى معلومات الشبكة. تتضمن بعض اجهزة الكمبيوتر بطاقة SIM مُثبتة<br>أ مسبقًا. في حالة عدم تثّبيت بطاقة SIM مسبقًا، فإنها قد تتوفر ضمن معلومات الوحدة المحمولة واسعة النطاق من HP المزودة بالكمبيوتر، أو قد يوفرها مشغل شبكات الأجهزة المحمولة بشكل منفصل عن الكمبيوتر.

للحصول على معلومات حول الوحدة المحمولة واسعة النطاق من HP وكيفية تنشيط الخدمة مع مشغل شبكات الأجهزة المحمولة المفضل، يرجى مراجعة معلومات الوحدة المحمولة واسعة النطاق من HP المرفقة بجهاز الكمبيوتر الخاص بك.

### **)̢̨̍ ˿ː˄˝̀ˊ ˇː˧˄̺̀( GPS ˙˝˄˷˒͂˒**

ربما تم تزويد كمبيوترك بجهاز نظام التموضع العالمبي (GPS). توفر اقمار GPS الاصطناعية معلومات عن الموقع والسرعة والتوجيه للأنظمة المزودة بـ GPS.

لتمكين GPS، تأكد من تمكين ميزة تحديد الموقع ضمن إعداد الخصوصية لــ Windows.

- ا**.** اكتب location (موقع) في مربع البحث من شريط المهام، ثم حدد **Location privacy settings** (إعدادات خصوصية الموقع).
	- . ̭̼͂ˏ̠̀ ˖̂ʴˏ˘ˏ˄ ˖˚ˁ˴لاˏ̿ˍ˯˅ ˮ͂ˏ ͊́̂ ˍ̆͂ˏ˺̳ˇ لإˏ ˄ˏ˘˯ˍ˼ˏ̀ ˂ˉ**٢.**

### **)̢̨̍ ˿ː˄˝̀ˊ ˇː˧˄̺̀( ˈ͉̝̈́˷لاͅ ˒Bluetooth ʽ˺̵˨ˊ ˙˝˄˷˒͂˒**

يوفر جهاز Bluetooth اتصالات لاسلكية ذات نطاق صغير تحل محل الاتصالات بواسطة كبل مادي التي كانت تربط قديمًا بين الأجهزة الإلكترونية مثل التالي:

- أجهزة الكمبيوتر (كمبيوترات مكتبية وكمبيوترات محمولة)
- الهواتف (هواتف خلوية وهواتف لاسلكية وهواتف ذكية)
	- أجهزة التصوير (الطابعة والكاميرا)
	- أجهزة الصوت (سماعة الرأس ومكبرات الصوت)
		- الماوس
		- لوحة مفاتيح خارجية

### **Bluetooth ʽ˺̵˨ˊ ̰˅͉̙̓**

قبل أن تتمكن من استخدام جهاز Bluetooth، يجب إنشاء اتصال Bluetooth.

- <mark>f. اكتب bluetooth ف</mark>ي مربع بحث شريط المهام، ثم ح*د*د **Bluetooth and other devices settings** (إعدادات Bluetooth والأجهزة الأخرى).
	- .̤̀́͂ˍˊ ̱̩́͆ˮ˂ ̻ˁ͇ ̻͂ ʴ˿ˏ Bluetooth ̩̀˯ّ **٢.**
	- **Add a device** ̭˟͂ˏˏ˼ ̀ˊ˺̽ ̥ͅ ̻˪ (ʽ˺˛ ˍ̲˥˹ ʺ̯ Bluetooth ˅̥ˍ̑ʴ( **Add Bluetooth or other device** ˘˖ˠ **٣.** اضافة جهاز )، حدد **Bluetooth**.
		- **٤.** حدد جهازك من القائمة، ثم اتبع الإرشادات الظاهرة على الشاشة.

 $\widetilde{\Xi}$  ملاحظة: إذا كان الجهاز يتطلب التحقق، يتم عرض رمز الإقران. اتبع الإرشادات الظاهرة على شاشة الجهاز الذي تضيفه للتحقق من تطابق الرمز على جهازك مع رمز الإقران. للحصول على مزيد من المعلومات، راجع الوثائق المرفقة بالجهاز.

<span id="page-32-0"></span>ﷺ ملاحظة: إذا لم يظهر جهازك في القائمة، تأكد من تشغيل Bluetooth على هذا الجهاز. قد تكون لبعض الأجهزة متطلبات إضافية؛ راجع الوثائق المرفقة بالجهاز.

### **)̢̨̍ ˿ː˄˝̀ˊ ˽̏˼ ( ̰̈́̄̿ͅ˒ˇː̀ ˿ː˱̿ͅˈ̞ NFC ˙˝˄˷˒͂˒**

͆́̚˴لا ̭̼́́͂ˍ˄ˏ̽ˍ˼ ˮ̽˅̛ ̙͂ ˞͆ˁ˂ ͅˁ͂ˏ) NFC( ˖̼͂ˏ͎ ˺̟͂ˏ˅ˉ͇ لا˄ˏلاˍ̕ ˂̭͆ˉ̛̼˂˺̝˖ ͇̻̂ ֟ ˖͇̺ˍ̼̂ ˍ̲˥˹̶͇ ̶͆ˊ ˍ̽ ˍ تقنية NFC. يتم نقل المعلومات بلمس منطقة اللمس (الهوائي) الخاصة بالكمبيوتر بواسطة هوائي الهاتف أو الحبهاز الآخر. باستخدام NFC والتطبيقات المدعومة، يمكنك مشاركة مواقع الويب ونقل تفاصيل جهات الاتصال ونقل عمليات الدفع والطباعة على الطابعات التي تدعم تقنية NFC.

**̀لاˣ̉ˈ:** ͇˖͂ˁ ˖˟̷̟̋̽ˏ ˅̼́͂ˏ˲͂ˍ˚̖ ˅˂˺ˊˍ̼͂̚ˉ̭͆ ˏ̸̆˺ [̸ˍ˄ˏ̭̼͂̚](#page-14-0) ̥ͅ ̤̖˟˅ .٣

#### المشاركة

- .NFC ̯˅̤͆̇ ̶̼͆̚˂ ̶̽ ̞̟˟˂ **١.**
- **Turn wireless devices on or off** ˘˖ˠ ̻˪ ˍ̲̼͂ˏ̿˯˺ ͇̊ ˊ˟˨ ̀˺ˊ̽ ̥ͅ (́̚ͅ˴لا )wireless ˈˁ̛ˏ **.ʽ** (تشغيل الأجهزة اللاسلكية أو إيقاف تشغيلها).
	- **ب.** تحقق من **تشغيل** حالة تحديد NFC.
	- . ˷̲˥لأ ˇˏ̭˂̖̀͆˖ ̷̂ ˍ ̭̖֟ ˂̼̀˖ ˂˳̠ .̱̥͆ NFC ̶̼͆̚˂ ̻˂ ˍ̲˥˹ ̭ˊ˅̋˴ˏ NFC ˅̷̟̋̽˲̼͂ˏ **٢.**

نُض الله حظة: للعثور على موقع الهوائي على جهاز NFC الآخر، راجع إرشادات الجهاز الخاص بك. ﷺ

.˅́ˊˍˁ̼́͂ ˅˯ˍˮ͂ˏ ͊́̂ ˍ̆͂ˏ˺̳ˇ لإ ˄ˏ˘˯ˍ˼ˏ̼̀͆ˏ ˥̀ ˂ˉ**٣.**

## **˒لا˅̘ː͇ˌ˱ˍ ̝˷ ˈ͉̝̈́ˈ**

قد تسمح منتجات مختارة بالاتصالات السلكية: شبكة المنطقة المحلية (LAN) والاتصال عبر المودم. يستخدم اتصال LAN كبل شبكة، كما أنه أسرع بكثير من الاتصال عبر المودم الذي يستخدم كبل هاتف. يُباع كلا الكبلين بشكل منفصل.

ن نحنير! لتقليل خطر التعرض إلى صدمة كهربائية أو الحريق أو التلف للجهاز، لا تحاول توصيل كبل للمودم أو <u>أو</u> للهاتف بماحذ RJ-45 (شبكة).

### **)̢̨̍ ˿ː˄˝̀ˊ ˇː˧˄̺̀) (LAN( ˈ͉̈́ˢ̀ ˈ̢̺̎̀ ˈ̝ˌ˱ˍ ͇ː̘˅لا˒**

استخدم الاتصال بالشبكة المحلية إذا كنت تريد توصيل جهاز الكمبيوتر مباشرةً بموجه بمنزلك (بدلاً من الاتصال بشكل لاسلكي)، أو إذا كنت تريد الاتصال بشبكة موجودة بالفعل في مكتبك.

ض**لاحظة: ق**د يتم تمكين ميزة يطلق عليها HP LAN-Wireless Protection على جهاز الكمبيوتر لديك. فهي تؤدي # إلى إغلاق الاتصال اللاسلكي WWAN ،أو WWAN عند الاتصال مباشرة بشبكة LAN. لمزيد من المعلومات حول HP LAN-Wireless Protection، رآجع <u>استخدام [HP LAN-Wireless Protection](#page-33-0) (منتجات مختارة فقط) في صفحة ٢٢.</u>

يتطلب الاتصال بشبكة LAN كبل شبكة RJ-45 بثمانية سنون او جهاز إرساء اختيار يًا او منتج توسيع، إذا لم يكن هناك<br>- : • عهد ه منفذ RJ-45 على جهاز الكمبيوتر.

لتوصيل كبل الشبكة، اتبع هذه الخطوات:

ا . قم بتوصيل كبل الشبكة بمأخذ شبكة الاتصال (I) الموجود على جهاز الكمبيوتر أو جهاز الإرساء الاختيارى أو منتج التوسيع.

. ̭̼ˊ̱˥ ʺ̯ **)٢(** ̊˒ˍ˟͂ˍˊ ̭̼͂ˏ̭˥˘ لاˏ̈́ˍ̕˅ ˂̚˛˽ ˯ˉʸ̼ˊ ˅̚ˉˮ͂ˏ ̀ˉ̛ ̶̽ ˺˛لآ˺ ˏ̋͂ˏ̧ ̭ˁˊ̖̀͆ ̻̠ **٢.**

<span id="page-33-0"></span>**ُضّ ملاحظة:** فى حالة احتواء كبل الشبكة على دائرة كبت الضجيج **(٣)** التي تعمل على منع التداخل مع استقبال التليفزيون والراديو، فقم بتوجيه طرف الدائرة الخاصة بالكبل ناحية جهاز الكمبيوتر.

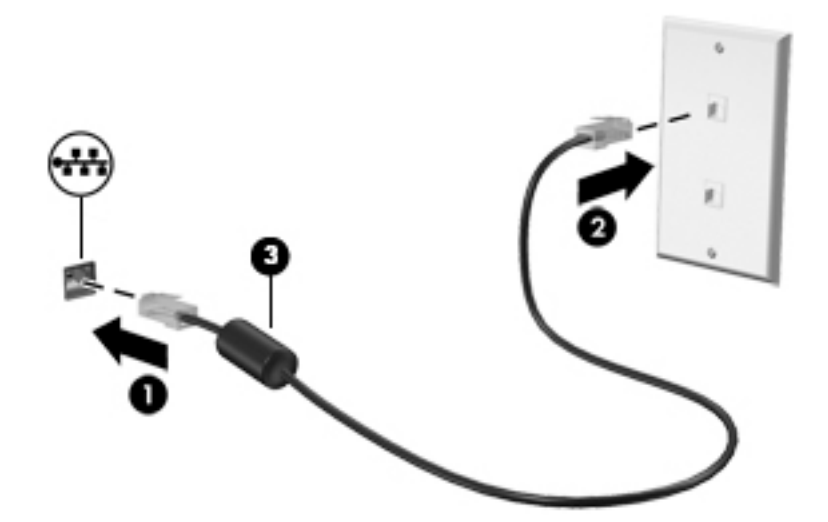

### **)̢̨̍ ˿ː˄˝̀ˊ ˇː˧˄̺̀( HP LAN-Wireless Protection ˙˝˄˷˒͂˒**

في بيئة LAN، يمكنك إعداد HP LAN-Wireless Protection لحماية شبكة LAN من الوصول اللاسلكي غير المصرح به. عندما يتم تمكين HP LAN-Wireless Protection، يتم إيقاف تشغيل اتصال WLAN (Wi-Fi) أو WWAN إذا اتصل الكمبيوتر مباشرة بشبكة LAN.

#### **̲ː̵̘͉̘˝˅ HP LAN-Wireless Protection ͉̬̓˱˅**

- ا. قم بتوصيل كبل شبكة بمأخذ الشبكة (1) الموجود على جهاز الكمبيوتر أو جهاز الإرساء الاختياري أو منتج التوسيع.
	- ).BIOS( Computer Setup ̩̀˯ **٢.**
	- أجهزة الكمبيوتر أو أجهزة الكمبيوتر اللوحية المزوّدة بلوحات المفاتيح:
- Computer ͊͂ʴ ˖̭́͂̈́˛ f10 ͊́̂ ̩̊̑ˏ HP ˼ˍ́˯ ˼̭̲̇ ̯˖̷̂ ̭͆ˉ̼͂̚ˏ˺˂ ̩̀͆ˮ˂ ˖̂ʺ ʺ̯ ̩̀˯ّ **▲** . Setup
	- أجهزة الكمبيوتر اللوحية غير المزوّدة بلوحات مفاتيح:
- شغل أو أعد تشغيل الكمبيوتر اللوحي ثم اضغط بسرعة على زر خفض الصوت حتى تظهر قائمة بدء التشغيل. انقر فوق **f10** لدخول Computer Setup.
	- ).˅ˤ̽˖̼͂ˏ ˷̲˥لأˍ˼ ˇˏ͆ ) ˄ˏ˛**Built-in Device Options** ˘˖ˠ ̻˪ (̿˖̟ˁ̽( **Advanced** ˘˖ˠ **٣.**
- **S.** حدد خانة الاختيار LAN/WWAN Auto Switching (التبديل التلقائي لـ LAN/WLAN) و/أو LAN/WWAN Auto ˅̚ˉˮˊ لاˏ̈́ˍ̕˖ ˂̷̂ WWAN ʺ̯ /̯ WLAN ˏ˄لاˍ̕ ˂̩̀͆ˮ˂ لإ̧ˍ̟͇ (LAN/WWAN ֜͂ ͅ˒ˍ̟́ˁ͂ˏ ˖ˉˁ͂ˏ͇̀ ( **Switching** .LAN
	- **o.** لحفظ التغييرات وإنهاء Computer Setup، حدد Main (الرئيسية)، ثم حدد **Save Changes and Exit** (حفظ التغييرات والإنهاء)**،** ثم ح*د*د **Yes** (نعم).

نض ملاحظة: إذا كنت تستخدم مفاتيح الأسهم لتمييز اختيارك، يتعين عليك حينئذ الضغط على enter.

ستصبح تغييراتك سارية المفعول عند إعادة تشغيل الكمبيوتر.

## <span id="page-34-0"></span>**˼ː̵˨ ͍̈́̅ ˽̄˄̪̈́ͅ HP MAC Address Pass Through ˙˝˄˷˒͂˒ ) ̢̨̍ ˿ː˄˝̀ˊ ˇː˧˄̺̀( ˈ̝ˌ˲ ͍̈́̅ ̜ˍ̛ː˝ͅ˒ ̰͉ˌ̝̿ͅ˒˽˅**

يوفر MAC Address Pass Through طريقة مخصصة للتعرف على جهاز الكمبيوتر الخاص بك واتصالاته عِلى الشبكة. فعنوان MAC لهذا النظام يوفر تعريفا فريدًا حتى عندما يكون جهاز الكمبيوتر الخاص بك متصلا من خلال<br>-محوّل Ethernet. ويتم تعطيل هذا العنوان بشكل افتراضي.

### **MAC Address Pass Through̗͉̘˝˅**

- ).BIOS( Computer Setup ̩̀˯ **١.**
- أجهزة الكمبيوتر أو أجهزة الكمبيوتر اللوحية المزوّدة بلوحات المفاتيح:
- ▲ شغّل أو أعد تشغيل الكمبيوتر، وعند ظهور شعار HP، اضغط على f10 للدخول إلى Computer . Setup
	- أجهزة الكمبيوتر اللوحية غير المزوّدة بلوحات مفاتيح:
- ▲ شغل أو أعد تشغيل الكمبيوتر اللوحي ثم اضغط بسرعة على زر خفض الصوت حتى تظهر قائمة بدء التشّغيل. انقر فوق **f10** لدخولُ Computer Setup.
	- .**MAC Address Pass Through** ˘˖ˠ ̻˪ ˅(̽˖̟ˁ̽ ˼ˍ͆˛ˏ˄ ( **Advanced** ˘˖ˠ **٢.**
- **System** ʴˍ̽ ˘˖ˠ (̣͆̐̽ ͊͂ʴ ˖̷ˁ˳̽ MAC ̷̭̺̂ˏ ( **Host Based MAC Address** ̶̼͇͆ ͊́̂ ̭̼͂ˏ̭˥˘ ̀ˊ˺̼͂ˏ ̥ͅ **٣.** . ̷̭́͂ˏ̺ˏ ̔͆̕˚ˁ͂) ̔̕˚̽( **Custom** ʺ̯ MAC address Pass Through ̶̼͆̚ˁ͂) ˍ̷̆͂ˏ̿ ̷̭̺̂ˏ ( **Address**
	- **٤.** إذا اخترت Custom (مخصص)، فحدد **MAC ADDRESS** (عنوان MAC)، أدخل عنوان MAC الخاص بك المخصص للنظام، ثم اضغط enter لحفظ العنوان.
- o. إذا كان جهاز الكمبيوتر يحتوي على بطاقة LAN مضمّنة وتريد استخدام عنوان MAC المضمّن باعتباره عنوان<br>عديديا ينا ا ̼̼̐͂ˏ LAN ̷̭̺̂ˏ ˖˚ˁ˴ˏˏ̿ ˍ̂ʴˇ˘ ( **Reuse Embedded LAN Address** ˘˖˟̥ ˍ̷̆́͂̿ MAC ّ ).̶ – أو —

حدد Main (الرئيسية)، حدد Save Changes and Exit (حفظ التغييرات والإنهاء)، ثم حدد Yes (نعم).

ﷺ ملاحظة: إذا كنت تستخدم مفاتيح الأسهم لتمييز اختيارك، يتعين عليك حينئذ الضغط على enter.

ستصبح تغييراتك سارية المفعول عند إعادة تشغيل الكمبيوتر.

## **ˈ˲ː˱ͅ˒ ̨͈ ̢̺̓˄ͅ˒ ٤**

<span id="page-35-0"></span>يمكنك التنقل على شاشة الكمبيوتر باستخدام واحدة أو أكثر من الأساليب التالية:

- استخدام إيماءات اللمس مباشرة في شاشة الكمبيوتر.
	- استخدام إيماءات اللمس على لوحة اللمس.
- استخدام ماوس أو لوحة مفاتيح اختياريين (يتم شراؤهما على حدة).
	- استخدام لوحة مفاتيح ظاهرة على الشاشة.
		- استخدام عصا تأشير.

## **˵̿̈́ͅ˒ ̲ˈ˲ː˲ ˵̿̈́ͅ˒ ̰ͅˈˣ ʷˇ˒˂ː̿͊ ˙˝˄˷˒͂˒**

تساعدك لوحة اللمس في التنقل على شاشة الكمبيوتر والتحكم في المؤشر من خلال إيماءات اللمس البسيطة. استخدم الزرين الأيسر والأيمن للوحة اللمس تمامًا مثل الزرين الموجودين في الماوس الخارجي. للتنقل على<br>منفقات شاشة اللمس (منتجات مختارة فقط)، المس الشاشة مباشرة باستخدام الإيماءات المحددة في هذا الفصل.

لتخصيص الإيماءات ومشاهدة مقاطع فيديو حول كيفية عملها، اكتب لـوحة مللتحكم في مربع بحث شريط المهام، وحدد **لوحة التحكم**، ثم حدد **الأجهزة والصوت**. ضمن Devices and Printers (الأجهزة والطابعات)، حدد ). ˍ̼͂ˏ̯˶ ( **Mouse**

تتضمن بعض المنتجات لوحة لمس دقيقة توفر وظائف محسنة للإيماءات. لتحديد ما إذا كان لديك لوحة لمس دقيقة والعثور على معلومات إضافية، حدد **Start** (ابدأ)، ثم ح*د*د **Settings (**الإعدادات)، واختر **Devices** (الأجهزة)، ثم ).˲̼́͂ˏ ̭͂˅ˠ ( **Touchpad** ˘˖ˠ

.̙͂˿ ̧لا ˛͊͂ʴ ˼ˍ˯لإ ˇˏ̻ˁ˂ ̻͂ ˍ̽˲̼́͂ˏ ̯˅˯ˍ˯ ˲̼́͂ˏ ̭͂˅ˠ ̶̽ كلٍ ͊́̂ لإˍˏ̼͇ˏʿ˄ ˖˚ˁ˴ˏˏ̿ ̶̼͇̚ **:ˈ̉ˣلا̀**

#### اللمس

أشر إلى عنصر ما على الشاشة، ثم المس منطقة لوحة اللمس أو شاشة اللمس بإصبع واحد لتحديده. المس عنصر ما مرتين لفتحه.
### التكبير والتصغير بالقرص بإصبعين

استخدم التصغير والتكبير بإصبعين لتبعيد الصور أو النص أو تقريبها.

- يمكنك التصغير بوضع إصبعين متباعدين على منطقة لوحة اللمس شاشة اللمس، ثم تحريكهما معًا.  $\bullet$
- يمكنك التكبير بوضع إصبعين معًا على منطقة لوحة اللمس أو شاشة اللمس، ثم تحريكهما بعيدًا عن  $\bullet$ بعضهما.

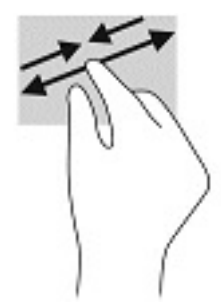

## التمرير بإصبعين (لوحة اللمس ولوحة اللمس الدقيقة)

ضع إصبعين متباعدين قليلاً على منطقة لوحة اللمس، ثم اسحبهما لأعلى أو لأسفل أو لليسار أو لليمين للتحرك<br>لأعلى أو لأسفل أو على أحد الجانبين على صفحة أو صورة.

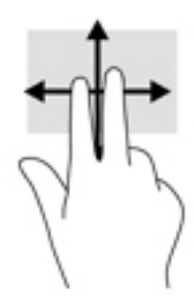

## اللمس بإصبعين (لوحة اللمس ولوحة اللمس الدقيقة)

المس منطقة لوحة اللمس بإصبعين لفتح قائمة الخيارات الخاصة بالعنصر المحدد.

*道 ملاحظة:* ينفذ اللمس بإصبعين وظيفة النقر بزر الماوس الأيمن.

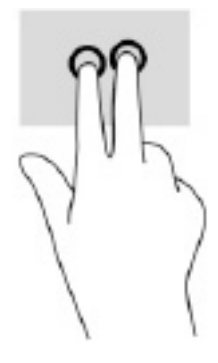

## **) ˙ͅ˒ˈ̢͉̣ ˵̿̈́ͅ˒ ̰̲ͅˈˣ ˵̿̈́ͅ˒ ̰ͅˈˣ ( ̃ˍː̙ʽ ˈ˭لا˵ˍˬ̿̈́ͅ˒**

بشكل افتراضي، يفتح اللمس بثلاثة أصابع Cortana، وهو مساعد افتراضي يعمل بالصوت. انقر بثلاثة أصابع على منطقة لوحة الّلمس لتنفيذ الإيماءة.

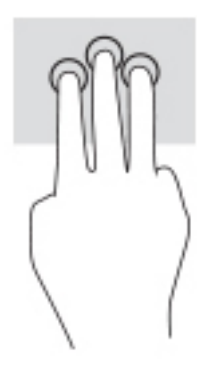

**ل**تغيير وظيفة هذه الإيماءة على لوحة اللمس الدقيقة، حدد **Start** (ابدأ)، وحدد **Settings** (الإعدادات)، واختر **Devices Taps ي**ُّزةُ)، ثم حدد **Touchpad** (لوحة اللمس). ضمن **Three-finger gestures (إ**يماءات بثلاثة أصابع) في مربع **Taps** اللمس)٬ حدد إعداد إيماءة.

## **) ˙ͅ˒ˈ̢͉̣ ˵̿̈́ͅ˒ ̰̲ͅˈˣ ˵̿̈́ͅ˒ ̰ͅˈˣ ( ̃ˍː̙ʽ ˿ʻˍˈ̄ˍ ˵̿̈́ͅ˒**

بشكل افتراضي٬ يفتح اللمس بأربعة أصابع "مركز الصيانة". المس بأربعة أصابع منطقة لوحة اللمس لتنفيذ الانماءة.

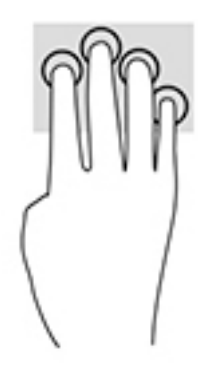

**ل**تغيير وظيفة هذه الإيماءة على لوحة اللمس الدقيقة، حدد **Start** (ابدأٍ)، وحدد **Settings** (الإعدادات)، واختر **Devices** ̀ˊ˺̽ ̥ͅ) ̀ˊˍ̖ʺ ˅́ˊ˼ʸˊ ʴˍ̼͇ˏʿ˄ ( **̃ˍː̙ʽ ˿ʻˍ̃ˍ ˵̿̈́ͅ˒ ʷˇ˒˂ː̿͊** ̶̼̑). ˲̼́͂ˏ ̭͂˅ˠ ( **Touchpad** ˘˖ˠ ̻˪ ˷ (̲˥لأ) ˇˏ ن اللمس)، ح*د*د إعداد إيماءةٌ.

## **) ˙ͅ˒ˈ̢͉̣ ˵̿̈́ͅ˒ ̰̲ͅˈˣ ˵̿̈́ͅ˒ ̰ͅˈˣ ( ̃ˍː̙ʽ ˈ˭لاˋ ˍˬˢ˶ͅ˒**

بشكل افتراضي، يُبدل السحب بثلاثة أصابع بين التطبيقات المفتوحة وسطح المكتب.

- اسحب بثلاث أصابع بعيدًا عنك لعرض جميع النوافذ المفتوحة.
	- اسحب بثلاث أصابع تجاهك لعرض سطح المكتب.
- اسحب بثلاث أصابع لليسار أو لليمين للتبديل بين النوافذ المفتوحة.

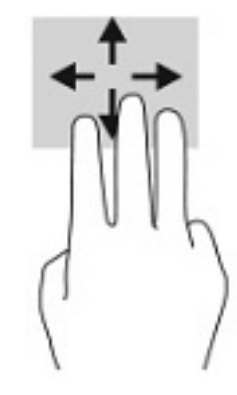

**ل**تغيير وظيفة هذه الإيماءة على لوحة اللمس الدقيقة، حدد **Start** (ابدأ)، وحدد Settings (الإعدادات)، واختر Devices **Kwipes ي**ن أي حدد Touchpad (لوحة اللمس). ضمن **Three-finger gestures (إ**يماءات بثلاثة أصابع) في مربع **Swipes** (السحب)، حدد إعداد إيماءة.

## **) ˙ͅ˒ˈ̢͉̣ ˵̿̈́ͅ˒ ̰ͅˈˣ ( ̃ˍː̙ʽ ˿ʻˍˈ̄ˍ ˋˢ˶ͅ˒**

بشكل افتراضي، يُبدل السحب بأربعة أصابع بين أسطح المكتب المفتوحة.

- اسحب بأربعة أصابع بعيدًا عنك لمشاهدة جميع النوافذ المفتوحة.
	- اسحب بأربعة أصابع تجاهك لعرض سطح المكتب.
- اسحب بأربعة أصابع لليسار أو لليمين للتبديل بين أسطح المكتب.

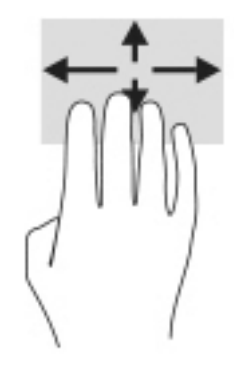

لتغيير وظيفة هذه الإيماءة، حدد **Start** (ابدأ)، وح*د*د Settings (الإعدادات)، واختر Devices (الأجهزة)، ثم حدد ˘˖ˠ ˳˟ˈ(͂ )ˏ**Swipes** ̀ˊ˺̽ ̥ͅ) ̀ˊˍ̖ʺ ˅́ˊ˼ʸˊ ʴˍ̼͇ˏʿ˄ ( **)our-fingHr gestures** ̶̼̑). ˲̼́͂ˏ ̭͂˅ˠ ( **Touchpad** إعداد إيماءة.

## **)˵̿̈́ͅ˒ ˈ˲ː˲( ̲˒˙ˣ ̃ˌ̙ʵˍ ˽̿˄ͅ˒˽͊**

استخدم إيماءة تحريك الإصبع الواحدة للتمرير الأفقي أو العمودي في القوائم والصفحات، أو لتحريك الكائنات.

- لتحريك المؤشر عبر الشاشة، حرك إصبعًا واحدة عبر الشاشة بالاتجاه الذي تريد تحريك المؤشر إليه.
	- لتحريك كائن ما، اضغط بإصبعك طويلاً على كائن ثم اسحب إصبعك لتحريك الكائن.

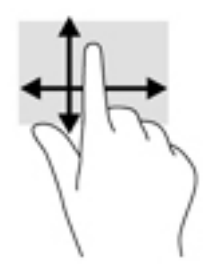

# **˒˿ː͉˄˞̹͉͊ ː̲̀˹ ʽ̲ ˡ͉˅ː̧̀ ̰ͅˈˣ ˙˝˄˷˒͂˒**

يتيح لك الماوس او لوحة المفاتيح الاختياريان الكتابة وتحديد العناصر والتمرير وإجراء نفس الوظائف مثل استخدام إيماءات اللمس. كما تتيح لك لوحة المفاتيح استخدام مفاتيح الأيقونات ومفاتيح التشغيل السريع لتنفيذ وظائف معينة.

## **˿ː˄˝̀ˊ ˇː˧˄̺̀( ˈ˲ː˱ͅ˒ ͍̈́̅ ː̉ͅ˒˽̶ˊ ˡ͉˅ː̧̿ͅ˒ ̰ͅˈˣ ˙˝˄˷˒͂˒ )̢̨̍**

- ا. ٰ لعرض لوحة المفاتيح الظاهرة على الشاشة، انقر على رمز لوحة المفاتيح في منطقة الإعلام، أقصى يمين شريط المهام.
	- .˅ˊˍˁ͂̚ˏ ̥ͅ ˖ˊˏʺ **٢.**

لِّ ملاحظة: قد تظهر كلمات مقترحة فوق لوحة المفاتيح الظاهرة على الشاشة. انقر كلمةً لتحديدها.

 $\ddot{\mathbf{r}}$ **aلاحظة:** لا تظهر مفاتيح الأيقونات والمفاتيح السريعة ولا تعمل على لوحة المفاتيح الظاهرة على الشاشة.

#### ميزات الترفيه  $\bullet$

استخدم كمبيوتر HP الخاص بكِ للأعمال أو لمتعة مقابلة الآخرين عبر الكاميرا، أو خلط الصوت والفيديو، أو توصيل أجهزة خارجية مثل بروجيكتور أو شاشة عرض أو تلفزيون أو مكبرات الصوت. راجع <u>المكونات في صفحة ٣</u> لتح*د*يد مكان ميزات الصوت والفيديو والكاميرا علىى جهاز الكمبيوتر الخاص بك.

## استخدام الكاميرا (منتجات محددة فقط)

يحتوي الكمبيوتر على كاميرا (كاميرا مدمجة) تسجل الفيديو وتلتقط الصور. تسمح لك بعض الطرز بإجراء مؤتمرات الفيديو والمحادثة عبر الإنترنت عن طريق دفق الفيديو.

للوصول إلى الكاميرا، اكتب camera (كاميرا) في مربع بحث شريط المهام، ثم حدد Camera (الكاميرا) من  $\blacktriangle$ قائمة التطىىقات.

## استخدام الصوت

يمكنك تنزيل الموسيقى والاستماع إليها أو دفق المحتوى الصوتي (بما في ذلك الراديو) من الويب، أو تسجيل ".<br>الصوت، أو مزج الصوت مع الفيديو لإنشاء وسائط متعددة. يمكنك أيضًا تشغيل أقراص الموسيقى المضغوطة على جهاز الكمبيوتر (على منتجات محددة) أو توصيل محرك أقراص بصرية خارجي لتشغيل الأقراص المضغوطة. ولتعزيز استمتاعك بالاستماع، قم بتوصيل سماعات الرأس أو مكبرات الصوت.

### توصيل مكبرات الصوت

يمكنك توصيل مكبرات صوت سلكية بجهاز الكمبيوتر عن طريق توصيلها بمنفذ USB أو بالمأخذ المشترك للصوت الخارج (سماعة الرأس)/الصوت الداخل (الميكروفون) الموجود على جهاز الكمبيوتر أو على محطة الإرساء.

لتوصيل مكبرات صوت لاسلكية بكمبيوترك، اتبع إرشادات صانع الجهاز. لتوصيل مكبرات صوت فائقة الدقة بجهاز الكمبيوتر، انظر <u>تكوين صوت HDMI في صفحة ٣٢</u>. قبل توصيلُك مكبرات الصوت اخفض مستوى الصوت.

## توصيل سماعات الرأس

<u>A</u> **تحذير!** للتقليل من خطر التعرض للإصابة الشخصية، اخفض مستوى الصوت قبل وضع سماعات الرأس، أو سماعات الأذن، أو سماعات الرأس المزودة بميكروفون. للحصول على المزيد من المعلومات حول الأمان، راجع إشعارات تنظيمية ووقائية وبيئية.

للوصول إلى هذا الدليل:

حدد الزر Start (ابدأ)، ثم حدد HP delp and Support (التعليمات والدعم من HP)، ثم حدد HP Documentation ▲ (وثائق HP).

يمكنك توصيل سماعات رأس سلكية بمأخذ سماعة الرأس أو بالمأخذ المشترك للصوت الخارج (سماعة الرأس)/ الصوت الداخل (الميكروفون) في الكمبيوتر.

لتوصيل سماعات الرأس اللاسلكية بكمبيوترك، اتبع إرشادات صانع الجهاز.

## **˽ͅ˒˹ʽ ̢̾̏ʽ ̰˅͉̙̓**

ʺ̯ ˺͂ˏˍ˄ ʺ˶̂ˍ̼ ˴̯̀̑ ̀ˉ̠ ̭͂̕ ˄ˏ̭ˁ˳͎̽ ˏ̤̏˛ ˅͆̕˚ˮ͂ˏ ˅ˊˍ̖لإ͂˺ ́ˁ͂ˏ̓ ˺̋˛ ̶̽ ̟̀͆́ˁ́͂ **! ̀ˢ˅˽͊** سماعات الأذن، أو سماعات الرأس المزودة بميكروفون. للحصول على المزيد من المعلومات حول الأمان، راجع إشعارات تنظيمية ووقائية وبيئية.

للوصول إلى هذا الدليل:

**HP Documentation شم حدد الزر Start (التعليمات والدعم من HP)، ثم حدد الزر Start (ابدأ)، ثم www. HP Documentation** (وثائق HP).

تُسمى سماعات الرأس المزوّدة بميكروفون أطقم رأس. يمكنك توصيل أطقم رأس سلكية بالمأخذ المشترك للصوت<br>إلا نام من استرائي //إلا يستر المنزل (إلا يستر) الخارج (سماعة الرأس)/الصوت الداخل (الميكروفون) في الكمبيوتر.

لتوصيل أطقم الرأس اللاسلكية بجهاز الكمبيوتر الخاص بك، اتبع إرشادات الشركة المصنعة للجهاز.

### **ˇ̰̘ͅ˒ ˙̅ʷ˛˒ ˙˝˄˷˒͂˒**

استخدم إعدادات الصوت لضبط مستوى صوت النظام أو تغيير أصوات النظام أو إدارة الأجهزة الصوتية.

لعرض إعدادات الصوت أو تغييرها:

̭͂˅ˠ ( **Control Panel** ˘˖ˠ ̻˪ ˍ̲̼͂ˏ̿˯˺ ͇̊ ˊ˟˨ ̀˺ˊ̽ ̥ͅ (̻̚˟ˁ͂ˏ ̭͂˅ˠ ( control panel ˈˁ̛ˏ **▲** التحكم)، وحدد Hardware and Sound (الأجهزة والصوت)، ثم ح*د*د Sound (الصوت).

قد يتضمن الكمبيوتر نظام صوت محسن من Bang & Olufsen أو Beats audio أو موفر آخر. ونتيجة لذلك، قد يتضمن جهاز الكمبيوتر ميزات صوت متقدمة يمكن التحكم فيها من خلال لوحة التحكم في الصوت والخاصة بنظام الصوت لدىك.

استخدم لوحة التحكم في الصوت لعرض إعدادات الصوت والتحكم فيها.

̭͂˅ˠ ( **Control Panel** ˘˖ˠ ̻˪ ˍ̲̼͂ˏ̿˯˺ ͇̊ ˊ˟˨ ̀˺ˊ̽ ̥ͅ (̻̚˟ˁ͂ˏ ̭͂˅ˠ ( control panel ˈˁ̛ˏ **▲** التحكم)، وحدد Hardware and Sound (الأجهزة والصوت)، ثم حدد لوحة التحكم في الصوت الخاصة بالنظام لدىك.

## **˙̧͉ͅ˒̰͊ ˙˝˄˷˒͂˒**

يعتبر الكمبيوتر الخاص بك جهاز فيديو يتمتع بأداء قوي يمكنك من مشاهدة تدفق الفيديو من مواقع الويب ِّ.<br>المفضلة وتنزيل مقاطع الفيديو والأفلام لمشاهدتها على جهاز الكمبيوتر إذا كنت غير متصل بالشبكة.

لتعزيز متعة المشاهدة، استخدم أحد منافذ الفيديو الموجودة بجهاز الكمبيوتر لتوصيل شاشة خارجية أو مسلاط أو تليفزيون.

للَّـٰٓ<mark>أ هام:</mark> تأكد من توصيل الجهاز الخارجي بإحكام بالمنفذ المناسب في جهاز الكمبيوتر بواسطة الكبل المناسب. اتبع تعليمات الشركة المصنعة للجهاز. ̈́

للحصول على معلومات حول استخدام ميزات الفيديو، راجع HP Support Assistant.

## **)̢̨̍ ˿ː˄˝̀ˊ ˇː˧˄̺̀( USB Type-C ̓ˌ̞ ˙˝˄˷ːˍ͂˒ Thunderbolt ʽ˺̵˨ˊ ̰˅͉̙̓**

ن الخاص بك، أنت في حاجة إلى كبل<sup>USB Type-C Thunderbolt™ أنت في حاجة إلى كبل<sup>W</sup>SB بحيثة إلى كبل<mark>ا</mark></sup> Type-C، يتم شراؤه بشكل منفصل.

لمشاهدة خرج الٍفيديو أو شاشة العرض عالية الدقة على جهاز Thunderbolt خارجي٬ قم بتوصيل جهاز :˅͆͂ˍˁ͂ˏ لإ͂ ˍ ˄ˏ˘˯ˍ˼֟ ̯̟̥ Thunderbolt

ا. قم بتوصيل أحد طرفي كبل USB Type-C Thunderbolt بمنفذ USB Type-C Thunderbolt الموجود على الكمبيوتر.

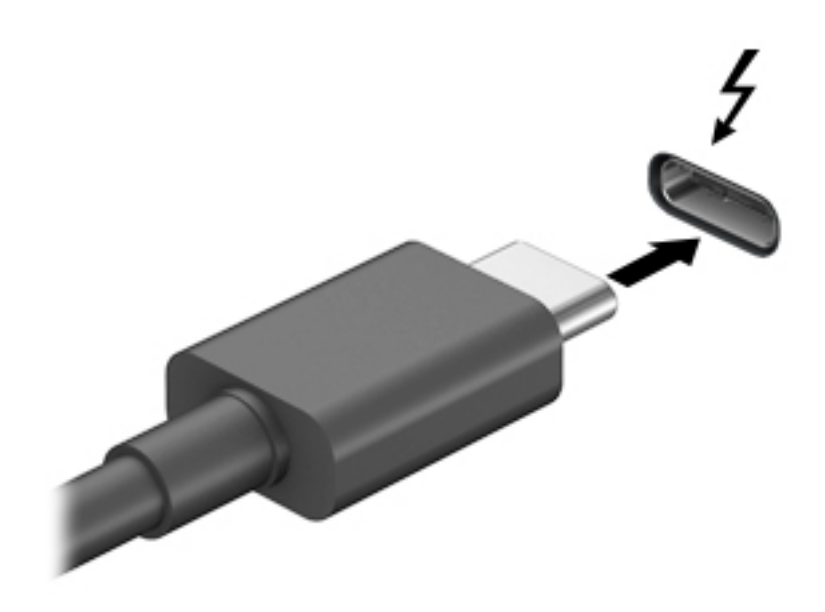

- . ˼ˍ˚͂ˏͅ˥ Thunderbolt ˍ̲ˤˊ˹ ˺˛لآ ˏ̀ˉ͂̚˺ ˏ̧̌ ̭ˁˊ̖̀͆ ̻̠ **٢.**
	- : ˺́́͂̓ ˄لاˍˠ ʺ̀ˊ˼ ̶͆ˊ ̷̟̀ˁ́͂ f4 ͊́̂ ̩̊̑ˏ **٣.**
- **شاشة الكمبيوتر فقط:** عرض صورة الشاشة على جهاز الكمبيوتر فقط.
- **تكرار:** عرض صورة الشاشة على كل من جهاز الكمبيوتر والجهاز الخارجي في الوقت نفسه.
- **توسيع:** عرض صورة الشاشة موسعة على كل من جهاز الكمبيوتر والجهاز الخارجي في الوقت نفسه.
	- **الشاشة الثانية فقط:** عرض صورة الشاشة على الجهاز الخارجي فقط.

يتم تغيير حالة العرض في كل مرة تضغط فيها على المفتاح f4.

ملاحظة: للحصول على أفضل النتائج وبالأخص إن اخترت خيار Extend (توسيع)، قم بزيادة دقة شاشة الجهاز الخارجي على النحو التالي. حدد الزر **Start** (ابداً)، حدد Settings (الإعدادات)، ثم حدد System (النظام). ). ˺̩͆͆ˁ͂ˏˏ˄ ̤̅ˠ( **Keep changes** ˘˖ˠ ̻˪ ˅ˉ˴ˍ̷̼͂ˏ ˖͂ˏ˅̠ ˘˖ˠ ˺ (́͂ˏ̓ ) **Display** ̶̼̑

## **)̢̨̍ ˿ː˄˝̀ˊ ˇː˧˄̺̀( HDMI ̓ˌ̞ ˙˝˄˷ːˍ͂˒ ˙̧͉ͅ˒̰͊ ʽ˺̵˨ˊ ̰˅͉̙̓**

<span id="page-43-0"></span>كلˮˊ ˺˯ˏʷ̵ ̻ˁ͇ ˽͂ˏ͉ HDMI ̀ˉ̛ ˖̙͇͂ ̺̭͇̚ ̺ʺ ˈˤ͇ ̙ˊ̘˚ˍ͂ ˏ̭͆ˉ̼͂̚ˍ ˂˺ˏ̲ˤˊ˹ HDMI ˍ̲˥˹ ̭ˁ̖͂̀͆ **:ˈ̉ˣلا̀** منفصل.

لعرض صورة شاشة الكمبيوتر على جهاز عرض أو تليفزيون فائق الدقة، قم بتوصيل الجهاز الفائق الدقة وفقًا للإرشادات التالية:

. ̭͆ˉ̼͂̚ˏ˺˂ ͊́̂ ̭̼͂ˏ̭˥˘ HDMI ˽̷̤̼ˊ HDMI ̀ˉ̛ ˺̌ʺ̧ˏ ʺ˖ˠ ̭ˁˊ̖̀͆ ̻̠ **١.**

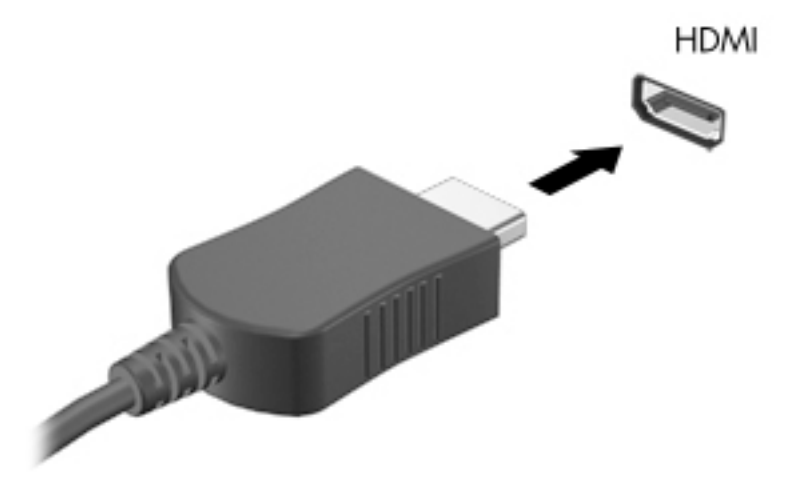

- . ˖͂ˏ˅̠ ̞˒ˍ̤͂ˏ ˷̤͆́ˁ͂ˏ̺̭͇ ʺ̯ ˺́͂ˏ̓ ˍ̲ˤˊ˹ ̀ˉ͂̚ˏ ̶̽ ˺˛لآ˺ ˏ̋͂ˏ̧ ̭ˁˊ̖̀͆ ̻̠ **٢.**
	- **٣.** اضغط على f4 للتنقل بين أربع حالات للعرض:
- **شاشة الكمبيوتر فقط:** عرض صورة الشاشة على جهاز الكمبيوتر فقط.
- **تكرار:** عرض صورة الشاشة على كل من جهاز الكمبيوتر والجهاز الخارجي في الوقت نفسه.
- **توسيع:** عرض صورة الشاشة موسعة على كل من جهاز الكمبيوتر والجهاز الخارجي في الوقت نفسه.
	- **الشاشة الثانية فقط:** عرض صورة الشاشة على الجهاز الخارجي فقط.

يتم تغيير حالة العرض في كل مرة تضغط فيها على المفتاح f4.

ض<mark>ا حظة:</mark> للحصول على أفضل النتائج وبالأخص إن اخترت خيار Extend (توسيع)، قم بزيادة دقة شاشة " الجهاز الخارجي على النحو التالي. حدد الزر **Sta**rt (ابدأ)، حدد **Settings (الإعدادات)، ثم حدد System (ال**نظام). ). ˺̩͆͆ˁ͂ˏˏ˄ ̤̅ˠ( **Keep changes** ˘˖ˠ ̻˪ ˅ˉ˴ˍ̷̼͂ˏ ˖͂ˏ˅̠ ˘˖ˠ ˺ (́͂ˏ̓ ) **Display** ̶̼̑

#### **HDMI ˇ̰̙ ̰̝˅̹͊**

HDMI هي واجهة الفيديو الوحيدة التي تدعم الفيديو والصوت الفائقين الدقة. بعد توصيل تليفزيون HDMI بجهاز الكمبيوتر، يمكنك تشغيل صوت HDMI عن طريق اتباع الخطوات التالية:

- ا. انقر بالزر الأيمن على أيقونة **Speakers** (مكبرات الصوت) في منطقة الإعلام، أقصى يمين شريط المهام، ثم ح*د*د **Playback devices** (أجهزة التشغيل).
	- . ˺͂ˏ̼̠ͅ ˺˛لإˍ ˧ˏˏ̲ ˹˥̻˺ˏ ˏ˴ˁ˛) ̩̀͆ˮ˂( **Playback** ̭ˉˁ͂ˏˈ͇ ˅̽لا̂ ̶̽ **٢.**
		- ). ̭̞̥̽ˏ ( **OK** ˏ˺ˁ˛ ̻˪ ˺ (ˁ̥كا̑ͅ ˏ̶͆͆́ )˂**Set Default** ˏ˺ˁ˛ **٣.**

لإعادة دفق الصوت إلى مكبرات صوت الكمبيوتر:

- ا. انقر بالزر الأيمن على أيقونة **Speakers** (مكبرات الصوت) في منطقة الإعلام، أقصى يمين شريط المهام، ثم ح*د*د **Playback devices** (أجهزة التشغيل).
	- ). ̭͂̕ˏ˄ ˺ˉ̽̚ˏ˄ ( **Speakers** ˘˖ˠ (̩̀͆ˮ˂( Playback ̭ˉˁ͂ˏˈ͇ ˅̽لا̂ ̶̽ **٢.**
		- ). ̭̞̥̽ˏ ( **OK** ˏ˺ˁ˛ ̻˪ ˺ (ˁ̥كا̑ͅ ˏ̶͆͆́ )˂**Set Default** ˏ˺ˁ˛ **٣.**

### **MultiStream Transport ˙˝˄˷ːˍ͂˒ ˈ͉̝̈́˶ͅ˒ ˽̄ͅ˒̖ ˇː˲ː˲ ̰˅͉̙̓**

تتيح لك تقنية MST) MultiStream Transport) توصيل أجهزة عرض سلكية متعددة بجهاز الكمبيوتر الخاص بك عن طريّق التوصيل بمنفذ VGA أو موصلات DisplayPort في جهاز الكمبيوتر وكذلك بمنفذ VGA أو موصلات DisplayPort في موزع أو محطة إرساء خارجية. يمكنك توصيل بعدة طرق، بناء على نوع وحدة التحكم في الرسومات المثبتة على جهاز الكمبيوتر الخاص بك وأم لا يتضمن جهاز الكمبيوتر الخاص بك موزعًا مضمنًا. انتقل إلى Device<br>-ادارة الأجهزة) لمعرفة الأجهزة المثبتة على الكمبيوتر الخاص بك. ﴿

اكتب device manager (إدارة الأجهزة) في مربع البحث الموجود على شريط المهام، ثم ح*د*د تطبيق a Device Manager (إدارة الأجهزة). ستظهر قائمة بجميع الأجهزة المثبتة في كمبيوترك.

#### **̲̙̓ ̰ͅˈˣ ̃̀( Nvidia ʽ̲ AMD ˿̰˷ˇː̀ ̃̀ ̰͉ˌ̝̿ͅ˒˽˅ ˺̵˨ʻˍˊ ˽̄ͅ˒̖ ˇː˲ː˲ ̰˄ˍ͉̙̓ ̣̾** اختیار یة)

- ظ ملاحظة: باستخدام وحدة تحكم في الرسوم AMD ولوحة وصل اختيارية، يمكنك توصيل ما يصل إلى ٦ أجهزة " عرض خارجية.
- ن*َ ََ*ضَ i⁄ُ akحظة: باستخدام وحدة تحكم في الرسومات Nvidia وموزّع اختياري، يمكنك توصيل ما يصل إلى ٤ أجهزة عرض خارجية.

لإعداد أجهزة عرض متعددة، اتبع الخطوات التالية:

- ا . قم بتوصيل موزّع خارجي (يتم شراؤه على حدة) بموصل DisplayPort (DP) على الكمبيوتر الخاص بك، باستخدام كبل DP إلى DP (يتم شراؤه على حدة). تأكد من توصيل محول طاقة الموزع بمصدر طاقة تيار متناوب.
	- **T.** قم بتوصيل اجهزة العرض الخارجية الخاصة بك بمنفذ VGA او موصلات DisplayPort على الموزّع.
- نْ لمشاهدة جميع أجهزة العرض المتصلة الخاصة بك، اكتب device manager (إدارة الأجهزة) في مربع البحث في شريط المهام، ثم حدد التطبيق **Device Manager** (إدارة الأجهزة). إذا كنت لا ترى جميع الشاشات المتصلة الخاصة بك، فتأكد من أنها متصلة جميعًا بالمنفذ المناسب في الموزّع.
- ͊́̂ ̭͆ˉ̼͂̚ˏ˺˂ ˅˯ˍ˯˲͇́̚ ˽͂ˏ͉) ˷̽˘˧̯ ( **Duplicate** ˇ˘˖́ˁ̼͂ˏ ˺́͂ˏ̓ ˄ˍ˯ˍ˯ ˼ˍ͆˛ˏ˄ ̶̼̐ˁ˂ **:ˈ̉ˣلا̀** جميع شاشات العرض الممكنة، أو **Extend** (توسيع) الذي يوسع شاشة الكمبيوتر عبر جميع شاشات العرض الممكنة.

#### **˼̰̀̇ ˙˝˄˷ːˍ͂˒ ( Intel ˿̰˷ˇː̀ ˇː̣ː̎ˌˍ ˺̿ͅ˒̲˛ˊ ̰͉ˌ̝̿ͅ˒˽˅ ˺̵˨ʻˍˊ ˽̄ͅ˒̖ ˇː˲ː˲ ̰˅͉̙̓** <mark>ن</mark>تياري)

نض الملاحظة: باستخدام وحدة التحكم في الرسومات Intel والموزّع الاختياري، يمكنك توصيل ما يصل إلى ٣ أجهزة " عرض.

لإعداد أجهزة عرض متعددة، اتبع الخطوات التالية:

- ا. قم بتوصيل موزّع خارجي (يتم شراؤه على حدة) بموصل DisplayPort على الكمبيوتر الخاص بك، باستخدام كبل DP إلى DP (يتم شراؤه على حدة). تأكد من توصيل محول طاقة الموزع بمصدر طاقة تيار متناوب.
	- **T.** قم بتوصيل أجهزة العرض الخارجية الخاصة بك بمنفذ VGA أو موصلات DisplayPort على الموزّع.
- ˹̭̼ˊ ˅́̕ˁ̽ ˅˯ˍ˯ Windows ̣ˮˁ͇̚ ˍ̽˖̷̂ **٣.** DisplayPort ̄ ّ **DisplayPort Topology** ̭˟͂ˏˏ˼ ̀ˊ˺̽ ˺̂̓ ̻ˁ͇ N**otification** (إعلام طوبولوجيا DisplayPort). حدد الخيارات المناسبة لتكويّن شاشات العرض الخاصة بك.

تتضمن خيارات شاشات العرض المتعددة **Duplicate** الذي يعكس شاشة الكمبيوتر على جميع شاشات العرض الممكنة، أو **Extend** (توسيع) الذي يوسع صورة الشّاشة عبر جميع شاشات العرض الممكنة.

̥ͅ ˈ˴ˍ̷̼͂ˏ ˽̷̤̼͂ˍˊ ̀̕ˁ̽ ˼ˍ˛ͅ˥ ˺̂̓ ˍ̲˥˹ كل ̺ ʺ̶̽˖ ̛ʸˁ̥ ˽̳ ˏ̭˟͂ ˼ˏˏ̀˺ˊ̽˂˺ ͎ لا ˀ̷̛ ʴ˿ˏ **:ˈ̉ˣلا̀ Display** ̶̼̑). ˍ̷̆͂ˏ̿ ( **System** ˘˖ˠ ̻˪ ˖ (̂لإ ) ˄ˏ˘ˏˏ**Settings** ˘˖ˠ ) ʺˏˊ˖ (**Start** ˷͂ˏ˼ ˘˖ˠ . ̭͂ˏ̖̀ ̭͂˅ˠ (العرض)**،** حدد الدقة المناسبة ثم حدد **Keep changes** (حفظ التغييرات).

### **ː̵ˍ ̲͇ː̘˅لا ˒Miracast˹ː̢͉̀ ̃̀ ̰˄̿ͅ˒ˈ̢̨˒ ˈ͉̝̈́˷لاͅ˽ ˒̄ͅ˒̖ ʽ˺̵˨ˊ ˒̪ː˱˄̞ )̢̨̍ ˿ː˄˝̀ˊ ˇː˧˄̺̀(**

لِ الحاجم العرفة نوع شاشة العرض لديك (المتوافقة مع مقياس Miracast أو Intel WiDi)، يُرجى الرجوع إلى <mark>`</mark> الوثائق التبي وصلت مع التليفزيون أو شاشة العرض الثانوية لديك.

لاكتشاف أجهزة العرض اللاسلكية المتوافقة مع مقياس Miracast والاتصال بها بدون ترك التطبيقات الحالية، اتبع الخطوات الواردة أدناه.

:Miracast ضتح

اكتب project **(عرض) في مربع بحث شريط المهام، ثم ح***د***د Project to a second screen (العرض على )** شاشة أخرى). حدد Connect to a wireless display (الاتصال بشاشة لاسلكية)، ثم اتبع الإرشادات الظاهرة على الشاشة.

#### **˿ː˄˝̿ͅ˒ˊ Intel ˇː˧˄̺̀( ː̵ˍ ̲͇ː̘˅لا ˒Intel WiDi ̹̀ ˙̿˄̄̿ͅ˒ˊ ˇː˲ː˱ͅ˒ ˒̪ː˱˄̞ ) ̢̨̍**

استخدم Intel WiDi لعرض ملفات فردية لاسلكيًا مثل الصور او ملفات الموسيقى او الفيديو، او تكرار شاشة<br>الك الكمبيوتر لديك بالكامل على جهاز تلفزيون أو جهاز عرض ثانوي.

Intel WiDi، حل Miracast متميز، يتيح إقران جهازك بجهاز عرض ثانوي بسهولة وسلاسة؛ يتيح التكرار في وضع ملء الشاشة؛ ويعمل على تحسين السرعة والجودة ومقاييس الشاشة.

للاتصال بشاشات العرض المعتمدة من Intel WiDi:

͊́̂ ˺́͂ˏ̓ ( **Project to a second screen** ˘˖ˠ ̻˪ ˍ̲̼͂ˏ̿˯˺ ͇̊ ˊ˟˨ ̀˺ˊ̽ ̥ͅ˺ (̂̓ ) project ˈˁ̛ˏ **▲** شاشة أخرى). حدد Connect to a wireless display (الاتصال بشاشة لاسلكية)، ثم اتبع الإرشادات الظاهرة على الشاشة.

لفتح Intel WiDi:

.**Intel WiDi** ˘˖ˠ ̻˪ ˍ̲̼͂ˏ̿˯˺ ͇̊ ̥ͅˉ˟˨ ͂ ˏ̀˺ˊ̽ ̥ͅ Intel WiDi ˈˁ̛ˏ **▲**

## استخ*د*ام نقل البيانات

يعتبر جهاز الكمبيوتر الخاص بك جهازًا ترفيهيًّا يتمتع باداء قوي فيتيح لك نقل الصور ومقاطع الفيديو والافلام من<br>أحدث 11158 إلى التعالي أجهزة USB الخاصة بك ليتم عرضها على الكمبيوتر.

لتحسين متعة المشاهدة لديك، إستخدم واحدًا من منافذ USB Type-C على الكمبيوتر لتوصيل اجهزة USB، مثلا الهواتف الخليوية أو الكاميرات أو أجهزة تعقب النشاط أو الساعات الذكية ناقلاً الملفات إلى الكمبيوتر.

. ˈ˴ˍ̷̼͂ˏ ̀ˉ͂̚ˏ ̭ˊ˅̋˴ˏ ̭͆ˉ̼͂̚ˏ˺˂ ˍ̲˥˹ ̥ͅ ˈ˴ˍ̷̼͂ˏ ˽̷̤̼͂ˍˊ كاˠʲˊ̿ ˼ˍ˚͂ˏͅ˥ ˍ̲ˤ͂ˏ˹ ̭˂̖̀͆ ̶̽ ˖̛ʸ˂ **: ː̶͂** اتبع تعليمات الشركة المصنعة للجهاز. ٰ

.HP Support Assistant ألحصول على معلومات حول استخدام ميزات USB Type-C، ارجع إلى

### **)̢̨̍ ˿ː˄˝̀ˊ ˇː˧˄̺̀( USB Type-C ̧̺̀̿ˍ ˺̵˨غ ˊ˒̰˅͉̙̓**

- ̻ˁ͇ ˽͂ˏ͉ USB Type-C ̀ˉ̛ ͊͂ʴ ˅˥ˍˠ ̥ͅ ˀ̸ʸ̥ ̙ˊ̘˚ˍ͂ ˏ̭͆ˉ̼͂̚ˍ ˂˺ˏ̲ˤˊ˹ USB Type-C ˍ̲˥˹ ̭ˁ̖͂̀͆ **:ˈ̉ˣلا̀** شراؤه بشكل منفصل.
	- ا. قم بتوصيل أحد طرفي كبل USB Type-C بمنفذ USB Type-C الموجود على الكمبيوتر.

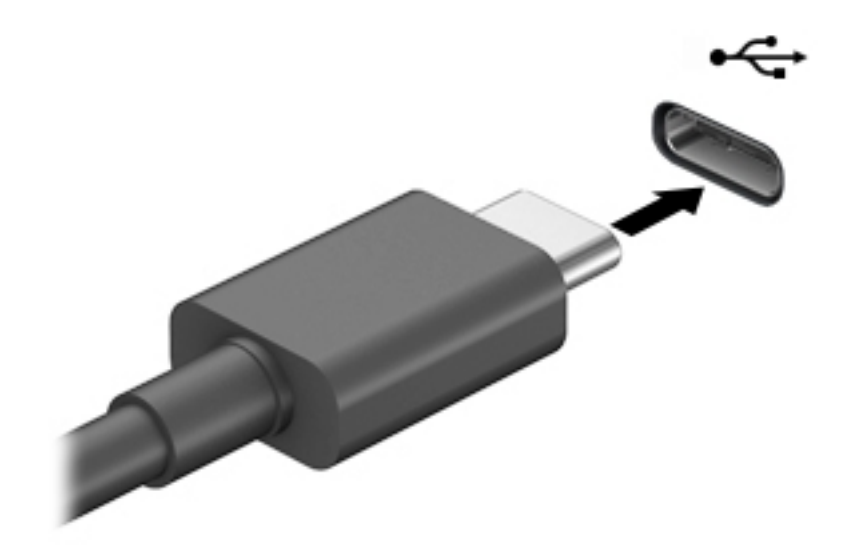

ن قم بتوصيل طرف الكبل الآخر بالجهاز الخارجي.

# إدارة الطاقة

يمكن تشغيل جهاز الكمبيوتر الخاص بك إما بطاقة البطارية أو بالطاقة الخارجية. وإذا كان الكمبيوتر يعمل بطاقة البطارية مع عدم توفر مصدر طاقة خارجي لشحن البطارية، فمن المهم مراقبة وتوفير شحنة البطارية.

وقد لا تتوفر بعض ميزات إدارة الطاقة الموصوفة في هذا الفصل في جهاز الكمبيوتر الخاص بك.

## **) ˇːˌ˷لإ )˒Hibernation ̲) ̰̝̽˶ͅ˒( Sleep ̲̃̔ ˙˝˄˷˒͂˒**

∑ِ<mark> تنبيه:</mark> توجد عدة ثغرات معروفة جيدًا عندما يكون جهاز الكمبيوتر في حالة Sleep (السكون). لمنع مستخدم غير مصرح له من الوصول إلى البيانات على جهاز الكمبيوتر الخاص بك، حتّى البيانات المشفرة، توصي HP بأن تقوم دائمًا ببدء تشغيل حالة Hibernation (الإسبات) بدلا من حالة Sleep (السكون) في اي وقت سيكون فيه الكمبيوتر<br>نام نظام التعلم الثاني فيلما بن العلم فقت المستقدمة خارج نطاق استحواذك فعليًا. هذه الطريقة مهمة لا سيما عند السفر باصطحاب جهاز الكمبيوتر الخاص بك معك.

**تنبيه:** للتقليل من خطر التدهور في جودة الصوت والفيديو، أو فقدان وظائف قراءة الصوت أو الفيديو، أو فقدان المعلومات، لا تقم بتنشيط وضع Sleep (السكون) أثناء القراءة من قرص أو بطاقة وسائط خارجية أو الكتابة إليهما.

يحتوى Windows على وضعين لتوفير الطاقة هما Sleep (السكون) و Hibernation (الإسبات).

- Sleep (السكون)—يتم تنشيط وضع Sleep (السكون) تلقائيًا بعد فترة من عدم النشاط. يتم حفظ عملك في الذاكرة، مما يتيح لك استئناف عملك على نحو سريع جدًا. يمكنك ايضًا تنشيط وضع Sleep (السكون) يدويًا.<br>. لمزيد من المعلومات، انظر <u>يدء تشغيل وضع Sleep (السكون) وإنهاؤه في صفحة ٣٦</u>.
- ͆˒ˍ̟́˂) ˄ˍˉ˴لإ )ˏHibernation ˅͂ˍˠ ˖ˊʿ ̻ˁ͇—)˄ˍˉ˴لإ )ˏHibernation ֟ ̭ˁ˳͎̽ ͊͂ʴ ˼ˍ̋ˉ͂ˏ˅͇ ̯̭̖̈́ ˅͂ˍˠ ̥ͅ ˍ منخفض أو إذا كان الكمبيوتر في حالة Sleep (السكون) لفترة طويلة من الزمن. في وضع Hibernation (الإسبات)، يتم حفظ عملك في ملف الإسبات ويتم إيقاف تشغيل جهاز الكمبيوتر. يمكّنك أيضًا تنشيط وضع [Hibernation](#page-48-0) (الإسبات) يدويًا. لمزيد من المعلومات، راجع <u>يدء تشغيل وضع Hibernation (الإسبات) وإنهاؤه</u><br>. <u>(منتجات مختارة فقط) في صفحة ٣٧.</u>

## **̲ː̵̻ʷ̸ʺ) ̰̝̽˶ͅ˒( Sleep ̲̃̔ ͉̬̓˱˅ ˂˙ˍ**

يمكن تنشيط وضع Sleep (السكون) بأي من الطرق التالية:

- ح*د*د زر Start (بدء)، وحدد أيقونة Power (الطاقة)، ثم حدد Sleep (السكون).
	- أغلق شاشة العرض (منتجات مختارة فقط).
- اضغط على مفتاح Sleep (السكون) السريع (منتجات مختارة فقط)؛ على سبيل المثال، fn+f1 أو fn+f1.
	- اضغط على زر الطاقة ضغطةً خفيفة (منتجات مختارة فقط).

يمكن إنهاء وضع Sleep (السكون) بأي من الطرق التالية:

- اضغط ضغطة خفيفة على زر الطاقة.
- إذا كان جهاز الكمبيوتر مغلقًا، ارفع شاشة العرض (منتجات مختارة فقط).
	- اضغط على مفتاح على لوحة المفاتيح (منتجات مختارة فقط).
		- المس لوحة اللمس (منتجات مختارة فقط).

عند إنهاء الكمبيوتر وضع Sleep (السكون)، يعود عملك إلى الشاشة.

˅̼كل ʴ˘̈́ˍ˛ ̙͆́̂ ̶͆́ˁ̥͆ (̺̭̚˳͂ )ˏSleep ̯̀̑ ˍ̸̲ʴʿ ˖́ˊ ˍ̲ˊ ˅ˉ͂ˍ̼̋͂ˏ ̻ˁˁ͂ ˺̽˼̯ ˅̼كل ̶͆͆́ˁˊ ˀ̼̠ ʴ˿ˏ **:ˈ̉ˣلا̀** مرور Windows قبل أن يعود عملك إلَى الشاشة.

### **)̢̨̍ ˿ː˄˝̀ˊ ˇː˧˄̺̀( ̲ː̵̻ʷ̸ʺ) ˇːˌ˷لإ )˒Hibernation ̲̃̔ ͉̬̓˱˅ ˂˙ˍ**

<span id="page-48-0"></span>بإمكانك تمكين تنشيط وضع Hibernation (الإسبات) من قبل المستخدم وتغيير إعدادات الطاقة الأخرى والمدد الزمنية لميزات الطاقة من خلال Power Options (خيارات الطاقة).

- ).˅̠ˍ̋͂ˏ ˼ˍ͆˛ˏ˄ ( **Power Options** ˘˖ˠ ̻˪ ˅ (̠ˍ̋͂ )ˏ**Power** ̭̟͇ʺ˅̸ ͊́̂ ̶̼͇لأ˷ ˏ͂˺ ˼ˊˍ̸̟ ˏ**١.**
- **T.** في الجزءِ الأيسر، حدد Choose what the power buttons do (اختيار ما تقوم به أزرار الطاقة) (قد تختلف صيغة الكلام وفقا للمنتج).
	- ̶̽ ʸˊ͉ ˼ˍ˚͂ˏ˅͆˥ ˅̠ˍ̋͂ˏ ʺ̯ ˼ˍ̋ˉ͂ˏ˅͇ ˅̠ˍ̋͂) ˄ˍˉ˴لإ )ˏHibernation ̯̀̑ ̶̼͆̚˂ ̷̙̼͇̚ ̙ˤˁ̷̽ ˈ˳ˠ ͊́̂ **٣.** الطرق التالية:
- ̯ʺ˹˼ˏ˼ ˍ̩̋͂ˏʿ ˖̂ʴˏ˘ˏ˄ ( **Power and sleep buttons and lid settings** ̶̼̑—)˅̠ˍ̋͂ˏ ˹˼ ( **Power button** السكون والطاقة) (قد تختلف صيغة الكلام وفقًا للمنتج)، حدد **When I press the power button** (عند ضغطى على زر الطاقة)، ثم ح*د*د **Hibernate** (الإسبات).
- **Power and sleep buttons and lid settings** ̶̼̑—)̟̥̊ ˼ˍˁ˚̽ˇ ˄ˍˤˁ̷̽) (̺̭̚˳͂ˏ ˹˼ ( **Sleep button When I press the** اعدادات الغطاء وأزرار السكون والطاقة) (قد تختلف صيغة الكلام وفقًا للمنتج)، حدد ).˄ˍˉ˴لإ )ˏ**Hibernate** ˘˖ˠ ̻˪ (̺̭̚˳͂ ˼˹ ˏ͊́̂ ̩̋̑ͅ˖ ̷̂ )**sleep button**
- ʺ˹˼ˏ˼ ˖̂ʴˏ˘ˏ˄ ( **Power and sleep buttons and lid settings** ̶̼̑—)̟̥̊ ˼ˍˁ˚̽ˇ ˄ˍˤˁ̷̽) ( ˍ̩̋͂ˏʿ ( **Lid** الطاقة والسكون والغطاء) (قد يختلف النص حسب المنتج)، حدد **When I close the lid** (عند إغلاقي للغطاء)، ثم ح*د*د **Hibernate** (الإسبات).
- ˖̂لإ˺ ˄ˏ˘ˏˏ̩͆͆ )˂**Change Settings that are currently unavailable** ˘˖ˠ—)˅̠ˍ̋͂ˏ ˅̼˒ˍ̠( **Power menu** غير المتاحة حاليًا)، ثم، ضمن **Shutdown settings** (إعدادات إيقاف التشغيل)، حدد مربع الاختيار<br>م**ن**وسط:!!! (الاسلسان) **Hibernate**ˏ( لإ˴ˉˍ˄.(

). ˖ˊˏʺ ( **Start** ˷͂ˏ˼ ˖˟ˁˊ˖͇) ˅̠ˍ̋͂ˏ( Power ˅̼˒ˍ̠ ͊͂ʴ ̭͂ˏ̭̖̈́ ̶̼͇̚

- ). ˺̩͆͆ˁ͂ˏˏ˄ ̤̅ˠ( **Save changes** ˘˖ˠ **٤.**
- ▲ لبدء Hibernation (الإسبات)، استخدم الطريقة التي قمت بتمكينها في الخطوة ٣.
	- ▲ لإنهاء وضع Hibernation (الإسبات)، اضغط على زر الطاقة لفترة وجيزة.

ظُ<mark>ّ ملاحظة: إذ</mark>ا قمت بتعيين كلمةٍ مرور لتتم المطالبة بها بعد إنهاء وضع Hibernation (الإسبات)، فيتعين عليك ادخال كلمة مرور Windows قبل أن يعود عملك إلى الشاشة.

## **̰͉ˌ̝̿ͅ˒˽˅ ˼ː̵˨ ͉̬̓˱˅ ʷ̪ː̢͊**

نبيه: يتم فقد معلومات غير محفوظة عند إيقاف تشغيل جهاز الكمبيوتر. تأكد من حفظ العمل قبل إيقاف $\Delta$ تشغيل الكمبيوتر.

يقوم أمر إيقاف التشغيل بإغلاق كافة البرامج المفتوحة، بما في ذلك نظام التشغيل، ثم يوقف تشغيل شاشة العرض وجهاز الكمبيوتر.

أوقف تشغيل جهاز الكمبيوتر في حالة عدم استخدامه وفصله من الطاقة الخارجية لفترة طويلة.

الإجراء الموصى به هو استخدام أمر Windows Shut down (إيقاف تشغيل Windows).

- $\dddot{a}$  <mark>ملاحظة: ِ إذا كان جهاز الكمبيوتر في وضع Sleep (السكون) إِو Hibernation (الإسبات)، قم أولاً بإنهاء وضع Sleep</mark> (السكون) أو Hibernation (الإسبات) وللّقيام بذلك اضغط خفيفًا على زر الطاقة.
	- ا. احفظ عملك وأغلق كافة البرامج المفتوحة.
	- ).̩̀͆ˮˁ͂ˏ ʴ̧ˍ̟͇ ( **Shut down** ˘˖ˠ ̻˪ ˅(̠ˍ̋͂ )ˏ**Power** ̭̟͇ʺ˅̸ ˘˖ˠ ˊ˖ (ʿ ( **Start** ˹˼ ˘˖ˠ **٢.**

<span id="page-49-0"></span>إذا توقف جهاز الكمبيوتر عن الاستحاِبة ولم يعد باستطاعتك استخدام إجراءات إيقاف التشغيل السابقة، فحاول استخدام إجراءات الطوارئ التالية وفقا للترتيب الموضح:

- اضغط على ttrl+alt+delete، وحدد أيقونة **Power** (الطاقة)، ثم حدد **Shut down** (إيقاف التشغيل).
	- اضغط على زر الطاقة باستمرار لمدة ١٠ ثوانٍ على الأقل.
- ّ ˏ˿ʴ كا̺ ˹˥̲ˍ ˂˺ˏ̼͂̚ˉ̭͆ ˏ͂˚ˍ̘ˊ̙ ̯̽˷ ˘֟ ˼ˍˁ˚̽ˇ ˄ˍˤˁ̷̽( ̿˖˚ˁ˳̼͂ˏ ˺̞͇̌ ̶̂ ˖ˉˁ˴ˏˍ̲͂ˏ ̶̼͇̚ ˼ˍ̋ˉˊ˅͇ ˏ فقط)، فافصل جهاز الكمبيوتر عن الطاقة الخارجية، ثم أزل البطارية.

## **)ˈ̣ː̎ͅ˒ ˿ː͉˞ˇ˒ ( Power Options̲) ˈ̣ː̎ͅ˒( Power ˿˺̀ ˙˝˄˷˒͂˒**

يوجد رمز Power (الطاقة) ◘ ◘ ◘ على شر يط مهام Windows. يسمح لك رمز الطاقة الوصول إلى إعدادات الطاقة

بشكل سريع وعرض مقدار الشحن المتبقى بالبطارية.

- **لع**رض نسبة شحن البطارية المتبقى، ضع مؤشر الماوس فوق رمز **Power** (الطاقة) . ■
- لاستخدام Power Options (خيارات الطاقة)، انقر بالزر الأيمن على أيقونة **Power** (الطاقة) إِ ◘ إ، ثم ح*د*د

#### ).˅̠ˍ̋͂ˏ ˼ˍ͆˛ˏ˄ ( **Power Options**

تشير رموز الطاقة المختلفة إلى ما إذا كان يتم تشغيل الكمبيوتر على طاقة البطارية أم بطاقة خارجية. يؤدي وضع مؤشر الماوس فوق الأيقونة إلى كشف رسالة في حالة انخفاض شحنة البطارية إلى أن أصبحت ضعيفة أو ضعيفة للغاىة.

## **˿ː̎ˌͅ˒ˈ͊ ˈ̣ː̎ˍ ͉̬̓˱˄ͅ˒**

ِضْ<mark> تحذير!</mark> لتقليل مشاكل الأمان المحتملة، استخدم فقط البطارية التي يتم توفيرها مع جهاز الكمبيوتر، أو بطارية  $\Delta$ بديلة يتم توفيرها من قبل HP، أو بطارية متوافقة يتم شراؤها من HP.

في حالة وجود بطارية مشحونة داخل جهاز الكمبيوتر وعدم توصيله بمصدر طاقة خارجي، سيتم تشغيل جهاز الكمبيوتر بواسطة طاقة البطارية. عند إيقاف تشغيل جهاز الكمبيوتر وفصله عن مصدر الطاقة الخارجي، يتم تِفريغ شحن بطارية الكمبيوتر ببطء. يعرض جهاز الكمبيوتر رسالة عند وصول شحنة البطارية إلى مستوى ضعيف او ضعيف للغاية.

يختلف عمر بطارية الكمبيوتر استنادًا إلى إعدادات إدارة الطاقة والبرامج التي يتم تشغيلها عليه وسطوع الشاشة والأجهزة الخارجية المتصلة بالكمبيوتر وعوامل أخرى.

**̀لاˣ̉ˈ:** ̷̂ ˖̙̥́̕ˏ ̋͂ˍ̠˥ ˅͆˅ˏ͂˚ˍ˼ ̟͇̀ ̄˴̭̋ ˯ˍ˯˅ ̓ˏ́͂˺ ֟ ˂̟́ˍ˒͆ˍ ̥͆˺͂ˁ̭˟˯ ̷ ˅͇ˏ˅͂ˉ̋ ˼ˍ. ̶̼͇̚ˇ لأ˥̲˷ كمبيوتر مختارة التبديل بين وحدات تحكم الرسومات لتوفير شحنة البطارية.

### **)̢̨̍ ˿ː˄˝̀ˊ ˇː˧˄̺̀( HP Fast Charge ˙˝˄˷˒͂˒**

تتيح ميزة HP Fast Charge شحن بطارية الكمبيوتر بسرعة. قد يختلف وقت الشحن بنسبة +/- ٠١%. اعتمادًا على طراز الكمبيوتر ومحول التيار المتناوب من HP المرفق بالكمبيوتر، تعمل ميزة HP Fast Charge بواحدة او اكثر من الطرق التالية:

- عندما تكون شحنة البطارية المتبقية بين صفر و ٥٠%، سيتم شحن البطارية إلى نسبة ٥٠% من سعتها الكاملة في غضون ٣٠ إلى ٤٥ دقيقة، اعتمادًا على طراز الكمبيوتر.
- عندما تكون شحنة البطارية المتبقية بين صفر و ٩٠%، سيتم شحن البطارية إلى نسبة ٩٠% من سعتها الكاملة في غضون ٩٠ دقيقة.

لاستخدام HP Fast Charge، أوقف تشغيل الكمبيوتر، ثم قم بتوصيل محول التيار المتناوب بالكمبيوتر ومصدر طاقة خارجية.

### عرض شحن البطار بة

**العرض نسبة شحن البطارية المتبقي، ضع مؤشر الماوس فوق رمز Power (الطاقة) إ** 

### **˿ː˄˝̀ˊ ˇː˧˄̺̀( HP Support Assistant ̨͈ ˿ː̎ˌͅ˒ˈ͊ ͇̰ˣ ̰̈́̄̀ˇː̀ ͍̈́̅ ˿̰ˬ̄ͅ˒ )̢̨̍**

للوصول إلى معلومات عن البطارية:

ا، اكتب support في مربع بحث شريط المهام، ثم حدد تطبيق **HP Support Assistant (**منتجات مختارة فقط). – أو –

حدد أيقونة علامة الاستفهام في شريط المهام.

**Troubleshooting and fixes و** الإصلاحي الإصلاحي الله عن قسم **Diagnostics** والإصلاحات الشروع المعامي بين ميني وا**Z**iagnostics ̔˟̥( HP Battery Check ʺ˘ˇˏ ˼ˍ˯ʺ˄ ʴ˿ˏ). HP ̶̽ ˼ˍ̋ˉ͂ˏ˅͇ ̔˟̥( **HP Battery Check** ˘˖ˠ ˍ˄(͆̕˚ˮˁ͂ˏ( البطارية من HP) إلى ضرورة استبدال البطارية، فاتصل بالدعم.

تتوفر الأدوات والمعلومات الآتية والخاصة بالبطارية في HP Support Assistant:

- )HP ̶̽ ˼ˍ̋ˉ͂ˏ˅͇ ̔˟̥( HP Battery Check ●
- معلومات عن أنواع البطاريات ومواصفاتها وأدوار حياتها وسعاتها

## **˿ː̎ˌͅ˒ˈ͊ ˈ̣ː̏ ̰˅˽̨͉**

لتوفير طاقة البطارية وإطالة عمر البطارية:

- خفض سطوع شاشة العرض.
- أوقف تشغيل الأجهزة اللاسلكية في حال عدم استخدامها.
- افصل جميع الأجهزة الخارجية غير الموصلة بمصادر الطاقة الخارجية مثل محركات الأقراص الثابتة بتوصيل .USB
	- قم بإيقاف أي بطاقات وسائط خارجية لا تستخدمها أو قم بتعطيلها أو إخراجها.
		- قبل ترك عملك، نشط وضع Sleep (السكون) أو قم بإيقاف تشغيل الكمبيوتر.

### **˿ː̎ˌͅ˒ˈ͊ ̦̄̔ ̰˄˶̀ˇː͊ ͍̈́̅ ˽̄˄ͅ˒̪**

عندما تضعف البطارية التي تعتبر مصدر الطاقة الوحيد لجهاز الكمبيوتر أو تصل إلى مستوى منخفض أو حرج من الطاقة، ستشاهد السلوك الّتالي:

● يشير ضوء البطارية (منتجات مختارة فقط) إلى ما إذا كان مستوى البطارية منخفضًا أو ضعيفًا جدًا.

– أو —

● يعرض رمز Power (الطاقة) [12] إعلامًا بوصول شحن البطارية إلى مستوى ضعيف أو أنها على وشك النفاد.

)[˅̠ˍ̋͂ˏ](#page-49-0)( [Power](#page-49-0) ˼˷̽ [˖˚ˁ˴ˏˏ̿](#page-49-0) ˼ˏ̀˥ ˅(̠ˍ̋͂ )ˏPower ˼˷̽ ̭̈́ˠ ˅̥͆ˍ̑ʴ ̭́́̽˄ˍ̽ ͊́̂ ̭̈́̕˟́͂ **:ˈ̉ˣلا̀** و[Power Options](#page-49-0) (خيارات الطاقة) في صفحة ٣٨.

يقوم جهاز الكمبيوتر باتخاذ الإجراءات التالية عند وصول البطارية إلى مستوى منخفض للغاية:

- إذا تم تعطيل وضع Hibernation (الإسبات) وتواجد جهاز الكمبيوتر قيد التشغيل أو في وضع Sleep (السكون)، يظل جهاز الكمبيوتر في وضع Sleep (السكون) لفترة وجيزة، ثم يتوقف عن التشغيل ويتم فَقد أية معلومات لم يتم حفظها.
	- في حالة تمكين وضع Hibernation (الإسبات) وتواجد جهاز الكمبيوتر قيد التشغيل أو في وضع Sleep (السكون)، ينشط جهاز الكمبيوتر وضع Hibernation (الإسبات).

## **˿ː̎ˌͅ˒ˈ͊ ˈ̣ː̏ ̦̄̔ ˈۏ˱̀ ̓ˣ**

### **˿ː˝ͅ˒ˈ͉˨ ˈ̣ː̎ͅ˒ ̰˅˽̨ ˙̺̅ ˿ː̎ˌͅ˒ˈ͊ ˈ̣ː̏ ̦̄̔ ˈۏ˱̀ ̓ˣ**

صل أحد الأجهزة التالية بالكمبيوتر وبمصدر طاقة خارجي:

- محول التيار المتناوب
- جهاز إرساء أو منتج توسيع اختياري
- محول طاقة اختياري يتم شراؤه كملحق من HP

### **ˈ̣ː̎ͅ˒ ˿˙̘̀ ̰˅˽̨ ˙̅͂ ˙̺̅ ˿ː̎ˌͅ˒ˈ͊ ˈ̣ː̏ ̦̄̔ ˈۏ˱̀ ̓ˣ**

احفظ عملك وأوقف تشغيل الكمبيوتر.

#### حل مشكلة ضعف طاقة البطارية عند تعذر قيام جهاز الكمبيوتر بإنهاء وضع Hibernation **)˒لإ˷ˌː)ˇ**

- ا. وصل محول التيار المتناوب بالكمبيوتر وبمصدر طاقة خارجي.
- .˅̠ˍ̋͂ˏ ˹˼ ͊́̂ ̩̊̐͂ˍˊ) ˄ˍˉ˴لإ )ˏHibernation ̯̀̑ ˍ̸̲ʲˊʿ ̻̠ **٢.**

## **̺̘̃̿ͅ˒ ̓ˌ̣ ̹̀ ̰˄˝̀ˈ̀ ˿ː̎ˍˈ͊**

لفحص حالة البطارية أو في حالة عدم قبولها الشحن، شغل HP Battery Check (فحص البطارية من HP) من تطبيق ).̟̥̊ ˼ˍˁ˚̽ˇ ˄ˍˤˁ̷̽( HP Support Assistant

- ا. اكتب support في مربع بحث شريط المهام، ثم حدد تطبيق **HP Support Assistant (**منتجات مختارة فقط).
	- أو –

حدد أيقونة علامة الاستفهام في شريط المهام.

**T**. حدد Troubleshooting and fixes (استكشاف الأخطاء وإصلاحها والإصلاحات)، ثم في قسم Diagnostics (التشخيصات)، حدد **HP Battery Check** (فحص البطارية من HP). إذا أشارت أداة HP Battery Check (فحص البطارية من HP) إلى ضرورة استبدال البطارية، فاتصل بالدعم.

لا يمكن للمستخدم نفسه استبدال البطاريات الخاصة بهذا المنتج بسهولة. ذلك أن إزالة البطارية أو استبدالها قد يؤثر على تغطية الضمان. إذا كانت البطارية لم تعد تقبل الشحن، فاتصل بقسم الدعم.

## **˿ː˝ͅ˒ˈ͉˨ ˈ̣ː̎ͅ˒ ͍̈́̅ ͉̬̓˱˄ͅ˒**

للحصول على معلومات حول التوصيل بطاقة خارجية، راجع ملصق إرشادات الإعداد المتوفر في علبة الكمبيوتر.

لا يستهلك الكمبيوتر شحنة البطارية وهو متصل بالطاقة الخارجية عبر محول تيار متناوب معتمد أو جهاز إرساء أو منتج توسيع اختياري.

ن ذير! للتقليل من مِشاكل الأمان المحتملة، استخدم فقط ِمحول التيار المتناوب المتوفر مع جهاز الكمبيوتر، أو t محول تيار متناوب بديلاً توفّره HP، أو محول تيار متناوب متوافقًا يتم شراؤه من HP.

#### ن دنير! لا تشحن بطارية الكمبيوتر أثناء وجودك على متن طائرة.

قم بتوصيل جهاز الكمبيوتر بطاقة خارجية في أية حالة من الحالات التالية:

- عند شحن بطارية أو معايرتها
- عند تثبيت برنامج النظام أو تحديثه
	- عند تحديث BIOS النظام
- عند كتابة معلومات على قرص (منتجات مختارة فقط)
- عند تشغيل Disk Defragmenter (أداة إلغاء تجزئة القرص) على أجهزة الكمبيوتر التي تحتوي على محركات الأقراص الثابتة الداخلية
	- عند القيام بالنسخ الاحتياطي أو الاسترداد

عند توصيل جهاز الكمبيوتر بمصدر طاقة خارجي:

- يبدأ شحن البطارية.
- يزداد سطوع الشاشة.
- .) ˅̠ˍ̋͂ˏ( Power ˼˷̽ ˺̲̆̽ ˺̩͆ˁ͇ ●

عند فصلك للطاقة الخارجية:

- يتم تحويل جهاز الكمبيوتر إلى طاقة البطارية.
- يقل سطوع الشاشة تلقائيًا لتوفير شحنة البطارية.
	- .) ˅̠ˍ̋͂ˏ( Power ˼˷̽ ˺̲̆̽ ˺̩͆ˁ͇ ●

# **ˈ͊ː̿ˢͅ˒ ٧**

## حماية الكمبيوتر

يمكن لميزات الأمان القياسية المرفقة بنظام التشغيل Windows والأداة المساعدة BIOS) Computer Setup الذي يعمل مع أي نظام تشغيل) الخاصة بــ Windows حماية إعداداتك وبياناتك الشخصية من مخاطر متنوعة.

- ملاحظه: تم تصميم حلول الحماية لتعمل كحلول رادعة، ولكن هذه الحلول الرادعة قد لا تمنع إساءة التعامل مع المنتج او سرقته.
	- ملاحظه: قبل تسليم جهاز الكمبيوتر الخاص بك ليخضع لعمليات الصيانة، انسخ ملفاتك السرية احتياطيًا<br>. واحذفها وأزل جميع الإعدادات الخاصة بكلمة المرور.
		- **̀لاˣ̉ˈ:** ̠ ˖لا ̥˺˂ˁ̭ˊ ̏́ˏˏ˄ ̼͆͂ˏˏ˼ˇ˘ ˷̭͂ ̥ͅˏ ̳ˏ ˽̤̀͂̕ ̥ͅ˥˹ ̲ˏ˺˂ ˍ̼͂̚ˉ̭͆ ̙͇͂ ˖.
- ن الله حظة: يدعم جهاز الكمبيوتر الخاص بك Computrace، وهو خدمة تعقب واسترداد تستند إلى الحماية المباشرة · المتوفرة في مناطق مختارة. في حالة تعرض الكمبيوتر إلى السرقة، يمكن لخدمة Computrace تعقب الكمبيوتر إذاً قام المستخَدم غير المصرح له بالاتصال بالإنترنت. يجب أن تقوم بشراء البرنامج والاشتراك في الخدمة لتتمكن من .<u><http://www.hp.com></u> للحصول على معلومات حول طلب برنامج Computrace، انتقل إلى h<u>ttp://www.hp.com.</u>

جدول ٧-١ خيارات الأمان

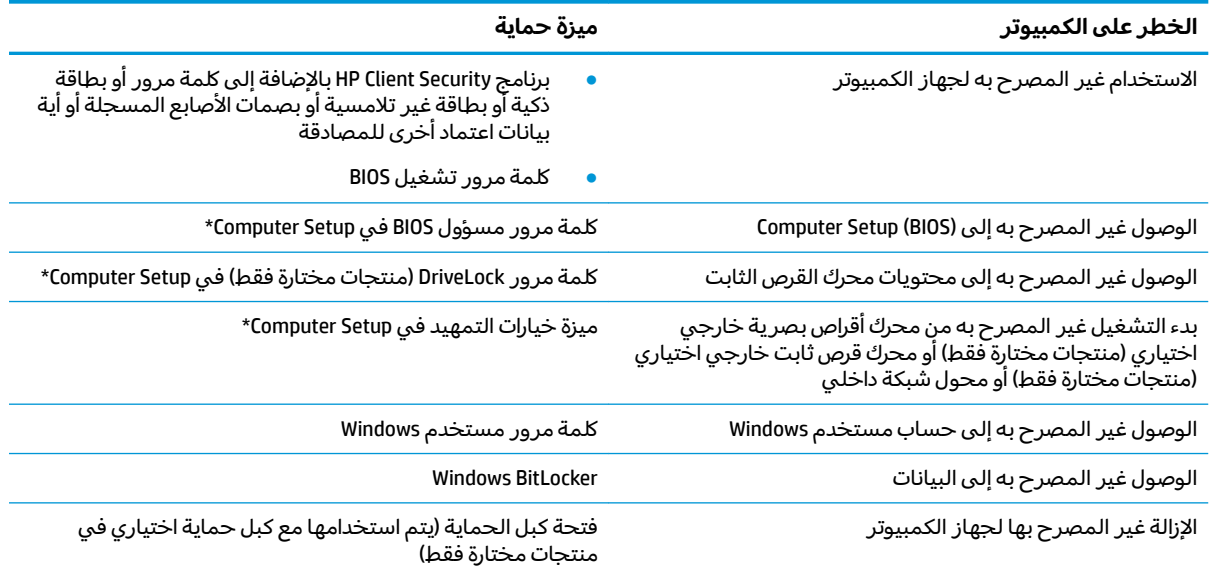

\*تُعد Computer Setup اداة مساعدة مصمنة تستند إلى ROM يمكن استخدامها حتى في حالة عدم تشغيل نظام التشغيل او تعذر تحميله. يمكنك استخدام جهاز تأشير (لوحة لمس أو عصا تأشير أو ماوس USB) أو لوحة المفاتيح للتنقل والتحديد في Computer Setup.

ملاحظة: في أجهزة الكمبيوتر اللوحية بدون لوحات المفاتيح، يمكنك استخدام شاشة اللمس.

## **˒͂˒˷˄˝˙ ۍ̿ː˒ ˇ̿ͅ˽̲˿**

كلمة المرور هي عبارة عن مجموعة من الأحرف يمكنك اختيارها لحماية معلومات الكمبيوتر. ويمكن إعداد أنواع شتى من كلمات المرور، اعتمادًا علىٕ الطريقة التي تريد التحكم في الوصول إلى معلوماتك من خلالها. ويمكن تعيين كلمات المرور في Windows أو في Computer Setup المثبت مسبقًا على الكمبيوتر.

- يتم تعيين كلمات المرور الخاصة بمسؤول BIOS والتشغيل و DriveLock في Computer Setup وتتم إدارتها بواسطة BIOS النظام.
	- يتم تعيين كلمات مرور Windows في نظام التشغيل Windows فقط.
- في حالة نسيانك كلاً من كلمة مرور المستخدم لـ DriveLock وكلمة مرور DriveLock الأساسية التي تم تعيينها في Computer Setup، يتم تأمين محرك القرص الثابت المحمى بكلمتي المرور هاتين بشكل دائم ولّا يمكن استخدامه بعد ذلك.

يمكنك استخدام كلمة المرور ذاتها لميزات Computer Setup وميزات الحماية لـ Windows.

استخدم التلميحات الآتية لإنشاء كلمات المرور وحفظها:

- عند إنشاء كلمات المرور، اتبع المتطلبات التي تم ضبطها بواسطة البرنامج.
- لا تستخدم كلمة المرور نفسها لتطبيقات أو مواقع ويب عديدة، كما يجب عدم استخدام كلمة مرور Windows لأي تطبيق أو موقع ويب آخر.
	- استخدم ميزة Password Manager (إدارة كلمة المرور) لــ HP Client Security لتخزين أسماء المستخدمين وكلمات المرور الخاصة بمواقع الويب والتطبيقات. علمًا بانه يمكنك قراءتها بامان في المستقبل إذا نسيتها.
		- لا تقم بتخزين كلمات المرور في ملف على جهاز الكمبيوتر.

تسرد الجداول التالية كلمات المرور الشائعة الاستخدام في Windows وبواسطة مسؤول BIOS، كما توضح وظائفها.

### **Windows ̨͈ ˿̲˽̿ͅ˒ ˇː̿ۍ˙ ̅ʷ˛˒**

#### **̲̲ː̵̧˕ː̊ Windows ̨͈ ˿̲˽̿ͅ˒ ˇː̿ۍ ̰̻ʽ˒̇ ٢ ٧- ˙˨͇̲**

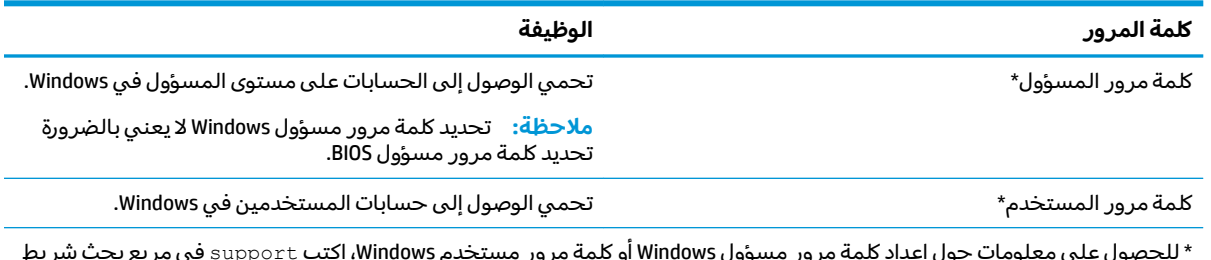

\* للحصول على معلومات حول إعداد كلمة مرور مسؤول Windows أو كلمة مرور مستخدم Windows، اكتب support في مربع بحث شريط **HP Support Assistant** المهام، ثم حدد تطبيق

### **Computer Setup ̨͈ ˿̲˽̿ͅ˒ ˇː̿ۍ˙ ̅ʷ˛˒**

#### **̲̲ː̵̧˕ː̊ Computer Setup ̨͈ ˿̲˽̿ͅ˒ ˇː̿ۍ ̹̀ ̰̻ʽ˒̇ ٣ ٧- ˙˨͇̲**

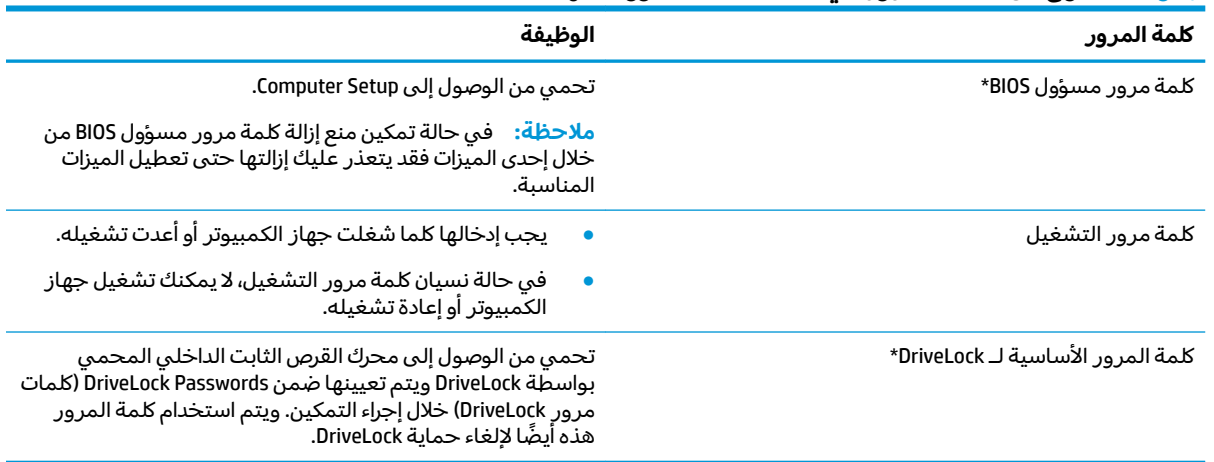

#### جدول ٧-٣ انواع من كلمات المرور في Computer Setup ووظائفها (يُتبع)

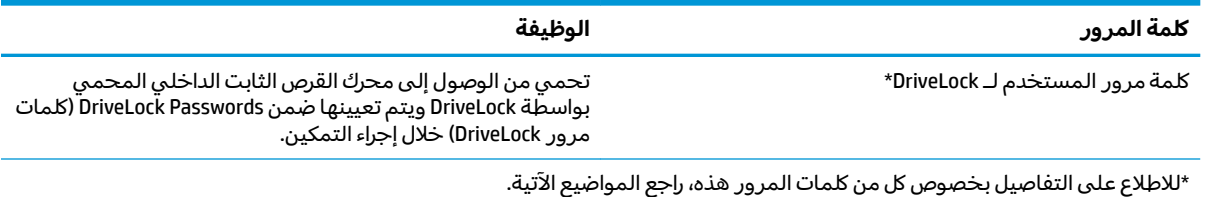

## **BIOS ͇̲ʸ˶̀ ˿̲˽̀ ˈ̿ۍ˛ ʷ˿˒ˊ**

لضبط كلمة المرور هذه، أو تغييرها أو حذفها، اتبع هذه الخطوات:

#### **BIOS ͇̲ʸ˶̿ͅ ˙˨˙͊ˊ ˿̲˽̀ ˈ̿ۍ˙ ̅ʷ˛˒**

- .Computer Setup ̩̀˯ **١.**
- أجهزة الكمبيوتر أو أجهزة الكمبيوتر اللوحية المزوّدة بلوحات المفاتيح:
- Computer ͊͂ʴ ˖̭́͂̈́˛ f10 ͊́̂ ̩̊̑ˏ HP ˼ˍ́˯ ˼̭̲̇ ̯˖̷̂ ̱̩́͆ˮ˂ ˖̂ʺ ʺ̯ ̭͆ˉ̼͂̚ˏ˺˂ ̩̀˯ّ **▲** .Setup
	- أجهزة الكمبيوتر اللوحية غير المزوّدة بلوحات مفاتيح:
- ▲ أوقف تشغيل الكمبيوتر اللوحي. اضغط على زر الطاقة مع زر خفض مستوى الصوت حتى يتم عرض قائمة Startup (بدء التشغّيل)، ثم المس **f10** للدخولِّ إلى Computer Setup.
- **Set** ʺ̯) BIOS ʵ˳̯̽̈́ ˺̽˼̯ ˅̼كلˍ ˮ̸ʴʿ ( **Create BIOS administrator password** ˘˖ˠ (̺ˍ̽لأ )ˏ**Security** ˘˖ˠ **٢.** ͊́̂ ̩̊̑ˏ ̻˪ (̟̥̊ˍ˼ ˁ˚̽ˇ ˄ˍˤˁ̷̽) (BIOS ʵ˳̯̽̈́ ˺̽˼̯ ˅̼كل˖ ̂ʴˏ˘ ( **Up BIOS administrator Password** .enter
	- <mark>٣. أ</mark>دخل كلمة مرور عن*د* طلبها.
	- **٤. أدخل كلمة المرور الجديدة ثانية للتأكيد عند المطالبة بذلك.**
	- ̤̅ˠ( **Save Changes and Exit** ˘˖ˠ ̻˪ ˺ (͂˅ˏ͆˳͆ ) ˒**Main** ˘˖ˠ Computer Setup ̯ˍ̸̲ʴʿ ˺̩͆͆ˁ͂ˏˏ˄ ̤̅˟͂ **٥.** التغييرات والإنهاء)، ثم ح*د*د **Yes** (نعم).

لِ ملاحظة: إذا كنت تستخدم مفاتيح الأسهم لتمييز اختيارك، يتعين عليك حينئذ الضغط على enter.

فتصبح تغييراتك سارية المفعول عند إعادة تشغيل الكمبيوتر.

#### **BIOS ͇̲ʸ˶̀ ˿̲˽̀ ˈ̿ۍ˽ ͉͉̬˅**

- .Computer Setup ̩̀˯ **١.**
- أجهزة الكمبيوتر أو أجهزة الكمبيوتر اللوحية المزوّدة بلوحات المفاتيح:
- Computer ͊͂ʴ ˖̭́͂̈́˛ f10 ͊́̂ ̩̊̑ˏ HP ˼ˍ́˯ ˼̭̲̇ ̯˖̷̂ ̭͆ˉ̼͂̚ˏ˺˂ ̩̀͆ˮ˂ ˖̂ʺ ʺ̯ ̩̀˯ **▲** .Setup
	- أجهزة الكمبيوتر اللوحية غير المزوّدة بلوحات مفاتيح:
- ▲ أوقف تشغيل الكمبيوتر اللوحي. اضغط على زر الطاقة مع زر خفض مستوى الصوت حتى يتم عرض قائمة Startup (بدء التشغّيل)، ثم المس **f10** للدخولّ إلى Computer Setup.
	- .˅͆͂ˍ˟͂ˏ BIOS ʵ˳̯̽̈́ ˺̽˼̯ ˅̼كل˘ʺ ̀ ˛**٢.**
- ʺ̯) BIOS ʵ˳̯̽̈́ ˺̽˼̯ ˅̼كل˺ ̩͆͆ )˂**Change BIOS administrator Password** ˘˖ˠ (̺ˍ̽لأ )ˏ**Security** ˘˖ˠ **٣.** .enter ͊́̂ ̩̊̑ˏ ̻˪ (̟̥̊ˍ˼ ˁ˚̽ˇ ˄ˍˤˁ̷̽) ( ˺̼͂ˏ˼̯ ˅̼كل˺ ̩͆͆ )˂**Change Password**
	- **٤.** عند المطالبة، اكتب كلمة مرورك الحالية.
- **٥.** عند المطالبة، اكتب كلمة مرورك الجديدة.
- .̙͂˽ˊ ˅ˉ͂ˍ̼̋͂ˏ ˖̷̂ ˖̛͆ʸˁ́͂ ˅̸͆ˍ˪ ˖ˤ͂ˏˇ˖͇ ˺̽˼̯̝ ˅̼كل˘ʺ ̀ ˛**٦.**
- ̤̅ˠ( **Save Changes and Exit** ˘˖ˠ ̻˪ ˺ (͂˅ˏ͆˳͆ ) ˒**Main** ˘˖ˠ Computer Setup ̯ˍ̸̲ʴʿ ˺̩͆͆ˁ͂ˏˏ˄ ̤̅˟͂ **٧.** التغييرات والإنهاء)، ثم ح*د*د **Yes** (نعم).

ﷺ ملاحظة: إذا كنت تستخدم مفاتيح الأسهم لتمييز اختيارك، يتعين عليك حينئذ الضغط على enter.

فتصبح تغييراتك سارية المفعول عند إعادة تشغيل الكمبيوتر.

#### **BIOS ͇̲ʸ˶̀ ˿̲˽̀ ˈ̿ۍ ̀ˣ̪**

- .Computer Setup ̩̀˯ **١.**
- أجهزة الكمبيوتر أو أجهزة الكمبيوتر اللوحية المزوّدة بلوحات المفاتيح:
- Computer ͊͂ʴ ˖̭́͂̈́˛ f10 ͊́̂ ̩̊̑ˏ HP ˼ˍ́˯ ˼̭̲̇ ̯˖̷̂ ̭͆ˉ̼͂̚ˏ˺˂ ̩̀͆ˮ˂ ˖̂ʺ ʺ̯ ̩̀˯ **▲** .Setup
	- أجهزة الكمبيوتر اللوحية غير المزوّدة بلوحات مفاتيح:
- أوقف تشغيل الكمبيوتر اللوحي. اضغط على زر الطاقة مع زر خفض مستوى الصوت حتى يتم عرض قائمة Startup (بدء التشغّيل)، ثم المس **f10** للدخولّ إلى Computer Setup.
	- .˅͆͂ˍ˟͂ˏ BIOS ʵ˳̯̽̈́ ˺̽˼̯ ˅̼كل˘ʺ ̀ ˛**٢.**
	- ʺ̯) BIOS ʵ˳̯̽̈́ ˺̽˼̯ ˅̼كل˺ ̩͆͆ )˂**Change BIOS administrator Password** ˘˖ˠ (̺ˍ̽لأ )ˏ**Security** ˘˖ˠ **٣.** .enter ͊́̂ ̩̊̑ˏ ̻˪ (̟̥̊ˍ˼ ˁ˚̽ˇ ˄ˍˤˁ̷̽) ( ˺̼͂ˏ˼̯ ˅̼كل˺ ̩͆͆ )˂**Change Password**
		- **٤.** ◘ عند المطالبة، اكتب كلمة مرورك الحالبة.
		- **0. عند المطالبة بكلمة المرور الجديدة، اترك هذا الحقل فارغًا، ثم اضغط على enter.**
		- المحالبة بكتابة كلمة مرورك الجديدة مرة أخرى، اترك هذا الحقل فارغًا، ثم اضغط على enter.
		- ̤̅ˠ( **Save Changes and Exit** ˘˖ˠ ̻˪ ˺ (͂˅ˏ͆˳͆ ) ˒**Main** ˘˖ˠ Computer Setup ̯ˍ̸̲ʴʿ ˺̩͆͆ˁ͂ˏˏ˄ ̤̅˟͂ **٧.** التغييرات والإنهاء)، ثم ح*د*د **Yes** (نعم).

ضلاحظة: إذا كنت تستخدم مفاتيح الأسهم لتمييز اختيارك، يتعين عليك حينئذ الضغط على enter.

فتصبح تغييراتك سارية المفعول عند إعادة تشغيل الكمبيوتر.

#### **BIOS ͇̲ʸ˶̀ ˿̲˽̀ ˈ̿ۍ˛ ʷ͇ː˞**

عند ظهور مطالبة B**IOS administrator password** (كلمة مرور مسؤول BIOS)، اكتب كلمة المرور (باستخدام المفاتيح نفسها التي استخدمتها لتعيين كلمة المرور)، ثم اضغط على enter. بعد إجراء محاولتين فاشلتين لإدخال كلمة مرور مسؤول BIOS، يجب إعادة تشغيل الكمبيوتر والمحاولة مرة أخرى.

### **DriveLock ̽ː̀ʽ ˿ː͉˞ˇ˒ ˙˝˄˷˒͂˒**

تعمل ميزة حماية DriveLock علم منع الوصول غير المصرح به إلى محتويات محرك القرص الثابت. ويمكن تطبيق DriveLock فقط على محركات الأقراص الثابتة الداخلية بالكمبيوتر. بعد تطبيق حماية DriveLock على محرك أقراصٍ، يجب إدخال كلمة المرور المناسبة للوصول إلى محرك الأقراص. يجب إدخال محرك الأقراص في جهاز الكمبيوتر أو في مكثر منافذ متقدم ليتم إلغاء تأمين محرك الأقراص.

تقدم خيارات أمان DriveLock الميزات التالية:

- ˄ˍˤˁ̷̽( )ͅ˒ˍ̟́˂ DriveLock( Automatic DriveLock ˖˟˂˖͇ ˼ˏ̀˥ —) ͅ˒ˍ̟́˂ DriveLock( **Automatic DriveLock** مختارة فقط) في صفحة ٤٦.
- [˖͆͂ˏ̯͉](#page-58-0) [DriveLock](#page-58-0) [˖˟˂˖͇](#page-58-0) ˼ˏ̀˥ —) ˅͆˴ˍ˴لأ ˏDriveLock ˺̽˼̯ ˅̼كل ̶͆͆́ )˂**Set DriveLock Master Password** <u>في صفحة ٤٧</u>.
	- │ [DriveLock](#page-59-0) Cr**iveLock (ت**مكين Dr<u>iveLock أ</u>ن العرور مستخدم DriveLock وتعيين كلمة مرور مستخدم DriveLock في صفحة ٤٨.

#### **)̢̨̍ ˿ː˄˝̀ˊ ˇː˧˄̺̀( )͈˕ː̢̈́˅ DriveLock( Automatic DriveLock ˙ˢ˅˙͊**

يجب تعيين كلمة مرور مسؤول BIOS قبل أن يكون بإمكانك تمكين DriveLock) Automatic DriveLock تلقائي). عند تمكين DriveLock و DriveLock) DriveLock تلقائي)، يتم إنشاء كلمة مرور مستخدم DriveLock بشكل عشوائي، بالإضافة إلى كلمة مرور DriveLock الأساسية المشتقة من كلمة مرور مسؤول BIOS. عند تشغيل الكمبيوتر، يتم إلغاء تأمين محرك الأقراص تلقائيًا باستخدام كلمة مرور المستخدم العشوائية. إذا تم نقل محرك الأقراص إلى جهاز<br>حميس قرق بنسبة كمبيوتر آخر، يتعين عليك إدخال كلمة مرور مسؤول BIOS الخاصة بحهاز الكمبيوتر الأصلى عند المطالبة بإدخال كلمة مرور DriveLock لإلغاء تأمين محرك الأقراص.

#### **)͈˕ː̢̈́˅ DriveLock( Automatic DriveLock ̹͉̝̿˅**

لتمكين Automatic DriveLock (تلقائي)، اتبع الخطوات التالية:

- .Computer Setup ̩̀˯ **١.**
- أجهزة الكمبيوتر أو أجهزة الكمبيوتر اللوحية المزوّدة بلوحات المفاتيح:
	- ا. أوقف تشغيل الكمبيوتر.
- **.Computer Setup آ.** اضغط على زر الطاقة، وعند ظهور شعار HP، اضغط على <mark>f10 لدخول Computer Setup</mark>.
	- أجهزة الكمبيوتر اللوحية غير المزوّدة بلوحات مفاتيح:
		- ا**.** أوقف تشغيل الكمبيوتر اللوحي.
- (̩̀͆ˮˁ͂ˏ ˖ˊʿ ( Startup ˅̼˒ˍ̠ ˺̂̓ ̻ˁ͇ ͊ˁˠ ̭͂̕ˏ˄ ̭ˁ˳͎̽ ̤̏˛ ˹˼ ̀̽ ˅̠ˍ̋͂ˏ ˹˼ ͊́̂ ̩̊̑ˏ **.٢**  $\,$ .Computer Setup للدخول إلى Computer Setup.
	- .enter ͊́̂ ̩̊̑ˏ ̻˪ BIOS ʵ˳̯̽̈́ ˺̽˼̯ ˅̼كل˘ʺ ̀ ˛BIOS ʵ˳̯̽̈́ ˺̽˼̯ ˅̼كل ʲˊ˘̈́ˍ˛ ˅ˉ͂ˍ̼̋͂ˏ ˺̂̓ ˖̷̂ **٢.**
		- ˘˖ˠ ̻˪ (ˀˊˍ˩͂ˏ ˺̟͂ˏ̘ ˺˟̼̝͂ ˇ˖̂ˍ˳̼͂ˏ ˘لأˏ̯ ) ˄ˏ**Hard Drive Utilities** ˘˖ˠ ̻˪ (̺ˍ̽لأ )ˏ**Security** ˘˖ˠ **٣.** .enter ͊́̂ ̩̊̑ˏ ̻˪ (ͅˍ˒̟́ ˂DriveLock( **Automatic DriveLock / DriveLock**
		- **£. ا**ستخدم مفتاح enter أو زر الماوس الأيسر أو شاشة اللمس لتحديد خانة الاختيار **Automatic DriveLock** ).ͅ˒ˍ̟́˂ DriveLock(
			- ̤̅ˠ( **Save Changes and Exit** ˘˖ˠ ̻˪ ˺ (͂˅ˏ͆˳͆ ) ˒**Main** ˘˖ˠ Computer Setup ̯ˍ̸̲ʴʿ ˺̩͆͆ˁ͂ˏˏ˄ ̤̅˟͂ **٥.** التغييرات والإنهاء)، ثم ح*د*د **Yes** (نعم).

نض ملاحظة: إذا كنت تستخدم مفاتيح الأسهم لتمييز اختيارك، يتعين عليك حينئذ الضغط على enter.

#### **)͈˕ː̢̈́˅ DriveLock( Automatic DriveLock ͉̓̎̄˅**

لتعطيل DriveLock) Automatic DriveLock تلقائي)، اتبع الخطوات التالية:

- .Computer Setup ̩̀˯ **١.**
- أجهزة الكمبيوتر أو أجهزة الكمبيوتر اللوحية المزوّدة بلوحات المفاتيح:
	- ا**.** أوقف تشغيل الكمبيوتر.
- **1.** اضغط على زر الطاقة، وعند ظهور شعار HP، اضغط على f10 لدخول Computer Setup.
	- أجهزة الكمبيوتر اللوحية غير المزوّدة بلوحات مفاتيح:
- ا**.** أوقف تشغيل الكمبيوتر اللوحي.
- <span id="page-58-0"></span>(̩̀͆ˮˁ͂ˏ ˖ˊʿ ( Startup ˅̼˒ˍ̠ ˺̂̓ ̻ˁ͇ ͊ˁˠ ̭͂̕ˏ˄ ̭ˁ˳͎̽ ̤̏˛ ˹˼ ̀̽ ˅̠ˍ̋͂ˏ ˹˼ ͊́̂ ̩̊̑ˏ **.٢**  $\,$ .Computer Setup للدخول إلى Computer Setup.
	- ا. عند عرض المطالبة بإدخال كلمة مرور مسؤول BIOS، أدخل كلمة مرور مسؤول BIOS، ثم اضغط على enter.
		- ˘˖ˠ ̻˪ (ˀˊˍ˩͂ˏ ˺̟͂ˏ̘ ˺˟̼̝͂ ˇ˖̂ˍ˳̼͂ˏ ˘لأˏ̯ ) ˄ˏ**Hard Drive Utilities** ˘˖ˠ ̻˪ (̺ˍ̽لأ )ˏ**Security** ˘˖ˠ **٣.** .enter ͊́̂ ̩̊̑ˏ ̻˪ (ͅˍ˒̟́ ˂DriveLock( **Automatic DriveLock / DriveLock**
			- <mark>٤.</mark> حدد محرك قرص ثابت داخليًا، ثم اضغط على <u>ente</u>r.
		- **0. ا**ستخدم مفتاح enter أو زر الماوس الأيسر أو شاشة اللمس لمسح خانة الاختيار **Automatic DriveLock** ).ͅ˒ˍ̟́˂ DriveLock(
		- ̤̅ˠ( **Save Changes and Exit** ˘˖ˠ ̻˪ ˺ (͂˅ˏ͆˳͆ ) ˒**Main** ˘˖ˠ Computer Setup ̯ˍ̸̲ʴʿ ˺̩͆͆ˁ͂ˏˏ˄ ̤̅˟͂ **٦.** التغييرات والإنهاء)، ثم ح*د*د **Yes** (نعم).

نض الملاحظة: إذا كنت تستخدم مفاتيح الأسهم لتمييز اختيارك، يتعين عليك حينئذ الضغط على enter.

#### **)͈˕ː̢̈́˅ DriveLock( Automatic DriveLock ˿̲˽̀ ˈ̿ۍ˛ ʷ͇ː˞**

عندما يتم تمكين DriveLock) Automatic DriveLock تلقائي) ويظل محرك الأقراص متصلاً بالكمبيوتر الأصلي، لا تتم ِمطالبتك بإدخال كلمة مرور DriveLock لإلغاء تأمين محرك الأقراص. مع ذلك، إذا تم نقل محرك الأقراص إلى كمبيوتر آخر، أو تم استبدال لوحة النظام على الكمبيوتر الأصلي، ستتم مطالبتّك بإدخال كلّمة مرور DriveLock.

في حالة حدوث ذلك، عند ظهور مطالبة **DriveLock Password** (كلمة مرور DriveLock)، اكتب كلمة مرور مسؤول BIOS الخاصة بالكمبيوتر الأصلي (باستخدام المفاتيح نفسها التي استخدمتها لتعيين كلمة المرور)، ثم اضغط على enter لإلغاء تأمين محرك الأقراص.

بعد إجراء ثلاث محاولات فاشلة لإدخال كلمة المرور، يجب إيقاف تشغيل الكمبيوتر والمحاولة مرة أخرى.

#### **˙͉ͅ˒̲͌ DriveLock ˙ˢ˅˙͊**

∕<mark>∭ هام:</mark> لتجنب جعل محرك القرص الثابت المحمي بواسطة DriveLock من أن يصبح غير قابل للاستخدام بشكل ˊ͆́˖ˏ ̶̂ ِّ ̀ ˏ˒̻˘ ˴ˤ ֟ ʽ̶̽ ̺كا̽ ̥ͅˍ ̼̲ ˊ̯ˏ̤̅ˁˠ ˅͆˴ˍ˴لأ ˏDriveLock ˺̽˼̯ ̯˅̼كل DriveLock ̿˖˚ˁ˳̽ ˺̽˼̯ ˅̼كل جهاٰز الكمبيوتر. في حالة نسيان كلمتي مرور DriveLock، سيتم تأمين محرك القرص الثابت بشكل دائم ولا يمكن استخدامه ىعد ذلك.

لتطبيق حماية DriveLock على محرك قرص ثابت داخلي يدويًا، يجب تعيين كلمة المرور الأساسية، كما يجب تمكين<br>. DriveLock في Computer Setup. لاحظ الاعتبارات التالية حول استخدام حماية DriveLock:

- بعد تطبيق حماية DriveLock على محرك القرص الثابت، يمكن الوصول إليه فقط بواسطة إدخال إما كلمة مرور مستخدم DriveLock أو كلمة المرور الأساسية.
- يجب أن يكون صاحب كلمة مرور مستخدم DriveLock هو المستخدم اليومي لمحرك القرص الثابت المحمي. ويمكن أن يكون صاحب كلمة مرور DriveLock الأساسية هو مسؤول النظام أو المستخدم اليومي.
	- يمكن أن تكون كلمة مرور مستخدم DriveLock وكلمة مرور DriveLock الأساسية متطابقتين.

#### **˅̹͉͉̄ ۍ̿ˈ ˒̿ͅ˽̲˿ ˒غ˷ː˷͉ ˈ֟ͅ DriveLock**

لتعيين كلمة المرور الأساسية لـ DriveLock، اتبع الخطوات التالية:

- .Computer Setup ̩̀˯ **١.**
- أجهزة الكمبيوتر أو أجهزة الكمبيوتر اللوحية المزوّدة بلوحات المفاتيح:
	- ا**.** أوقف تشغيل الكمبيوتر.
- .Computer Setup ˖̭͂̈́˛ f10 ͊́̂ ̩̊̑ˏ HP ˼ˍ́˯ ˼̭̲̇ ̯˖̷̂ ˅̠ˍ̋͂ ˼˹ ˏ͊́̂ ̩̊̑ ˏ**.٢**
- أجهزة الكمبيوتر اللوحية غير المزوّدة بلوحات مفاتيح:
	- ا**.** أوقف تشغيل الكمبيوتر اللوحي.
- <span id="page-59-0"></span>(̩̀͆ˮˁ͂ˏ ˖ˊʿ ( Startup ˅̼˒ˍ̠ ˺̂̓ ̻ˁ͇ ͊ˁˠ ̭͂̕ˏ˄ ̭ˁ˳͎̽ ̤̏˛ ˹˼ ̀̽ ˅̠ˍ̋͂ˏ ˹˼ ͊́̂ ̩̊̑ˏ **.٢**  $\,$ .Computer Setup للدخول إلى Computer Setup.
	- ˘˖ˠ ̻˪ (ˀˊˍ˩͂ˏ ˺̟͂ˏ̘ ˺˟̼̝͂ ˇ˖̂ˍ˳̼͂ˏ ˘لأˏ̯ ) ˄ˏ**Hard Drive Utilities** ˘˖ˠ ̻˪ (̺ˍ̽لأ )ˏ**Security** ˘˖ˠ **٢.** .enter ͊́̂ ̩̊̑ˏ ̻˪ (ͅˍ˒̟́ ˂DriveLock( **Automatic DriveLock / DriveLock**
		- .enter ͊́̂ ̩̊̑ˏ ̻˪ ̱ˁ͇ˍ̼ˠ ˺˂˖͇ ˽͂ˏ͉ ˀˊˍ˩͂ˏ ˺̟͂ˏ̘ ˺˟̝̽ ˘˖ˠ **٣.**
	- .enter ͊́̂ ̩̊̑ˏ ̻˪ ˅(͆˴ˍ˴لأ ˏDriveLock ˺̽˼̯ ˅̼كل ̶͆͆́ )˂**Set DriveLock Master Password** ˘˖ˠ **٤.**
		- **ه.** اقرأ التحذير بعناية.
		- <mark>٦.</mark> اتبع الإرشادات الظاهرة على الشاشة لتعيين كلمة مرور DriveLock الأساسية.

Computer ̶̽ ˺˚͂ˏ˧̯ ̀ˉ̠ DriveLock ̿˖˚ˁ˳̽ ˺̽˼̯ ˅̼كل ̶̯͆͆́ ˂DriveLock ̶̼͆̚˂ ̷̙̼͇̚ **:ˈ̉ˣلا̀** DriveLock ̿˖˚ˁ˳̽ ˺̽˼̯ ˅̼كل ̶̯͆͆́ ˂DriveLock ̶̼͆̚˂ ˺̸̆ˏ ̭̼́́͂ˏˍ˄̽ ̶̽˷ ̼͂˖͇ .Setup <u>في صفحة ٤٨.</u>

̤̅ˠ( **Save Changes and Exit** ˘˖ˠ ̻˪ ˺ (͂˅ˏ͆˳͆ ) ˒**Main** ˘˖ˠ Computer Setup ̯ˍ̸̲ʴʿ ˺̩͆͆ˁ͂ˏˏ˄ ̤̅˟͂ **٧.** التغييرات والإنهاء)، ثم ح*د*د **Yes** (نعم).

راد حضلة: إذا كنت تستخدم مفاتيح الأسهم لتمييز اختيارك، يتعين عليك حينئذ الضغط على enter.

#### **DriveLock ˙˝˄˶̀͂ ˿̲˽̀ ˈ̿ۍ ̲̹͉͉̄ ˅DriveLock ̹͉̝̿˅**

لتمكين DriveLock وتعيين كلمة مرور مستخدم DriveLock، اتبع الخطوات التالية:

- .Computer Setup ̩̀˯ **١.**
- أجهزة الكمبيوتر أو أجهزة الكمبيوتر اللوحية المزوّدة بلوحات المفاتيح:
	- ا**.** أوقف تشغيل الكمبيوتر.
- T. اضغط على زر الطاقة، وعند ظهور شعار HP، اضغط على f10 لدخول Computer Setup.
	- أجهزة الكمبيوتر اللوحية غير المزوّدة بلوحات مفاتيح:
		- ا**.** أوقف تشغيل الكمبيوتر اللوحي.
- (̩̀͆ˮˁ͂ˏ ˖ˊʿ ( Startup ˅̼˒ˍ̠ ˺̂̓ ̻ˁ͇ ͊ˁˠ ̭͂̕ˏ˄ ̭ˁ˳͎̽ ̤̏˛ ˹˼ ̀̽ ˅̠ˍ̋͂ˏ ˹˼ ͊́̂ ̩̊̑ˏ **.٢**  $\,$ .Computer Setup للدخول إلى Computer Setup.
	- ˘˖ˠ ̻˪ (ˀˊˍ˩͂ˏ ˺̟͂ˏ̘ ˺˟̼̝͂ ˇ˖̂ˍ˳̼͂ˏ ˘لأˏ̯ ) ˄ˏ**Hard Drive Utilities** ˘˖ˠ ̻˪ (̺ˍ̽لأ )ˏ**Security** ˘˖ˠ **٢.** .enter ͊́̂ ̩̊̑ˏ ̻˪ (ͅˍ˒̟́ ˂DriveLock( **Automatic DriveLock / DriveLock**
		- .enter ͊́̂ ̩̊̑ˏ ̻˪ ̱ˁ͇ˍ̼ˠ ˺˂˖͇ ˽͂ˏ͉ ˀˊˍ˩͂ˏ ˺̟͂ˏ̘ ˺˟̝̽ ˘˖ˠ **٣.**
		- .enter ͊́̂ ̩̊̑ˏ ̻˪ (DriveLock ̶̼͆̚˂( **Enable DriveLock** ˘˖ˠ **٤.**
			- **ه.** اقرأ التحذير يعناية.
		- ال. اتبع الإرشادات الظاهرة على الشاشة لتعيين كلمة مرور مستخدم DriveLock وتمكين DriveLock.
	- ̤̅ˠ( **Save Changes and Exit** ˘˖ˠ ̻˪ ˺ (͂˅ˏ͆˳͆ ) ˒**Main** ˘˖ˠ Computer Setup ̯ˍ̸̲ʴʿ ˺̩͆͆ˁ͂ˏˏ˄ ̤̅˟͂ **٧.** التغييرات والإنهاء)، ثم ح*د*د **Yes** (نعم).
		- ض**لاحظة: إ**ذا كنت تستخدم مفاتيح الأسهم لتمييز اختيارك، يتعين عليك حينئذ الضغط على <u>enter</u>.

#### **DriveLock ͉̓̎̄˅**

- .Computer Setup ̩̀˯ **١.**
- أجهزة الكمبيوتر أو أجهزة الكمبيوتر اللوحية المزوّدة بلوحات المفاتيح:
	- ا**.** أوقف تشغيل الكمبيوتر.
- **.F.** اضغط على زر الطاقة، وعند ظهور شعار HP، اضغط على f10 لدخول Computer Setup.
	- أجهزة الكمبيوتر اللوحية غير المزوّدة بلوحات مفاتيح:
		- ا**.** أوقف تشغيل الكمبيوتر اللوحي.
- (̩̀͆ˮˁ͂ˏ ˖ˊʿ ( Startup ˅̼˒ˍ̠ ˺̂̓ ̻ˁ͇ ͊ˁˠ ̭͂̕ˏ˄ ̭ˁ˳͎̽ ̤̏˛ ˹˼ ̀̽ ˅̠ˍ̋͂ˏ ˹˼ ͊́̂ ̩̊̑ˏ **.٢**  $\,$ .Computer Setup للدخول إلى Computer Setup.
	- ˘˖ˠ ̻˪ (ˀˊˍ˩͂ˏ ˺̟͂ˏ̘ ˺˟̼̝͂ ˇ˖̂ˍ˳̼͂ˏ ˘لأˏ̯ ) ˄ˏ**Hard Drive Utilities** ˘˖ˠ ̻˪ (̺ˍ̽لأ )ˏ**Security** ˘˖ˠ **٢.** .enter ͊́̂ ̩̊̑ˏ ̻˪ (ͅˍ˒̟́ ˂DriveLock( **Automatic DriveLock / DriveLock**
		- **٣.** حدد محرك الأقراص الثابت الذي تريد إدارته، ثم اضغط على enter.
		- .enter ͊́̂ ̩̊̑ˏ ̻˪ (DriveLock ̀͆̋́˂( **Disable DriveLock** ˘˖ˠ **٤.**
			- **0.** اتبع الإرشادات الظاهرة على الشاشة لتعطيل DriveLock.
	- ̤̅ˠ( **Save Changes and Exit** ˘˖ˠ ̻˪ ˺ (͂˅ˏ͆˳͆ ) ˒**Main** ˘˖ˠ Computer Setup ̯ˍ̸̲ʴʿ ˺̩͆͆ˁ͂ˏˏ˄ ̤̅˟͂ **٦.** التغييرات والإنهاء)، ثم ح*د*د **Yes** (نعم).

ﷺ ملاحظة: إذا كنت تستخدم مفاتيح الأسهم لتمييز اختيارك، يتعين عليك حينئذ الضغط على enter.

#### **DriveLock ˿̲˽̀ ˈ̿ۍ˛ ʷ͇ː˞**

تأكد من إدخال محرك القرص الثابت في جهاز الكمبيوتر (وليس في جهاز الإرساء الاختياري أو الحجرة المتعددة الأغراض MultiBay الخارجية).

عند مطالبة D**riveLock Password** (كلمة مرور DriveLock)، اكتب كلمة مرور المستخدم أو كلمة المرور الأساسية لـ DriveLock (باستخدام نفس المفاتيح التي استخدمتها لتعيين كلمة المرور)، ثم اضغط على enter.

بعد إجراء ثلاث محاولات فاشلة لإدخال كلمة المرور، يجب إيقاف تشغيل الكمبيوتر والمحاولة مرة أخرى.

#### **˅͉͉̬˽ ۍ̿ˈ ̀˽̲˿ DriveLock**

لتغيير كلمة مرور DriveLock في Computer Setup، اتبع هذه الخطوات:

- ا**.** أوقف تشغيل الكمبيوتر.
	- .˅̠ˍ̋͂ˏ ˹˼ ͊́̂ ̩̊̑ˏ **٢.**
- ˅͆͂ˍ˟͂ˏ DriveLock ̿˖˚ˁ˳̽ ˺̽˼̯ ˅̼كلˈ ˁ̛ˏ (DriveLock ˺̽˼̯ ˅̼كل )**DriveLock Password** ֜ˊ ˅ˉ͂ˍ̼̋͂ˏ ˖̷̂ **٣.** أو كلمة المرور الأساسية التي ستقوم بتغييرها، واضغط على enter، ثم اضغط على f10 للدخول إلى .Computer Setup
	- ˘˖ˠ ̻˪ (ˀˊˍ˩͂ˏ ˺̟͂ˏ̘ ˺˟̼̝͂ ˇ˖̂ˍ˳̼͂ˏ ˘لأˏ̯ ) ˄ˏ**Hard Drive Utilities** ˘˖ˠ ̻˪ (̺ˍ̽لأ )ˏ**Security** ˘˖ˠ **٤.** .enter ͊́̂ ̩̊̑ˏ ̻˪ (ͅˍ˒̟́ ˂DriveLock( **Automatic DriveLock / DriveLock**
		- ه. حدد محرك الأقراص الثابت الذي تريد إدارته، ثم اضغط على enter.
- ا. حدد كلمة مرور DriveLock التي تريد تغييرها، ثم اتبع الإرشادات الظاهرة على الشاشة لإدخال كلمات المرور.

̟̥̊ ˍ̇˺̳) ˅͆˴ˍ˴لأ ˏDriveLock ˺̽˼̯ ˅̼كل˺ ̩͆͆ )˂**Change DriveLock Master Password** ˼ˍ͆˛ **:ˈ̉ˣلا̀** إذا كان قد تم إدخال كلمة مرور DriveLock الأساسية عند طلب كلمة مرور DriveLock في الخطوة ٣.

̤̅ˠ( **Save Changes and Exit** ˘˖ˠ ̻˪ ˺ (͂˅ˏ͆˳͆ ) ˒**Main** ˘˖ˠ Computer Setup ̯ˍ̸̲ʴʿ ˺̩͆͆ˁ͂ˏˏ˄ ̤̅˟͂ **٧.** التغييرات والإنهاء)، ثم حدد **Yes** (نعم).

نض ملاحظة: إذا كنت تستخدم مفاتيح الأسهم لتمييز اختيارك، يتعين عليك حينئذ الضغط على enter.

## **)̢̨̍ ˛˙ˢ̀ˊ ˇː˧˄̺̀( Windows Hello**

في تلك المنتجات المزودة بقارئ بصمات الأصابع أو الكاميرا ِالتي تعمل بالأشعة تحت الحمراء، يمكنك استخدام Windows Hello لتسجيل الدخول عن طريق سحب إصبعك أو النظر إلى الكاميرا.

:Windows Hello ˖̂لإ˘ˏ

- <mark>ا، حدد الزر Start (ابدأ)، وحدد Settings (الإعدادات)، ثم Accounts (الحسابات)، ثم ح*د*د **Sign-in options** (خيارات</mark> تسجيل الدخول).
	- **٢. للإِضافة كلمه مرور، حدد Add (إضافة).**
- ˺́̽ ̀͆ˤ˳ˁ͂ ˅˯ˍˮ͂ˏ ́̂ͅ ˍ̆͂ˏ˺̳ˇ لإ ˄ˏ˘˯ˍ˼ˏ̯ˏ̀ ˂ˉ(̼̀́͂ ˏ̥ͅ˺ ˮ͂ˏ̯̄ ( **Get Started** ˘˖ˠ **٣.** ̧ ّ ̙́ˉ̖ʴ ˅̼̕ˊ أو وجهك وإعداد رقم التعريف الشخصي.
	- نُّـاً هام: لتجنب مشاكل تسجيل الدخول ببصمات الأصابع، تأكد من تسجيل جميع جوانب إصبعك بواسطة " قاريَٰٓ بصمات الأصابع عند تسجيلك بصمة إصبعك.
- ʺ˺ˠ̧ ̶̼͆̐ˁ͂ .̟̥̊ لأ͂ˍ˼̠̿˺ ˁ̥لاˏ̑ͅ˖ ˏ̂لإ ˘ˏˏ̯̺̭͇̚ .̭̈́̋͂˟˖ ˏ̯̽˺ ˘̪͆ ̕ͅ˚ˮ͂ˏ ˺́ˁ͂ˏ̣͇ ˼̻̠ **:ˈ̉ˣلا̀** أبجدية أو خاصة، حدد خانة الاختيار **تضمين حروف ورموز**.

## **̲˽̧͉ͅ˒ˇː˷ ˈˢ̨ڍ̀ˍ˽ ː̻˦̀ ˙˝˄˷˒͂˒**

ِعند استخدامك الكمبيوتر للوصول إلى البريد الإلكتروني أو شبكة أو الإنترنت، من المحتمل أنك تعرضه لفيروسات الكمبيوتر. ويمكن لفيروسات الكمبيوتر تعطيل نظام التشغيل، أو البرامج، أو الأدوات المساعدة، أو التسبب في عملها بشكل غير طبيعي.

يمكن لبرنامج مكافحة الفيروسات اكتشاف معظم الفيروسات، والقضاء عليها، وفي معظم الحالات، يمكنها إصلاح أي تلف ممكن أن تتسبب فيه الفيروسات. لتوفير حماية مستمرة من الفيروسات التي يتم اكتشافها حديثاً، ينبغي تحَّديث برنامج مكافحة الفيروسات بشكل منتظم.

تم تثبيت Windows Defender مسبقًا على الكمبيوتر. يوصى بشدة بالاستمرار في استخدام برنامج مكافحة الفيروسات لحماية الكمبيوتر كليًا.

للحصول على مزيد من المعلومات حول فيروسات الكمبيوتر، صل إلى HP Support Assistant.

## **ˈ͊ː̿ˢͅ˒ ˙˨˿˒ ˽ˍː̻˦̀ ˙˝˄˷˒͂˒**

تم تصميم جدران الحماية لتمنع الوصول غير المسموح به إلي النظام أو الشبكة. يمكن أن يكون جدار الحماية برنامجًا مثبتًا على الكمبيوتر أو الشبكة كما يمكنه أن يكون حلا مركبًا من البرامج والأجهزة.

ثمة نوعا جدران حماية يمكن أخذها بعين الاعتبار:

- جدران محاية تستند إلى مضيف عبارة عن برامج تحمي الكمبيوتر الذي يتم تركيبها فيه لا غير.
- جدران حماية تستند إلى الشبكة والتي يتم تركيبها بين مودم الـ DSL أو الكوابل وشبكتك المنز لية لتحمي كافة أجهزة الكمبيوتر التبي في الشبكة.

عند تركيب جدار حماية على النظام، تتم مراقبة كافة البيانات الصادرة والواردة منه ومقارنتها بمجموعة معايير حماية مضبوطة من قبل المستخدم. ويتم حظر أية بيانات لا تطابق المعايير.

وقد يحتوى كمبيوترك أو أجهزة شبكتك على جدار حماية مثبت بالفعل. وإذا لم يكن الأمر كذلك، فإن حلول برامج جدران الحماية متوفرة.

ضَ ملاحظة: في بعض الحالات، يستطيع جدار الحماية حظر الوصول إلى برامج التسالي على الإنترنت، أو إعاقة " مشاركة ملفات أو طابعات على شبكة، أو حظر مرفقات بريد إلكتروني مصرح بها. لحل المشكلة مؤقتًا، يجب عليك تعطيل جدار الحماية، تنفيذ المهمة المطلوبة، ومن ثم إعادة تمكين عمل جدار الحماية. لحل المشكلة بشكل دائم، يجب عليك إعادة تكوين جدار الحماية.

## **˽ˌͅ˒˦̀˒ ˙ˢ˅ˇːˬ͊ ˃͉ˌˬ˅**

يجب تحديث برامج HP و Windows والأطراف الثالثة بشكل منتظم من أجل تصحيح مشاكل الأمان وتحسين أداء البرامج.

ضَّأ هام: ترسل شركة Microsoft تنبيهات تتعلق بتحديثات Windows التي قد تشمل تحديثات الحماية. لحماية الكمبيوتر من اختراقات الحماية وفيروسات الكمبيوتر، ثبت جميع التحديثات من شركة Microsoft بمحرد تلقي اية تنبيهات.

يمكنك تثبيت هذه التح*د*يثات تلقائيًا.

لعرض الإعدادات أو تغييرها:

- ). ̯̺ˍ̽لأ˟˖ ˏˁ͂ˏ˨͇ ( **Update & Security** ˘˖ˠ ̻˪ ˖ (̂لإ ) ˄ˏ˘ˏˏ**Settings** ̯˘˖ˠ ) ʺˏˊ˖ (**Start** ˷͂ˏ˼ ˘˖ˠ **١.**
	- .˅˯ˍˮ͂ˏ ͊́̂ ˍ̆͂ˏ˺̳ˇ لإˏ ˄ˏ˘˯ˍ˼ˏ̀ ˂ˉ̻ ˪**Windows Update** ˘˖ˠ **٢.**
- ͊́̂ ˍ̆͂ˏ˺̳ˇ لإˏ ˄ˏ˘˯ˍ˼ˏ̀ ˂ˉ̻ ˪˅(̽˖̟ˁ̽ ˼ˍ͆˛ˏ˄ ( **Advanced Options** ˘˖ˠ ˖˟ˁ͂ˏ˩ˍ˄͇ ˀ͆ˉ˩˂ ̯ˀ̠ ˖ˤ͂˅̯͂ **٣.** الشاشة.

## **)̢̨̍ ˿ː˄˝̀ˊ ˇː˧˄̺̀( HP Client Security ˙˝˄˷˒͂˒**

HP Client Security حسبقا على الكمبيوتر. يمكن الوصول إلى هذا البرنامج من خلال رمز HP Client Security في اقصى يمين شريط المهام او لوحة التحكم الخاصة ب Windows. فهو يوفر ميزات امان تساعد في الحماية من الوصول غير المصرح به إلى جهاز الكمبيوتر وشبكات الاتصال والبيانات الهامة. للمزيد من المعلومات، راجع تعليمات برنامج HP Client Security.

## **)̢̨̍ ˿ː˄˝̀ˊ ˇː˧˄̺̀( HP Device as a Service ˙˝˄˷˒͂˒**

تعد HP DaaS حلاً لتقنية المعلومات يستند إلى السحابة يتيح للشركات إمكانية إدارة أصولها وتأمينها بفعالية. إذ تساعد HP DaaS في حماية الأجهزة من البرامج الضارة والهجمات الأخرى، كما أنها تراقب سلامة أداء الأجهزة، وتسهم في تقليل الوقت المكرس لحِل المشاكل المتعلقة بالأجهزة والأمان. يمكنك تنزيل البرنامج وتثبيته بسرعة، مما يوفر التكلفة إلى حدٍ كبير مقارنةً بالحلول التقليدية المستخدمة داخلَ المؤسسات. للمزيد من المعلومات، انتقل إلى https://www.hptouchpointmanager.com/

## **)̢̨̍ ˿ː˄˝̀ˊ ˇː˧˄̺̀( ˒˿ː͉˄˞͌ ˈ͊ː̿ˣ ̓ˌ̞ ˙˝˄˷˒͂˒**

تِم تصميم كبلات الحماية (يتم شراؤها على حدتها) لتعمل كحل رادع، ولكنها قد لا تمنع إساءة التعامل مع الكمبيوتر أو سرقته. لتوصيل كبل الحماية بكمبيوترك، اتبع إرشادات صانع الجهاز.

## **)̢̨̍ ˿ː˄˝̀ˊ ˇː˧˄̺̀( ̃ˍː̙غˇ ˒ː̘̿ˍ ˿ː̣˗ ˙˝˄˷˒͂˒**

تتوفر قارِئات بصماتِ الأصابع المدمجة في منتجات مختارة. لاستخدام قارئ بصمات الأصابع، يتعين عليك تسجيل بصمات أصابعك أولاً في HP Client Security Credential Manager. للمزيد من المعلومات، راجع تعليمات برنامج HP .Client Security بعد تسجيل بصمات أصابعك في Credential Manager، يمكنك استخدام وحدة Password Manager النمطية لــ HP Client Security لتخزين وتعبئة أسماء المستخدم وكلمات المرور الخاصة بك في مواقع الويب والتطبيقات التي تدعم هذه الإمكانية.

## **̃ˍː̙غˇ ˒ː̘̿ˍ ˿ː̣˗ ̽ڍ̀˙ ˢ˅˙͊**

قارئ بصمات الأصابع عبارةً عن مستشعر معدني صغير يوجد في إحدى المناطق التالية بالكمبيوتر:

- قرب الجزء السفلي من لوحة اللمس
- على الجانب الأيمن من لوحة المفاتيح
- في الزاوية العلوية اليمنى من الشاشة
	- على الجانب الأيسر من الشاشة
		- على الجهة الخلفية للشاشة

قد يكون القارئ أفقيًا أو عموديًا وفقا للكمبيوتر.

# **ˈ̻ː͉̘ͅ˒ ٨**

من المهم عمل صيانة دورية للحفاظ على جهاز الكمبيوتر في حالة جيدة. يشرح هذا الفصل كيفية استخدام الأدوات مثل Disk Defragmenter (أداة إلغاء تجزئة القرص) و Disk Cleanup (تنظيفُ القرص). وكذلك يشمل هذا ً الفصِل تعليمات حول تحديث البرامج وبرامج التشغيل وخطوات تنظيف جهاز الكمبيوتر وتلميحات تتعلق بالسفر مع (او شحن) الكمبيوتر.

## <mark>تحسين الأداء</mark>

Disk يمكنك تحسين أداء جهاز الكمبيوتر عن طريق تنفيذ مهام الصيانة الدورية واستخدام بعض الأدوات مثل Disk ). ˺̟͂ˏ̘ ̷̣͆̆˂( Disk Cleanup ̯) ˺̟͂ˏ̘ ˷ˤ˂˅˒ ˍ̩͂ʴʿ ʺ˘ˇˏ ( Defragmenter

### **) ˽̢ͅ˒̛ ˺˧˅ˈ˕ ˂ː̬ͅʷ ˛ʽˊ˒ ( Disk Defragmenter ˙˝˄˷˒͂˒**

توصى HP باستخدام أداة Disk Defragmenter (أداة إلغاء تجزئة القرص) لإلغاء تجزئة محرك القرص الثابت الخاص بك مرة واحدة في الشهر على الأقل.

˅ˉ́͂̕ˏ ˺̠لأˏ̘˟˺ ˏ̽˄كا ͊́̂˺ (̟͂ˏ̘˷ ˤ˂˅˒ ˍ̩͂ʴʿ ʺ˘ˇˏ ( Disk Defragmenter ̩̀͆ˮ˂ ˺̐͂ˏ˼̯͉ ̶̽˲͆͂ **:ˈ̉ˣلا̀** الحالة.

لتشغيل Disk Defragmenter (أداة الغاء تحزئة القرص):

- ا. وصل جهاز الكمبيوتر بمصدر طاقة التيار المتناوب.
- **T.** اكتب defragment and optimize your (إلغاء التجزئة) في مربع بحث شريط المهام، ثم حدد ). ̯ˍ̷̲͆˳˟˂ ˺̠لأˏ̘˟˺ ˏ̽˄كا˷ ˤ˂˅˒ ˍ̩͂ʴʿ ( **drives**
	- .˅˯ˍˮ͂ˏ ͊́̂ ˺̲̆˂ ͅˁ͂ˏ لإˏ ˄ˏ˘˯ˍ˼ˏ̀ ˂ˉ**٣.**

للحصول على معلومات إضافية، قم بالوصول إلى تعليمات برنامج Disk Defragmenter (أداة إلغاء تجزئة القرص).

### **) ˽̢ͅ˒̛ ̦͉̺̉˅( Disk Cleanup ˙˝˄˷˒͂˒**

استخدم أداة Disk Cleanup (تنظيف القرص) للبحث على محرك القرص الثابت عن الملفات غير الضرورية التي يمكنك حذفها بأمان لتحرير مساحة على القرص ومساعدة جهاز الكمبيوتر على التشغيل بفاعلية أكبر.

لتشغيل Disk Cleanup (تنظيف القرص):

- ا. اكتب disk (قرص) في مربع البحث لشريط المهام، ثم حدد **Disk Cleanup (**تنظيف القرص).
	- نجم الإرشادات التي تظهر على الشاشة.<br>ا

#### **)̢̨̍ ˿ː˄˝̀ˊ ˇː˧˄̺̀( HP 3D DriveGuard ˙˝˄˷˒͂˒**

يقوم HP 3D DriveGuard بحماية محرك القرص الثابت عن طريق إيقاف المحرك وتوقف الطلبات المتعلقة بالبيانات في إحدى الحالات الآتية:

- اِسقاط الكمبيوتر.
- تحريك الكمبيوتر والشاشة مغلقة عند تشغيله على طاقة البطارية.

فترة قليلة بعد حدوث أحد هذه الأحداث، يقوم HP 3D DriveGuard بإعادة محرك القرص الثابت إلى التشغيل الطبيعي.

- ˺˟̽˄كا˅ ͇ˍ̼ˠ ̻ˁ˂ لا .HP 3D DriveGuard ̈́لا ˛̶̽˖ ͂˅ˏˏ͆́˅ ˛ˁˊˍ˩͂ˏ ˺̠لأˏ̘˟˺ ˏ̽˄كا ̭˴͎˅ ͇ˍ̼ˠ ̻ˁ˂ لا **:ˈ̉ˣلا̀** الأقراص الثابتة الموجودة في أجهزة الإرساء الاختيار ية أو المتصلة بمنافذ USB بواسطة HP 3D DriveGuard.
	- ֟ **̀لاˣ̉ˈ:** ̸̆˺ HP 3D ̺̭͇̚ لا˟˺ ˁ̽˅̛ ̭̽̚ˍ˄̸ ͊́̂ (SSDs( ˅͂ˍ˟͂ˏ ˅ˉ́͂̕ˏ ˺̠لأˏ̘˟˺ ˏ̽˄كاˏ ̭ˁˠˏʿ ̿˖́͂ ˏ DriveGuard ضروريًا لهذه المحركات.

#### **HP 3D DriveGuard ˈͅːˣ ͍̈́̅ ˽̄˄ͅ˒̪**

يتغيّر لون ضوء محرك القرص الثابت الموجود في جهاز الكمبيوتر إشارة إلى إيقاف محرك الاقراص الموجود في<br>. حجرة محرك القرص الثابت الرئيسية و/أو محرك الأقراص الموجود في حجرة محرك القرص الثابت الثانوية (منتجات مختارة فقط).

## **͉̬̓˱˄ͅ˒ ˽ˍ̲˦̀˒ ˽ˌͅ˒˦̀˒ ˙ˢ˅˫͊**

توصي HP بتحديث البرامج وبرامج التشغيل الخاصة بك بانتظام. يمكن للتحديثات حل المشاكل وجلب ميزات وخيارات حديدة إلى جهاز الكمبيوتر. على سبيل المثال، قد لا تعمل المكونات القديمة الخاصة بالرسومات بشكل جيد مع أحدث برامج الألعاب. ودون الحصول على أحدث برامج التشغيل، لن تتمكن من الحصول على أقصى استفادة من جهازك.

انتقل إل<u>ى <http://www.hp.com/support></u> لتنزيل أحدث الإصدارات من برامج وبرامج التشغيل المقدمة من HP. كما يمكنكُ أيضًا التسجيل لاستقبال إعلامات تلقائية بالتحديثات عند توفرها.

إذا كنت ترغب في تحديث البرامج وبرامج التشغيل، فاتّبع الإرشادات التالية:

<mark>ا. اكتب support Assistant في مربع بحث شريط المهام، ثم حدد تطبيق HP Support Assistant.</mark>

– أو –

حدد أيقونة علامة الاستفهام من شر يط المهام.

- T. حدد My notebook (الكمبيوتر المحمول)، وحدد علامة التبويب Updates (التح*د*يثات)، ثم حدد My notebook أ ). ̯˺͂ˏ̀˒ˍ˴ ˖˟ˁ͂ˏ˄ˍ˩͇ ̯̭˥˘ ̶̽ ̞̟˟ˁ͂ˏ( **updates and messages**
	- .˅˯ˍˮ͂ˏ ͊́̂ ˺̲̆˂ ͅˁ͂ˏ لإˏ ˄ˏ˘˯ˍ˼ˏ̀ ˂ˉ**٣.**

## **̰͉ˌ̝̿ͅ˒˽˅ ̦͉̺̉˅**

استخدم المنتجات الآتية لتنظيف كمبيوترك بأمان:

- سائل لتنظيف الزجاج خال من الكحول
	- محلول من الماء والصابون اللطيف
- مسحة تنظيف جافة من الألياف الصغيرة (ميكروفيبر) أو شمواة (قماش مضاد للاستاتيكية بدون زيت)
	- مماسح قماشية مضادة للاستاتيكية

ˍˁ͂ˏ̿ ˺̐͂ˏ˼ ̞˟́˂ ̺ʺ ˍ̸̲ʸ˯ ̶̽ ͅˁ͂ˏ ˺ˤ́͂ˏ̻͆˪ ˇ˖͆ˉ̽ ˍ̷̽˘͇̀ ʺ̯ ̭̟͂ˏ˅͇ ̷̣͆̆ˁ͂ˏ ˽̽˄ˍˉ͇ ˖˚ˁ˴ˏˏ̿ ˈ̷ˤ˂ **:̴͉ˌ̺˅** بالكمبيوتر. وإن كنت تشك في إمكانية استخدام منتج التنظيف بأمان على الكمبيوتر، فافّحص محتوياته للتحقق من عدم وجود مكونات، مثل الكحول والأسيتون وكلوريد آلأمونيوم وكلوريد الميثيلين ويروكسيد الهيدروجين والنفتا والمذيبات الهيدروكربونية في المنتج.

يمكن أن تتسبب المواد ذات الألياف، مثل المناشف الورقية، في خدش الكمبيوتر. مع مرور الوقت، قد تنحشر جسيمات الغبار وعناصر التنظيف داخل الخ*د*وش.

### **̦͉̺̉˄ͅ˒ ˽˨ʷˇ˒˂˒**

اتبع الإجراءات الواردة في هذا القسم لتنظيف كمبيوترك بأمان.

تحذير! لتجنب الصدمة الكهربائية أو تلف المكونات، لا تحاول تنظيف جهاز الكمبيوتر الخاص بك وهو قيد  $\triangle$ التشغيل.

- قم بإيقاف تشغيل جهاز الكمبيوتر.  $\cdot$ 
	- افصل طاقة التيار المتناوب.  $\cdot$ F
- افصل كافة الأجهزة الخارجية المزودة بالطاقة. ۳.

<u>\/</u> **تنبيه:** لتجنب إلحاق الضرر بالمكونات الداخلية، لا ترش مواد أو سوائل التنظيف مباشرة على أي من أسطح<br>الكمبيوتر. يمكن أن تلحق السوائل الضرر النهائي بالمكونات الداخلية إذا تُركت تتقطر على المكونات الداخلية.

#### تنظيف شاشة العرض

امسح الشاشة برفق بواسطة ممسحة ناعمة وخالية من الألياف مبللة بمنظف زجاج خال من الكحول. تأكد من أن الشاشة جافة قبل إغلاق الكمبيوتر.

#### تنظيف الجوانب والغطاء

لتنظيف الجانبين أو الغطاء، استخدم ممسحة ميكروفيبر ناعمة أو شمواة مبللة بأحد محلولات التنظيف المسرودة أعلاه أو استخدم ممسحة مقبولة للاستعمال الواحد.

**ﷺ ملاحظة: عند تنظيف غطاء الكمبيوتر، حرّ**ك يدك في شكل دائري للمساعدة في إزالة الغبار والأوساخ.

### تنظيف لوحة اللمس أو لوحة المفاتيح أو الماوس (منتجات مختارة فقط)

<u>A</u> <mark>تحذير!</mark> للتقليل من خطر التعرض لصدمة كهربائية أو تلف المكونات الداخلية، لا تستخدم ملحق المكنسة الكهربائية لتنظيف لوحة المفاتيح. فقد يؤدي استخدام المكنسة الكهربائية إلى ترسيب بعض المخلفات المنزلية على سطح لوحة المفاتيح.

- لتنظيف لوحة اللمس أو لوحة المفاتيح أو الماوس، استخدم ممسحة ميكروفيبر ناعمة أو شمواة مبللة بأحد محاليل التنظيف المسرودة أعلاه.
- لمنع المفاتيح من الالتصاق ولإزالة الغبار والألياف والجسيمات المنحشرة من لوحة المفاتيح، استخدم علبة من الهواء المصغوط ذات امتداد أنبوبي.

## السفر مع جهاز الكمبيوتر أو شحنه

إذا كنت مضطرًا لاصطحاب جهاز الكمبيوتر الخاص بك معك في السفر أو شحنه، فاتبع هذه التلميحات للحفاظ على أمان جهاز الكمبيوتر.

- قم بتجهيز الكمبيوتر للسفر أو الشحن:
- انسخ معلوماتك احتياطيًا على محرك أقراص خارجي.
- أخرج كافة الأقراص وبطاقات الوسائط الخارجية، مثل بطاقات الذاكرة.
	- قم بإيقاف تشغيل كافة الأجهزة الخارجية ثم قم بفصلها.
		- قم بإيقاف تشغيل الكمبيوتر.  $\equiv$
- خذ معك نسخة احتياطية من معلوماتك. احتفظ بالنسخة الاحتياطية في مكان بعيد عن الكمبيوتر.
	- عند السفر على الخطوط الجوية خذ الكمبيوتر بصفته حقيبة يد؛ ولا تتركه مع باقي أمتعتك.
- ننبيه: تجنب تعريض محرك الأقراص إلى المجالات المغناطيسية. تشمل أجهزة الأمن ذات المجالات $\Delta$ المغناطيسية أجهزة الكشف في المطار التي تمشي خلالها وعصي الكشف التي تستخدم باليد. تستخدم الأحزمة النقالة وأجهزة الحماية المشابهة المستخدمة في المطارات والتي تفحص الأمتعة المحمولة الأشعة السينية بدلاً من المغناطيسية فلا تلحق الضرر بمحرك الأقراص.
	- إذا قررت استخدام جهاز الكمبيوتر أثناء قيامك برحلة بالطائرة، فينبغي مراعة الإعلانات المذاعة أثناء رحلة الطيران والتي تنبهك الأوقات التي يمكنك خلالها استخدام جهاز الكمبيوتر. يكون استخدام جهاز الكمبيوتر على متن الطائرة أمرًا متروكا لشركة الخطوط الجوية.
	- إذا كنت تقوم بشحن الكمبيوتر أو محرك أقراص، فاستخدم غلافًا واقيًا واكتب على الحزمة "FRAGILE" (قابل<br>الكمال للكسر ).
- قد تفرض قيود على استخدام الأجهزة اللاسلكية في بعض البيئات. قد يتم تطبيق هذه التقييدات على متن الطائرة وفي المستشفيات وبالقرب من المتفجرات وفي الأماكن الخطرة. إذا لم تكن متأكدًا من السياسة التي يتم تطبيقها لاستخدام جهاز لاسلكي في الكمبيوتر الخاص بك، فاطلب تصريحًا باستخدام جهاز الكمبيوتر قبلُ بدء تشغيله.
	- إذا كنت تقوم بالسفر دوليًا، اتبع هذه الاقتراحات:
- راجع اللوائح الجمركية المتعلقة بأجهزة الكمبيوتر الخاصة بكل بلد أو منطقة تقوم بزيارتها في رحلتك.
- افحص متطلبات سلك الطاقة والمحول الخاصة بكل مكان تخطط لاستخدام الكمبيوتر فيه. حيث تختلف مواصفات الجهد الكهربائي، والتردد، والمقبس.

ِضْ تحذير! للتقليل من خطر التعرض لصدمة كهربائية، أو لحريق، أو لتلف الجهاز، لا تحاول توصيل  $\Delta$ الكمبيوتر بمحول جهد كهربائي مخصص للأجهزة.

# <span id="page-68-0"></span>٩ النسخ الاحتياطي والاسترداد والاستعادة

يقدم هذا الفصل معلومات حول العمليات التالية التي تعد إجراءً قياسيًا لمعظم المنتجات:

- **إنشاء نسخة احتياطية من معلوماتك الشخصية**—يمكنك استخدام أدوات Windows لإنشاء نسخة احتياطية من معلوماتك الشخصية (راجع <u>استخدام أدوات Windows في صفحة ٥٧</u>).
- **إنشاء نقطة استعادة**—يمكنك استخدام أدوات Windows لإنشاء نقطة استعادة (راجع <u>استخدام أدوات</u> ).٥٧ ˅˟̤̖ ̥ͅ Windows
- **إنشاء وسائط للاسترداد** (منتجات مختارة فقط)—يمكنك استخدام HP Cloud أو HP Cloud Recovery Download Tool (منتجات مختارة فقط) لإنشاء وسائط الاسترداد (راجع <u>استخدام HP Cloud Recovery</u> ).٥٧ ˅˟̤̖ ̥ͅ )̟̥̊ ˼ˍˁ˚̽ˇ ˄ˍˤˁ̷̽( ˺ˁ˴لا ˘ˏ˘ˏ̯̊ˍ ˴ˍ˒ˮ̸لإʿ Download Tool
	- **الاستعادة والاسترداد**—يقدم Windows عدة خيارات للاستعادة من نسخ احتياطية وتحديث الكمبيوتر <u>وإ</u>عادته إلى حالته الأصلية (راجع <u>استخدام أدوات Windows في صفحة ٥٧</u>).
		- ِّضْ**َّا هام: إ**ذا كنت تنوى تنفيذ إجراءات الاسترداد على كمبيوتر لوحي فيجب أن تكون بطارية الكمبيوتر اللوحي مشحونة بنسبة ٧٠% على الأقل قبل بدء عملية الاسترداد.

هام: بالنسبة لأجهزة الكمبيوتر اللوحية المزودة بلوحة المفاتيح القابلة للفصل، قم بتوصيل الكمبيوتر اللوحي نقاعدة لوحة المفاتيح قبل بدء عملية الاسترداد.

# **˒ː͉˄ˣ͉̏ ̰̈́̄̿ͅ˒ˇː̀ ˜˶̻ ֢ ˽˄˷لا ˒˛˛˒̲̍˕ː˷ ̲˂ː˱̻ʷ ː ّ**

### **Windows ˛ʽ̲ˇ˒ ˙˝˄˷˒͂˒**

نض العام: نظام Windows هو الخيار الوحيد الذي يتيح لك إجراء النسخ الاحتياطي لمعلوماتك الشخصية. قم بجدولة · النسخ الاحتياطية بشكل منتظم لتجنب فقد المعلومات.

يمكنك استخدام أدوات Windows لعمل نسخ احتياطية للمعلومات الشخصية وإنشاء نقاط استعادة النظام ووسائط الاسترداد.

نُّظ **ملاحظة: إ**ذا كانت سعة وحدة تخزين الكمبيوتر ٣٢ ج ب أو أقل، يتم تعطيل ميزة System Restore (استعادة ' النظام) لــ Microsoft بشكل افتراضي.

للحصول على مزيد من المعلومات والخطوات، راجع تطبيق Get Help (الحصول على المساعدة).

- <mark>ا. ح</mark>دد الزر **Start** (ابداً)، ثم حدد تطبيق **Get Help (**الحصول على المساعدة).
	- م. أدخل المهمة التي تريد تنفيذها.

نُض الله حظة: يجب أن تكون متصلاً بالإنترنت للوصول إلى تطبيق Get Help (الحصول على المساعدة). ت

#### **ˇː˧˄̺̀( ˽˄˷لا ˒˛˛˒̲̍˕ː˷ ˂ː˱̻لإ HP Cloud Recovery Download Tool ˙˝˄˷˒͂˒ )̢̨̍ ˿ː˄˝̀ˊ**

يمكنك استخدام USB وHP Recovery لإنشاء وسائط HP Recovery على محرك أقراص USB محمول wsB محمول قابل للتمهيد.

لتنزيل الأداة:

.HP Cloud Recovery ̶̂ ̯˨˟ˊˏ Microsoft ˺ˤˁ̽ ͊͂ʴ ̟̀ˁ̸ˏ **▲**

للحصول على التفاصيل، انتقل إلى <http://www.hp.com/support>، وابحث عن HP Cloud Recovery، ثم حدد "HP PCs (أجهزة الكمبيوتر من HP) – باستخدام Cloud Recovery Tool (نظام Windows 10 و 7)."

̟̀ˁ̸ˏ . ˺ˁ˴لا˺ ˘ˏ˘ˏ̠ʺ̘ ˏ͊́̂ ̭̈́̕˟́͂˖ ͂ˊˍ̻̂ ̀̕ˍ˂̥ ̙˳̷̤˺ ˊˁ˴لا ˘ˏ˘ˏ̯̊ˍ ˴ˍ˒ˮ̸ʴʿ ̶̽ ̶̼̚ˁ˂ ̻͂ ʴ˿ˏ **:ˈ̉ˣلا̀** إلى <http://www.hp.com/support>، ثم حدد بلدك أو منطقتك، ثم اتبع الإرشادات التي تظهر على الشاشة.

## **الاستعادة والاسترداد**

## **Windows ˛ʽ̲ˇ˒ ˙˝˄˷ːˍ͂˒ ̲˙ˢ˄ͅ˒˫͊ ̍ˌ̓ͅ˒ ̲˛ː̅ʷˊ ˛ː̄˄˷لاˊ˒**

يقدم Windows خيارات متعددة لاستعادة الكمبيوتر وإعادة ضبطه وتحديثه. للحصول على تفاصيل، راجع <u>استخدام</u> <u>أدوات [Windows](#page-68-0) في صفحة ٥٧</u>.

### **HP Recovery ̲̍˕ː˷ ˙˝˄˷ːˍ͂˒ ˽˄˷لا˒˛˛˒**

يمكن استخدام وسيطة HP Recovery لاستعادة نظام التشغيل الأصلبي والبرامج التبي تم تثبيتها في المصنع. في HP Cloud Recovery منتجات محددة، يمكن إنشاؤها على محرك أقراص USB محمول قابل للتمهيد باستخدام HP Cloud Recovery Download Tool. للحصول على تفاصيل، راجع <u>استخدام [HP Cloud Recovery Download Tool](#page-68-0) لإنشاء وسائط الاسترداد</u> (منتحات مختارة فقط) في صفحة ٥٧.

̟̀ˁ̸ˏ . ˺ˁ˴لا˺ ˘ˏ˘ˏ̠ʺ̘ ˏ͊́̂ ̭̈́̕˟́͂˖ ͂ˊˍ̻̂ ̀̕ˍ˂̥ ̙˳̷̤˺ ˊˁ˴لا ˘ˏ˘ˏ̯̊ˍ ˴ˍ˒ˮ̸ʴʿ ̶̽ ̶̼̚ˁ˂ ̻͂ ʴ˿ˏ **:ˈ̉ˣلا̀** إلى <u><http://www.hp.com/support>،</u> ثم حدد بلدك أو منطقتك، ثم اتبع الإرشادات التي تظهر علي الشاشة.

لاسترداد النظام الخاص بك:

. أدخل وسائط HP Recovery، ثم أعد تشغيل الكمبيوتر

### **̰͉ˌ̝̿ͅ˒˽˅ ˼ː̵˧ˍ̛ː˝ͅ˒ ˙̵͉̿˄ͅ˒ ˽˅ˋ͉˅ ˽͉͉̬˅**

إذا لم تتم إعادة تشغيل جهاز الكمبيوتر الخاص بك بواسطة وسائط HP Recovery، يمكنك تغيير ترتيب تمهيد الكمبيوتر. هذا هو ترتيب الأجهزة المسرودة في BIOS التي يبحث فيها الكمبيوتر عن معلومات بدء التشغيل. يمكنك تغيير التحديد ليتم استخدام محرك الأقراص الصوئبي أو محرك أقراص USB محمول وفقًا لموقع وسائط HP Recovery الخاصة بك.

لتغيير ترتيب التمهيد:

ض**َّأ هام:** في أجهزة الكمبيوتر اللوحية المزودة بلوحة مفاتيح قابلة للفصل، قم بتوصيل الكمبيوتر اللوحي بقاعدة : لوحة مفاتيح قبل بدء هذه الخطوات.

- .HP Recovery ̯̊˒ˍ˴ ʺ˘̀˛ **١.**
- . ˍ̷̆́͂̿) ̩̀͆ˮˁ͂ˏ ˖ˊʿ ( **Startup** ˅̼˒ˍ̠ ͊͂ʴ ̭͂ˍˊ̭̖̈́ ̻̠ **٢.**

في أجهزة الكمبيوتر أو أجهزة الكمبيوتر اللوحية المزودة بلوحات مفاتيح متصلة بها:

▲ شغل أو أعِد تشغيل الكمبيوتر أو الكمبيوتر اللوحي واضغط بسرعة على esc، ثم اضغط على 19 للوصول إلى خيارات التمهيد.

في أجهزة الكمبيوتر اللوحية غير المزودة بلوحات مفاتيح:

شغل جهاز الكمبيوتر اللوحي أو أعد تشغيله، ثم اضغط مع الاستمرار بسرعة على زر رفع مستوى الصوت، ثم حدد **f9**. – أو —

شغل جهاز الكمبيوتر اللوحي او اعد تشغيله، ثم اضغط مع الاستمرار بسرعة على زر خفض مستوى الصوت، ثم حدد **f9**.

لإˏ ˄ˏ˘˯ˍ˼ˏ̀ ˂ˉ̻ ˪̷̱̽˖ ̲̼͆ˁ͂ˏ ̻ˁ͇ ̺ʺ ˺˂˖͇ ˽͂ˏ͉ ̭̼̈́˟̼͂ˏ USB ˺̠ʺ̘ˏ ˺˟̝̽ ʺ̯ ̭̐͂ˏͅ˒ ˺̠لأˏ̘˟˺ ˏ̝̽˖˘ ˠ **٣.** التي تظهر على الشاشة.

# **HP Sure ̲ TPM ̲ Computer Setup (BIOS) ١٠ Start**

## **Computer Setup ˙˝˄˷˒͂˒**

Computer Setup، أو نظام الدخل والخرج الأساسي (BIOS) يتحكم في الاتصال بين كل من أجهزة الإدخال والإخراج الخاصة بالنظام (مثل محركات الأقراص والشاشة ولوحة المفاتيح والماوس والطابعة). يشمل Computer Setup إعدادات أنواع الأجهزة المثبتة وترتيب بدء تشغيل الكمبيوتر ومقدار ذاكرة النظام والذاكرة الموسعة.

̶̽ ̭͆ˉ̼͂̚ˏ˺˂ ˍ̲˥˹ ˍ̋˛لأˏʿ ̷̼̀˂ ˖̟̥ .Computer Setup ̥ͅ ˖́ˁ͂ˏ˄لا͇ ʴ˺˥ˏʿ ˖̷̂ ˖˯˖͇ ˼˽˟ˊ ˺̕˂̧ **:ˈ̉ˣلا̀** التشغيل على ما يرام.

### *Computer Setup* تشغیل

شغّل الكمبيوتر أو أعد تشغيله، وعند ظهور شعار HP، اضغط على f10 للدخول إلى Computer Setup.

### **Computer Setup ̨͈ ̲˙ˢ˄ͅ˒˙͊ ̢̺̓˄ͅ˒**

- لاختيار قائمة أو عنصر قائمة، استخدم مفتاح tab ومفاتيح الأسهم بلوحة المفاتيح، ثم اضغط على enter، أو استخدم جهاز تَأشير لتحديد العنصر .
	- للتمرير لأعلى ولأسفل، حدد السهم لأعلى أو السهم لأسفل في الزاوية العلوية اليمنى من الشاشة أو استخدم مفتاح السهم للأعلى أو مفتاح السهم للأُسفل من لوحة المفاتيح.
	- لإغلاق مربعات الحوار المفتوحة والرجوع إلى الشاشة الرئيسية الخاصة بـ Computer Setup، اضغط على المفتاح esc ثم اتبع الإرشادات الظاهرة علّى الشاشة.

لإنهاء Computer Setup، اختر إحدى الطرق التالية:

**Ignore** ˘˖ˠ ̻˪ ˺ (͂˅ˏ͆˳͆ ) ˒**Main** ˘˖ˠ ˺̩͆ˁ͂ˏˏ ˄̤̅ˠ ˖ˊ̺̯) ̭͆ˉ̼͂̚ˏ˺˂ ˖̂ʴˏ˘ ( Computer Setup ̭̠̻˒ˏ ˍ̸̲لإʿ ● ).̸̻́( **Yes** ˘˖ˠ ̻˪ (̯ˍ̸̲لإˏʿ ˺̩͆͆ˁ͂ˏˏ˄ ˍˤ˂̳̀ ( **Changes and Exit**

ضلاحظة: إذا كنت تستخدم مفاتيح الأسهم لتمييز اختيارك، يتعين عليك حينئذ الضغط على enter.

لحفظ التغييرات وإنهاء قوائم Computer Setup، حدد **Main** (الرئيسية)، ثم ح*د*د **Save Changes and Exit** (حفظ التغييرات والإنهاء)، ثم ح*د*د **Yes** (نعم).

نض ملاحظة: إذا كنت تستخدم مفاتيح الأسهم لتمييز اختيارك، يتعين عليك حينئذ الضغط على enter.

فتصبح تغييراتك سارية المفعول عند إعادة تشغيل الكمبيوتر.

### **Computer Setup ̨͈ ̺̘̃̿ͅ˒ ˙̅ʷ˛˒ˇ˒ ˽˄˷˒˛˛˒**

نُض **ملاحظة:** لن تؤدي استعادة الإعدادات الافتراضية إلى تغيير وضع القرص الثابت. "

لإرجاع كافة الإعدادات الموجودة في Computer Setup إلى القيم المعينة من قبل الشركة المصنعة، اتبع هذه الخطوات:

- <mark>1. شغل Computer Setup . راجع تشغيل Computer Setup في صفحة ٦٠</mark>.
- ˘˖ˠ ̻˪ (̯ˍ̸̲لإˏʿ ̷̼̀͂̕ˏ ˺ˁ̥ˏ˄ˍ͆̑ˏ ̞͆ˉ̋˂( **Apply Factory Defaults and Exit** ˘˖ˠ ̻˪ ˺ (͂˅ˏ͆˳͆ ) ˒**Main** ˘˖ˠ **٢.** ).̸̻́( **Yes**
ﷺ ملاحظة: إذا كنت تستخدم مفاتيح الأسهم لتمييز اختيارك، يتعين عليك حينئذ الضغط على enter.

<span id="page-72-0"></span>**Apply Factory Defaults** ̶̽ لا ˊ˖֟˺ (ˁ̥لاˍ˄ˏ͆̑ˍ ˏ́ˁ˴ˏˇ˘ ( **Restore Defaults** ˖˟ˁ͂ˏ˖͇ˏ˄ ˺́˂̓ ˖̠ **:ˈ̉ˣلا̀** and Exit (تطبيق افتراضيات المصنع والإنهاء) في منتجات مختارة.

فتصبح تغييراتك سارية المفعول عند إعادة تشغيل الكمبيوتر.

ضّ ملاحظة: لا يتم تغيير إعدادات كلمة المرور الخاصة بك وإعدادات الحماية عند استعادة إعدادات المصنع.

## **BIOS ˙ˢ˅˫͊**

قد تتاح إصدارات محدثة من BIOS في موقع HP على الويب.

يتم حزم معظم تح*د*يثات BIOS الموجودة على موقع HP على الويب في ملفات مضغوطة تسمى S*oftPaqs*.

تتضمن بعض حزم التنزيل ملفًا يسمى بـ Readme.txt، والذي يحتوي على معلومات تتعلق بتثبيت الملف وحل مشكلات تتعلق به.

### **BIOS ˙̙ʷ˿˒ ˙ˢ˅˙͊**

لتقرير ما إذا كنت بحاجة لتحديث (BIOS) Gomputer Setup (BIOS، حدد إصدار BIOS أولاً من الكمبيوتر .

يمكن الوصول إلى معلومات إصدار BIOS (المشار إليها أيضًا بــ تاريخ ROM و BIOS النظام) بالضغط على fn+esc (إذا كنت في نظام التشغيل Windows بالفعل) أو بواسطة Computer Setup.

- <mark>1. شغل [Computer Setup](#page-71-0) . راجع تِشغيل Computer Setup في صفحة ٦٠</mark>.
- ). ˍ̷̆͂ˏ̿ ̭́́̽˄ˍ̽ ( **System Information** ͊́̂ ˺̸̟ˏ ̻˪ ˼ (ͅ˳͆ ) ˒**Main** ˘˖ˠ **٢.**
- **Ignore** ˘˖ˠ ̻˪ ˺ (͂˅ˏ͆˳͆ ) ˒**Main** ˘˖ˠ ˺̩͆ˁ͂ˏˏ ˄̤̅ˠ ˖ˊ̺̯) ̭͆ˉ̼͂̚ˏ˺˂ ˖̂ʴˏ˘ ( Computer Setup ̭̠̻˒ˏ ˍ̸̲لإʿ **٣.** ).̸̻́( **Yes** ˘˖ˠ ̻˪ (̯ˍ̸̲لإˏʿ ˺̩͆͆ˁ͂ˏˏ˄ ˍˤ˂̳̀ ( **Changes and Exit**

راد دخلة: إذا كنت تستخدم مفاتيح الأسهم لتمييز اختيارك، يتعين عليك حينئذ الضغط على enter.

للتحقق من وجود إصدارات أحدث من BIOS، انظر <u>تنزيل تحديثات BIOS في صفحة ٦١</u>.

### **BIOS ˙ˢ˅ˇːˬ͊ ˺̺˅̓͊**

نبيه: للحد من خطر حدوث تلف لجهاز الكمبيوتر أو إجراء عملية تركيب فاشلة، قم بتنزيل تحديث BIOS وتثبيته { فقط عند اتصال جهازِ الكمبيوتر بمصدر طاقة خارجي يمكن الاعتماد عليه باستخدام محول التيار المتناوب. لا تقم بتنزيل تحديث BIOS أو تثبيته أثناء تشغيل الكمبيوتر بواسطة طاقة البطارية، أو في حالة إرسائه بجهاز إرساء اختياري، أو توصيله بمصدر طاقة اختياري. أثناء عملية التنزيل والتثبيت، اتبع هذه الإرشادات:

لا تقم بفصل الطاقة عن الكمبيوتر وذلك بفصل سلك الطاقة عن مأخذ التيار المتناوب.

لا تقم بإيقاف تشغيل الكمبيوتر أو بدء تشغيل وضع Sleep (السكون).

لا تقم بإدخال، إزالة، توصيل أو فصل أي جهاز، كبل، أو سلك.

- ا. اكتب support Assistant في مربع بحث شريط المهام، ثم حدد تطبيق HP Support Assistant.
	- أو -

حدد أيقونة علامة الاستفهام في شريط المهام.

- <mark>T.</mark> حدد Updates (التحديثات)، ثم حدد Check for updates and messages (التحقق من وجود التحديثات والرسائل).
	- **٣.** اتبع الإرشادات الظاهرة على الشاشة.
	- ن في منطقة التنزيل٬ اتبع هذه الخطوات: **\$**
- <span id="page-73-0"></span>͆͂ˍˠ ˀˉ˩̼͂ˏ BIOS ˖̖ʲˊˏ˼ ̯˼ˍ̸̠̱ ˬ˖ˠلأ ˏBIOS ˖̖ʴˏ˼ ˖˟˂˨͇ ˘˖ˠ **.ʽ** ֟ . ̙ˊ̘ˍ˚͂ˏ ̭͆ˉ̼͂̚ˏ˺˂ ˍ̲˥˹ ͊́̂ ˍ سجل التاريخ أو الاسم أو معرف آخر. قد تحتاج إلى هذه المعلومات لتحديد مكان التحديث لاحقًا، بعد تنزيله إلىيمحرك القرص الثابت.
	- ب. اتبع الإرشادات الظاهرة على الشاشة لتنزيل التحديد الخاص بك إلى القرص الثابت.

سجّل المسار إلى الموقع على محرك القرص الثابت، حيث سيتم تنزيل تحديث BIOS. ستحتاج إلى الوصول إلى هذا المسار عندما تكون مستعدًا لتثبيت التحديث.

ض**لاحظة:** إذا قمت بتوصيل جهاز الكمبيوتر بشبكة، فقم باستشارة مسؤول الشبكة قبل تثبيت أي تحديثات **``** لبرامج، خاصةً تحديثات BIOS النظام.

تختلف إجراءات تثبيت BIOS. اتبع أي إرشادات تظهر على الشاشة بعد اكتمال عملية التنزيل. إذا لم يتم عرض أية إرشادات، فاتبع هذه الخطوات:

- ا. اكتب $\,$ i $\,$ i (ملف) في مربع بحث شريط المهام، ثم حدد Fi**le Explorer (**مستكشف الملفات).
- ˍ̂ˇ˘ .ˀˊˍ˩͂ˏ ˺̟͂ˏ̘ ˺˟̝̽ ͊́̂ ˘˖˟̼͂ˏ ̭̼͂ˏ̠̀ ˘˖ˠ **٢.** ֟ Local ̭̳ ˀˊˍ˩͂ˏ ˺̟͂ˏ̘ ˺˟̼̝͂ ˘˖˟̼͂ˏ ̭̼͂ˏ̠̀ ̺̭͇̚ ˍ̽ )).C:( ́ͅ˟̼͂ˏ ˺̟͂ˏ̘ ( Disk (C:)
- . ˖˟ˁ͂ˏ˨͇ ͊́̂ ̭ˁ˟͇͉ ˽͂ˏ͉ ˖́ˤ̼͂ˏ ˞ˁ̥ˏ ˍ̟˳ˉ̽ ֟ ̱́͆ˤ˳ˁˊ ˀ̼̠ ˽͂ˏ͉ ˀˊˍ˩͂ˏ ˺̟͂ˏ̘ ˺˟̝̽ ˼ˍ˳̽ ˖˚ˁ˴ˍˊˏ̿ **٣.**
	- <mark>٤.</mark> انقر نقرًا مزدوجًا فوق الملف ذي الملحق exe. (على سبيل المثال *filename*.exe.

ستبدأ عملية تركيب BIOS.

ه. │ أكمل عملية التركيب باتباع الإرشادات الظاهرة على الشاشة.

ضلاحظة: بعد ظهور رسالة على الشاشة تفيد بنجاح عملية التركيب، يمكنك حذف الملف الذي تم تنزيله من <u>ّ</u> محرك القرص الثابت.

# **f9 ˽̀غ˷˄˝˙ ˒ːˍ͂˒ ˙̵͉̿˄ͅ˒ ˽˅ˋ͉˅ ˽͉͉̬˅**

لاختيار جهاز تمهيد ديناميكيًا لتسلسل بدء التشغيل الحالي، اتبع الخطوات التالية:

- ):˖̲̼͆ˁ͂ˏ ʺ˷̲˥ˇ ˼ˍ͆˛ˏ˄ ( Boot Device Options ˅̼˒ˍ̠ ͊͂ʴ ̭͂ˏ̭̖̈́ **١.**
- Boot Device شغل الكمبيوتر أو أعد تشغيله، وعند ظهور شعار HP، اضغط على 19 للدخول إلى قائمة Boot Device مبيّن.<br>Options (خيارات أحهزة التمهيد).
	- .˅˯ˍˮ͂ˏ ͊́̂ ˍ̆͂ˏ˺̳ˇ لإˏ ˄ˏ˘˯ˍ˼ˏ̀ ˂ˉ̻ ˪enter ͊́̂ ̩̊̑ˏ ˖̲̼͆ˁ͂ˏ ˍ̲˥˹ ˘˖ˠ **٢.**

# **) ̢̨̍ ˿ː˄˝̀ˊ ˇː˧˄̺̀( TPM BIOS ˙̅ʷ˛˒ˇ˒**

˖̛ʸˁ͂ˏ ̙͆́̂ ˈˤ͇ ˍ̷̆͂ˏ̿˽ ̳ ˏ͊́̂ (TPM( ̱ˊ ̭̼͂ˏ̢̭˪ ͅ˴ˍ˴لأˍ ˏ̷̆́͂̿˅ ̷̼͆̋͂ ˏ̭͂˖ˇˏˠ ̯˅̤͆̇ ̶̼͆̚˂ ̀ˉ̠ **: ː̶͂** من أن استخدامك المطلوب من TPM يتوافق مع القوانين واللّوائح والسياسات المحلية، كما يجب أن الحصول على الاعتمادات أو التراخيص إذا كان معمول بها. في حالة حدوث أي مشاكل تتعلق بالتوافق الناشئة عن تشغيل/استخدام<br>···-TPM التي تنتهك المتطلبات المذكورة أعلاه، يجب عليك تحمل كافة المسؤوليات القانونية بمفردك. لن تكون شركة .˅̖́ ˿ˏ˄ ̸̭ˍ̠˅̸͆ ʵ˳̽˄ˍ̯͆͂ ʺ͉ ̶̂ ʵ˳̽˅̯͂ HP

تقدم TPM حماية إضافية لجهاز الكمبيوتر الخاص بك. يمكنك تعديل إعدادات TPM من Computer Setup (BIOS).

. ̩̀͆ˮˁ͂ˏ ˍ̸̆̿ ̥ͅ ˺̽˅͆˒ ˺̪͆ TPM ̯ˇ˖ˠ ̺̭̚˂ (̤ͅ˚̽ )Hidden ͊͂ʴ TPM ˖̂ʴˏ˘ ˺̩͆͆ˁˊ ˀ̼̠ ʴ˿ˏ **:ˈ̉ˣلا̀**

للوصول إلى إعدادات TPM في Computer Setup:

- .٦٠ [˅˟̤̖](#page-71-0) ̥ͅ [Computer Setup](#page-71-0) [̩̀͆ˮ˂](#page-71-0) ˼ˏ̀˥ .Computer Setup ̩̀˯ **١.**
- ̼̼̐͂ˏ ̺ˍ̽لأ )ˏ**TPM Embedded Security** ˘˖ˠ (̺ˍ̽لأ )ˏ**Security** ˘˖ˠ **٢.** ّ ̶ ˠˇ˖̭͂ TPM) ˪̻ ˂ˉ̀ˏ ˄ˏ˘˯ˍ˼ˏلإ الظاهرة على الشاشة.

# **)̢̨̍ ˿ː˄˝̀ˊ ˇː˧˄̺̀( HP Sure Start ˙˝˄˷˒͂˒**

<span id="page-74-0"></span>تم تكوين طرز مختارة من اجهزة الكمبيوتر لتحوي HP Sure Start، وهي تقنية تراقب BIOS الكمبيوتر للتصدي للهجمات او التلف. في حالة تلف BIOS او تعرضه للهجوم، تقوم HP Sure Start باستعادة BIOS تلقائيًا إلى حالته<br>الأحياة الصلواتية الآمنة السابقة دون تدخل المستخدم في ذلك.

تم تكوين HP Sure Start وتمكينه فعليًا بحيث يمكن لمعظم المستخدمين استخدام التكوين الافتراضي لــ HP Sure<br>تعطيم القلباني من تقدمت التكريس الانتهاف Start. علمًا بأنه يمكن تخصيص التكوين الافتراضي بواسطة المستخدمين المتقدمين.

للوصول إلى أحدث وثائق HP Sure Start، انتقل إلى h<u>ttp://www.hp.com/support </u> اختر **العثور على منتجك** واتبع الإرشادات الظاهرة على الشاشة.

# <span id="page-75-0"></span>**HP PC Hardware Diagnostics ˙˝˄˷˒͂˒ ١١**

# **˿ː˄˝̀ˊ ˇː˧˄̺̀( HP PC Hardware Diagnostics Windows ˙˝˄˷˒͂˒ )̢̨̍**

̩̀͆ˮ˂ ̙͂ ˞͆ˁ˂ Windows ˍ̸̆̿ ͊͂ʴ ˖̷ˁ˳˂ ˇ˖̂ˍ˳̽ ʺ˘ˇˏ ̶̂ ˼ˍˉ̂ˇ ̭̳ HP PC Hardware Diagnostics Windows الاختبارات التشخيصية لتحديد ما إذا كانت المكونات الصلبة للكمبيوتر تعمل بطريقة سليمة أم لا. تعمل الأداة في نظام تشغيل Windows لتشخيص حالات فشل الأجهزة.

إذا لم يتم تثبيت HP PC Hardware Diagnostics Windows، على جهاز الكمبيوتر الخاص بك، يتعين عليك أولاً تنزيله HP PC Hardware Diagnostics Windows ، راجع تنزيل HP PC Hardware Diagnostics Windows وتثبيته. لتنزيل في صفحة ٦٤.

HP بعد تثبيت HP PC Hardware Diagnostics Windows، اتبع الخطوات التالية للوصول إليه من التعليمات والدعم من HP .HP Support Assistant ʺ̯

- :HP ̶̽ ̯˖͂ˏ̻̂ ˄ˍ̼͆́́ˁ͂ˏ ̶̽ HP PC Hardware Diagnostics Windows ͊͂ʴ ̭̭̖́͂̈́ **١.**
- **أ. حدد الزر Start (ابدأ)، ث**م حدد **HPp and Support (ال**تعليمات والدعم من HP).
	- .**HP PC Hardware Diagnostics Windows** ˘˖ˠ **.ˏ**
		- أو -

:HP Support Assistant ̶̽ HP PC Hardware Diagnostics Windows ͊͂ʴ ̭̭̖́͂̈́

**أ. اكتب**  $\epsilon$ support **Assistant ف**ي مربع بحث شريط المهام، ثم ح*د*د تطبيق R**P Support Assistant.** - أه -

حدد أيقونة علامة الاستفهام في شريط المهام.

- **ب.** حدد Troubleshooting and fixes (استكشاف الأخطاء وإصلاحها والإصلاحات).
- ج. حدد Diagnostics Windows (التشخيصات)، ثم ح*د*د RP PC Hardware Diagnostics Windows.
- .˅˯ˍˮ͂ˏ ͊́̂ ˺̲̆˂ ͅˁ͂ˏ لإ ˄ˏ˘˯ˍ˼ˏ̀ˉّ ˂ˏ̻ ˪̱̩́͆ˮ˂ ̭̼́̋͂ˏˌ ͆̕ͅ˚ˮˁ͂ˏ ˼ˍˉˁ˛لا ˏ̸̭̄˖˘ ˠ ˘لأˏ˞ ˏˇˁ̥ ˖̷̂ **٢.**

لِضُّ ملاحظة: إذا رغبت في إيقاف اختبار تشخيصي في أي وقت، فحدد **Cancel** (إلغاء الأمر).

عندما يكتشف HP PC Hardware Diagnostics Windows فشلاً يتطلب استبدال المكونات الصلبة٬ يتم إنشاء رمز معرف للفشل يتكون من ٢٤ رقمًا. تعرض الشاشة احد الخيارات التالية:

- يتم عرض ارتباط معرف فشل. اختر الارتباط واتبع الإرشادات الظاهرة على الشاشة.
- يتم عرض رمز استجابة سريعة (الاستجابة السريعة). باستخدام جهاز محمول، قم بإجراء المسح الضوئي لّلرمز، ثم اتبع الإرشادات الظّاهرة على الشاشة.
	- يتم عرض إرشادات للاتصال بالدعم. اتبع الإرشادات.

### **HP PC Hardware Diagnostics Windows ˺̺˅̓͊**

- تتوفر ِ إرشادات تنز يل HP PC Hardware Diagnostics Windows بالإنجليز ية فقط.
- يتعين عليك استخدام كمبيوتر يعمل بنظام Windows لتنزيل هذه الأداة نظرًا لأنه لا تتوفر إلا ملفات exe. فقط.

## **HP PC Hardware Diagnostics Windows ̹̀ ˽͉˞غ˙ ˒̙لإ˺ ˒˿˒̺˅̓͊**

لتنزيل HP PC Hardware Diagnostics Windows، اتبع الخطوات التالية:

- <span id="page-76-0"></span>ا . انتقل إلى http://www.hp.com/go/techcenter/pcdiags الرئيسية.<br>ا
- ͊́̂ ˍ̸كا̽ ֟˖˘ ˠ ̻˪ (Windows ˍ̷̆͂̿ HP̔͆˚ˮ˂ ʺ˘̯ˏ˄ ˷̷˂͇̀ ( **Download HP Diagnostics Windows** ˘˖ˠ **٢.** جهاز الكمبيوتر لديك أو محرك أقراص USB.

يتم تنزيل الأداة إلى الموقع المحدد.

## **)̢̨̍ ˿ː˄˝̀ˊ ˇː˧˄̺̀( ˿̴̣̿ ʽ̲ ˦˄̺̿ͅ˒ ̾˷˒ ˋ˶ˣ HP Hardware Diagnostics Windows ˺̺˅̓͊**

̭̼̈́˟̽ USB ˺̠ʺ̘ˏ ˺˟̝̽ ͊͂ʴ ˺ˉ͂ˏˍ̸ˣ̽ ˷̷˂͇̀ ˺̐͂ˏ˼̯͉ ̶̽ ̺̭͇̚ ˖̠ ˍ˄ˤˁ̷̼͂ˏ̏́ˊ ̭̕˚ˊ̘ **:ˈ̉ˣلا̀** باستخدام اسم المنتج أو رقمه.

لتنزيل HP PC Hardware Diagnostics Windows حسب اسم المنتج أو رقمه، اتبع الخطوات التالية:

- ا. انتقل إلى <http://www.hp.com/support>
- ̥ͅ ̱ˊ̘ˍ˚͂ˏ ˺͂ˏ̻̠ ʺ̯ ̙ˤˁ̷̽ ̻˴ˏ ʺ˘̀˛ ̻˪ ˣˁ̷̼͂ˏ ̸̭̄ ˘˖ˠ **͉̬̓˄˱ͅˍ˽ ˒̲˦̀ˌ˽ ˒ͅ˦˒̀ ˒͍̈́̅ ͇̰̘ˢͅ˒** ˘˖ˠ **٢.** مربع الحوار.
	- ˅˯ˍˮ͂ˏ ͊́̂ ˍ̆͂ˏ˺̳ˇ لإˏ ˄ˏ˘˯ˍ˼ˏ̀ ˂ˉ̻ ˪˷ (̷˂͇̀ ) **Download** ˘˖ˠ ˍ˄(͆̕˚ˮˁ͂ˏ( **Diagnostics** ̻˳̠ ̶̽ **٣.** لتحديد إصدار تشخيصات Windows المحدد لتنزيله على جهاز الكمبيوتر أو محرك الأقراص المحمول USB.

يتم تنزيل الأداة إلى الموقع المحدد.

### **HP PC Hardware Diagnostics Windows ˃͉ˌˬ˅**

لتثبيت HP PC Hardware Diagnostics Windows، اتبع الخطوات التالية:

▲ انتقل إلى المجلد الموجود على جِهاز الكمبيوتر الخاص بك أو محرك الأقراص USB المحمول الذي تم تنزيل ملف exe. عليه، وانقر نقرًا مزدوجا فوق ملف exe،، ثم اتبع الإرشادات الظاهرة على الشاشة.

# **HP PC Hardware Diagnostics UEFI ˙˝˄˷˒͂˒**

نِض ملاحظة: في نظام التشغيل Windows 10 S ،يتعين عليك استخدام كمبيوتر يعمل بنظام التشغيل Windows ومحرك اقراص USB محمول لتنزيل وإنشاء بيئة دعم HP UEFI نظرًا لأن الملفات متاحة بتنسيق exe. فقط. لمزيد من<br>المطرك القطاعة المتابع الطلاع: يون المتابع الصوابقة العام 1958. المعلومات، راجع <u>تنزيل HP PC Hardware Diagnostics UEFI إلى محرك أقراص [USB](#page-77-0) محمول في صفحة TT.</u>

تتيح لك HP PC Hardware Diagnostics UEFI (واجهة البرامج الثابتة القابلة للتوسيع) هي عبارة عن واجهة برامج ثابتة موسعة موحدة تسمح لك بتشغيل الاختبارات التشخيصية لمعرفة ما إذا كانت المكونات الصلبة للكمبيوتر تعمل بطريقة سليمة أم لا. تعمل الأداة خارج نظام التشغيل، حيث يمكنها عزل حالات فشل المكونات الصلبة عن المشاكل التبي ترجع إلى نظام التشغيل أو المكونات البرمجية الأخرى.

اذا لم يتم تمهيد الكمبيوتر الخاص بك في Windows، يمكنك استخدام HP PC Hardware Diagnostics UEFI لتشخيص مشاكل المكونات الصلبة.

عندما يكتشف HP PC Hardware Diagnostics Windows فشلاً يتطلب استبدال المكونات الصلبة، يتم إنشاء رمز معرف للفشل يتكون من ٢٤ رقمًا. للحصول على مساعدة في حل المشكلة:

▲ حدد Get **Support (**الحصول على الدعم)، ثم استخدم جهازًا محمولاً لإجراء المسح الضوئي لرمز الاستجابة السريعة التبي يتم عرضها على الشاشة التالية. يتم عرض صفحة "دعم عملاء HP" - "مركز الخدمة" مع "معرف الفشَّلُ" ورقم المنتج الخّاص بك الذي تم إدخاله تلقائياً. اتبع الإرشادات الظاهرة على الشَّاشة.

- أو -

اتصل بالدعم، وقدّم رمز "معرف الفشل".

<span id="page-77-0"></span>ضاد حظة: لبدء تشغيل أداة التشخيص على جهاز كمبيوتر قابل للتحويل، يتعين أن يكون الكمبيوتر الخاص بك في " وضع الكمبيوتر الدفتري، كما يتعين عليك استخدام لوحة المفاتيح المتصلة.

رَّ علاحظة: إذا رغبت في إيقاف الاختبار التشخيصي، فاضغط على esc.

### **HP PC Hardware Diagnostics UEFI ͉̬̓˱˅ ˂˙ˍ**

لبدء تشغيل HP PC Hardware Diagnostics UEFI، اتبع الخطوات التالية:

- ا. شغّل جهاز الكمبيوتر أو أعد تشغيله، ثم اضغط بسرعة على esc.
	- .f2 ͊́̂ ̩̊̑ˏ **٢.**

يبحث نظام BIOS عن أدوات التشخيص في ثلاثة أماكن بالترتيب التالي:

**أ.** على محرك أقراص USB المحمول

˷̷˂͇̀ ˼ˏ̀˥ ̭̼̈́˟̽ USB ˺̠ʺ̘ˏ ˺˟̝̽ ͊͂ʴ HP PC Hardware Diagnostics UEFI ʺ˘ˇˏ ˷̷ˁ͇͂̀ **:ˈ̉ˣلا̀** <u>الإصدار الأخير من HP PC Hardware Diagnostics UEFI في صفحة ٦٦</u>.

- **ب.** محرك أقراص ثابت
	- BIOS **.˪**
- س عند فتح أداة التشخيص، حدد لغة، ثم حدد نوع الاختبار التشخيصي المطلوب تشغيله، ثم اتّبع الإرشادات الظاهرةِ على الشاشة.

# **͇̰̿ˢ̀ USB ˽̣ʽ̛˒ ˽ˢ̠̀ ͍ͅʷ HP PC Hardware Diagnostics UEFI ˺̺˅̓͊**

قد يكون تنزيل HP PC Hardware Diagnostics UEFI إلى محرك اقراص USB محمول مفيدًا في الحالات التالية:

- لم يتم تضمين HP PC Hardware Diagnostics UEFI في صورة التثبيت المسبق.
	- لم يتم تضمين HP Tool في قسم HP Tool.
		- تلف محرك الأقراص الثابت.

ظ <mark>ملاحظة: لا تتوف</mark>ر إرشادات تنزيل HP PC Hardware Diagnostics UEFI إلا بالإنجليزية فقط، ويتعين عليك استخدام كمبيوتر بنظام Windows لتنزيل بيئة دعم HP UEFI وإنشائها نظرًا لعدم توفر إلا ملفات exe. فقط.

### **HP PC Hardware Diagnostics UEFI ̹̀ ˽͉˞غ˙ ˒̙لإ˺ ˒˿˒̺˅̓͊**

لتنزيل الإصدار الأخير من HP PC Hardware Diagnostics UEFI إلى محرك أقراص USB محمول:

- ا. انتقل إلى http://www.hp.com/go/techcenter/pcdiags . يتم عرض صفحة HP PC Diagnostics الرئيسية.
	- ).̩̀͆ˮ˂( **Run** ˘˖ˠ ̻˪ (HP Diagnostics UEFI ˷̷˂͇̀ ( **Download HP Diagnostics UEFI** ˘˖ˠ **٢.**

# <span id="page-78-0"></span>**)̢̨̍ ˿ː˄˝̀ˊ ˇː˧˄̺̀( ˿̴̣̿ ʽ̲ ˦˄̺̿ͅ˒ ̾˷˒ ˋ˶ˣ HP PC Hardware Diagnostics UEFI ˺̺˅̓͊**

̭̼̈́˟̽ USB ˺̠ʺ̘ˏ ˺˟̝̽ ͊͂ʴ ˺ˉ͂ˏˍ̸ˣ̽ ˷̷˂͇̀ ˺̐͂ˏ˼̯͉ ̶̽ ̺̭͇̚ ˖̠ ˍ˄ˤˁ̷̼͂ˏ̏́ˊ ̭̕˚ˊ̘ **:ˈ̉ˣلا̀** باستخدام اسم المنتج أو رقمه.

لتنزيل HP PC Hardware Diagnostics UEFI حسب اسم المنتج أو رقمه (منتجات محددة فقط) إلى محرك أقراص USB محمول، اتبع الخطوات التالية:

- .<http://www.hp.com/support> **.**
- .̙ˊ̘ˍ˚͂ˏ ̩̀͆ˮˁ͂ˏ ˍ̸̆̿ ˘˖ˠ ̻˪ ̙ˊ̘˚ˍ͂ ˏ̭͆ˉ̼͂̚ˍ ˂˺ˏ̲ ˹˥̯˖˘ˠ ˼̱̼̠ ʺ̯ ˣˁ̷̼͂ˏ ̻˴ˏ ʺ˘̀˛ **٢.**
- UEFI ˖̖ʴˏ˼ ˖˟ˁ͂˖͇ ˅˯ˍˮ͂ˏ ͊́̂ ˺̲̆˂ ͅˁ͂ˏ لإˏ ˄ˏ˘˯ˍ˼ˏ̀ ˂ˉˍ˄(͆̕˚ˮˁ͂ˏ( **Diagnostics** ̻˳̠ ̶̽ **٣.** Diagnostics المحدد لجهاز الكمبيوتر الخاص بك.

# **Remote HP PC Hardware Diagnostics UEFI ˙̅ʷ˛˒ˇ˒ ˙˝˄˷˒͂˒ )̢̨̍ ˿ː˄˝̀ˊ ˇː˧˄̺̀(**

HP PC Hardware Diagnostics UEFI هو ميزة (لنظام BIOS) للبرنامج الثابت الذي يقوم بتنزيل HP PC Hardware Diagnostics UEFI إلى الكمبيوتر الخاص بك. إذ يمكنه تنفيذ التشّخيصات على الكمبيوتر الخاص بك، كما Remote HP PC يمكنه تحميل النتائج إلى الخادم الذي تم تكوينه مسبقا. للحصول على مزيد من المعلومات حول Remote HP PC **Find out more** ˘˖ˠ ̻˪ <http://www.hp.com/go/techcenter/pcdiags> ͊͂ʴ ̟̀ˁ̸ˏ Hardware Diagnostics UEFI (استكشاف المز ى*د*).

### **Remote HP PC Hardware Diagnostics UEFI ˺̺˅̓͊**

ن علاحظة: يتوفر أيضًا Remote HP PC Hardware Diagnostics UEFI باعتباره حزمة برامج Softpaq يمكن تنزيلها إلى خادم.

### **Remote HP PC Hardware Diagnostics UEFI ̹̀ ˽͉˞غ˙ ˒̙لإ˺ ˒˿˒̺˅̓͊**

لتنزيل الإصدار الأخير من Remote HP PC Hardware Diagnostics UEFI، اتبع الخطوات التالية:

- ا. انتقل إلى http://www.hp.com/go/techcenter/pcdiags . يتم عرض صفحة HP PC Diagnostics الرئيسية.
	- ).̩̀͆ˮ˂( **Run** ˘˖ˠ ̻˪ (Remote Diagnostics ˷̷˂͇̀ ( **Download Remote Diagnostics** ˘˖ˠ **٢.**

## **˿̴̣̿ ʽ̲ ˦˄̺̿ͅ˒ ̾˷˒ ˋ˶ˣ Remote HP PC Hardware Diagnostics UEFI ˺̺˅̓͊**

لِ **صلاحظة:** بخصوص بعض المنتجات، قد يكون من الضروري تنزيل البرنامج باستخدام اسم المنتج أو رقمه.

لتنزيل Remote HP PC Hardware Diagnostics UEFI حسب اسم المنتج أو رقمه، اتبع الخطوات التالية:

- ا. انتقل إلى <http://www.hp.com/support>
- ̥ͅ ̱ˊ̘ˍ˚͂ˏ ˺͂ˏ̻̠ ʺ̯ ̙ˤˁ̷̽ ̻˴ˏ ʺ˘̀˛ ̻˪ ˣˁ̷̼͂ˏ ̸̭̄ ˘˖ˠ **͉̬̓˄˱ͅˍ˽ ˒̲˦̀ˌ˽ ˒ͅ˦˒̀ ˒͍̈́̅ ͇̰̘ˢͅ˒** ˘˖ˠ **٢.** مربع الحوار ثم حدد جهاز الكمبيوتر الخاص بك ثم نظام التشغيل.
	- **Remote UEFI** ˖̖ʴˏ˼ ˖˟ˁ͂˖͇ ˅˯ˍˮ͂ˏ ͊́̂ ˺̲̆˂ ͅˁ͂ˏ لإˏ ˄ˏ˘˯ˍ˼ˏ̀ ˂ˉˍ˄(͆̕˚ˮˁ͂ˏ( **Diagnostics** ̻˳̠ ̶̽ **٣.** UEFI) البعيدة) للمنتج وتنزيله.

# **Remote HP PC Hardware Diagnostics UEFI ˙̅ʷ˛˒ˇ˒ ̗͉̘˝˅**

<span id="page-79-0"></span>باستخدام إعداد Remote HP PC Hardware Diagnostics في Computer Setup (BIOS)، يمكنك إجراء التخصيصات التالىة:

- قم بتعيين جدول مواعيد لإجراء تشخيصات غير مراقبة. يمكنك أيضًا بدء تشغيل التشخيصات فورًا في الوضع<br>التفاعل العامل التفاعلي عن طريق تحديد Execute Remote HP PC Hardware Diagnostics (تنفيذ تشخيصات برامج كمبيوتر HP عن بُعد).
- عين الموقع لتنزيلٍ أدوات التشخيص. توفر هذه الميزة وصولاً إلى الأدوات من موقع HP على الويب أو من خادم تمت تكوينه مسبقًا للاستخدام. لا يتطلب الكمبيوتر الخاص بك وحدة تخزين محلية تقليدية (مثل، محرك أقراص أو محرك أقراص USB محمول) لإجراء التشخيصات عن بُعد.
	- قم بتعيين موقعًا لتخزين نتائج الاختبار. يمكنك أيضًا تعيين إعدادات اسم المستخدم وكلمة المرور المستخدمين للتحميلات.
		- اعرض معلومات الحالة المتعلقة بالتشخيصات التي تم إجراؤها مسبقًا.

لتخصيص إعدادات Remote HP PC Hardware Diagnostics UEFI، اتبع الخطوات التالية:

- ا. شغّل أو أعد تشغيل الكمبيوتر، وعند ظهور شعار HP، اضغط على f10 للدخول إلى Computer Setup.
	- <mark>T.</mark> حدد Advanced (متقدم)، ثم حدد Settings (الإعدادات).
		- .̙ˊ ˅̖ˍ˚͂ˏ̔͆̕˚ˁ͂ˏ ˖˟˂˖͇ˏ˄ ˺˥ʲˊˏʿ ̻̠ **٣.**
- ع. حدد Main (الرئيسية)، ومن ثم **Save Changes and Exit (**حفظ التغييرات والإنهاء) لحفظ الإعدادات الخاصة بك.

ستصبح تغييراتك سارية المفعول عند إعادة تشغيل الكمبيوتر.

# **̰̿ͅ˒ˇː̧̙˒ ١٢**

# **˛لإ˒͇ː˞ ˈ̣ː̏**

<span id="page-80-0"></span>قد تكون المعلومات المتعلقة بالطاقة في هذا القسم مفيدة لك إذا كنت تخطط للسفر حول العالم واصطحاب الكمبيوتر معك.

يعمل الكمبيوتر بطاقة تيار مستمر، والتِي يمكن توفيرها من خلال مصدر طاقة تيار متناوب أو تيار مستمر. يجب أن يكون مصدر طاقة التيار المتناوب مصنفًا ٢٤٠–٢٤٠ فولت، ٥٠–٦٠ هرتز. بالرغم من إمكانية تشغيل الكمبيوتر باستخدام مصدر طاقة تيار مستمر منفردًا، ينبغي ان يتم تشغيل الكمبيوتر فقط مع محول طاقة تيار متناوب او مصدر طاقة تيار مستمر مزود ومعتمد من قبل HP للاستخدام مع هذا الكمبيوتر.

يمكن تشغيل الكمبيوتر باستخدام طاقة تيار مستمر بالمواصفات التالية. يمكن العثور على مقدار الجهد الكهربي وشدة التيار الخاصين بالكمبيوتر الخاص بك في ملصق البيانات التنظيمية.

| التصنيف                                                                                                    | طاقة الدخل                                       |
|----------------------------------------------------------------------------------------------------|--------------------------------------------------|
| ٥ فولت تيار مستمر مع شدة تيار ٢ أمبير / ١٢ فولت تيار مستمر مع<br>شدةٌ تيار ٣ أمبير / ١٥ فُولت تيار مستمر مع شدة تيار ٣ أمبير – منفذ<br>USB-C بقدرة ٤٥ واط                                                                                                    | مقدار الجهد الكهربي وشدة التيار الخاصين بالتشغيل |
| ٥ فولت تيار مستمر مع شدة تيار ٣ أمبير / ٩ فولت تيار مستمر مع<br>شدة تيار ٣ أمبير / ١٢ فولت تيار مستمر مع شدة تيار ٣٫٧٥ أمبير / ١٥<br>فولت تيار مستمر مع شدة تيار ٣ أمبير – منفذ USB-C بقدرة ٤٥ واط                                                                                               |                                                  |
| ٥ فولت تيار مستمر مع شدة تيار ٣ أمبير / ٩ فولت تيار مستمر مع<br>شدة تيار ٣ أمبير / ١٠ فولت تيار مستمر مع شدة تيار ٣,٧٥ أمبير / ١٢<br>فولت تيار مستمر مع شدة تيار ٣,٧٥ أمبير / ١٥ فولت تيار مستمر<br>مع شدة تيار ٣ أمبير / ٢٠ فولت تيار مستمر مع شدة تيار ٢٫٢٥ أمبير<br>– منفذ USB-C بقدرة ٤٥ واط |                                                  |
| ٥ فولت تيار مستمر مع شدة تيار ٣ أمبير / ٩ فولت تيار مستمر مع<br>شدة تيار ٣ أمبير / ١٢ فولت تيار مستمر مع شدة تيار ٥ أمبير / ١٥<br>فولت تيار مستمر مع شدة تيار ٤٫٣٣ أمبير / ٢٠ فولت تيار مستمر<br>مع شدة تيار ٣,٢٥ أمبير – منفذ USB-C بقدرة ٦٥ واط                                                |                                                  |
| ٥ فولت تيار مستمر مع شدة تيار ٣ أمبير / ٩ فولت تيار مستمر مع<br>شدة تيار ٣ أمبير / ١٠ فولت تيار مستمر مع شدة تيار ٥ أمبير / ١٢<br>فولت تيار مستمر مع شدة تيار ٥ أمبير / ١٥ فولت تيار مستمر مع<br>شدة تيار ٤,٣٣ أمبير / ٢٠ فولت تيار مستمر مع شدة تيار ٣,٢٥ امبير<br>– منفذ USB-C بقدرة 10 واط    |                                                  |
| ٥ فولت تيار مستمر مع شدة تيار ٣ أمبير / ٩ فولت تيار مستمر مع<br>شدة تيار ٣ امبير / ١٠ فولت تيار مستمر مع شدة تيار ٥ أمبير / ١٢<br>فولت تیار مستمر مع شدة تیار ٥ أمبیر / ١٥ فولت تیار مستمر مع<br>شدة تیار ٥ أمبیر / ٢٠ فولت تیار مستمر مع شدة تیار ٤,٥ أمبیر –<br>منفذ USB-C بقدرة ۹۰ واط        |                                                  |
| ۱۹٫۵ فولت تیار مستمر مع شدة تیار ۲٫۳۱ أمبیر – ٤٥ واط                                                                                                    |                                                  |
| ۱۹٫۵ فولت تیار مستمر مع شدة تیار ۳٫۳۳ أمبیر – ٦٥ واط                                                                                                    |                                                  |
| ١٩٫٥ فولت تيار مستمر مع شدة تيار ٤,٦٢ أمبير – ٩٠ واط                                                                                                    |                                                  |
| ۱۹٫۵ فولت تیار مستمر مع شدة تیار ٦٫١٥ أمبیر – ١٢٠ واط                                                                                                    |                                                  |
| ١٩,٥ فولت تيار مستمر مع شدة تيار ٦,٩ أمبير – ١٣٥ واط                                                                                                    |                                                  |
| ۱۹٫۵ فولت تیار مستمر مع شدة تیار ۷٫۷۰ أمبیر – ۱۵۰ واط                                                                                                    |                                                  |

جدول ١<mark>-١ مواصفات طاقة التيار المستمر</mark>

#### جدول ١<mark>-١ مواصفات طاقة التيار المستمر</mark>

<span id="page-81-0"></span>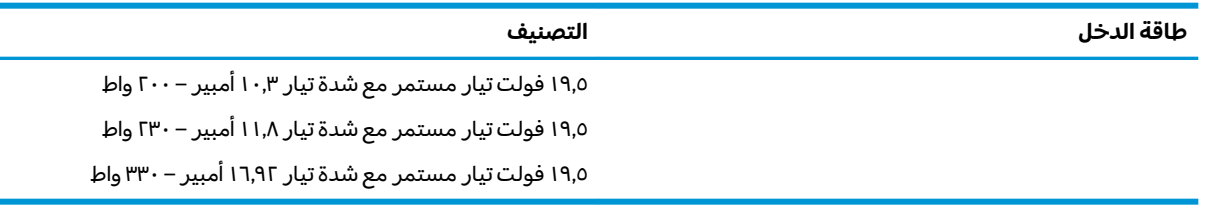

ملاحظه: تم تصميم هذا النظام للعمل ضمن انظمة طاقة تكنولوجيا المعلومات في النرويج بجهد تردد من طور إلى طور لا يتجاوز جذر متوسط مربع قدره ٢٤٠ فولت.

# **بيئة التشغيل**

### جدول <mark>٢-٢ مواصفات بيئة التشغيل</mark>

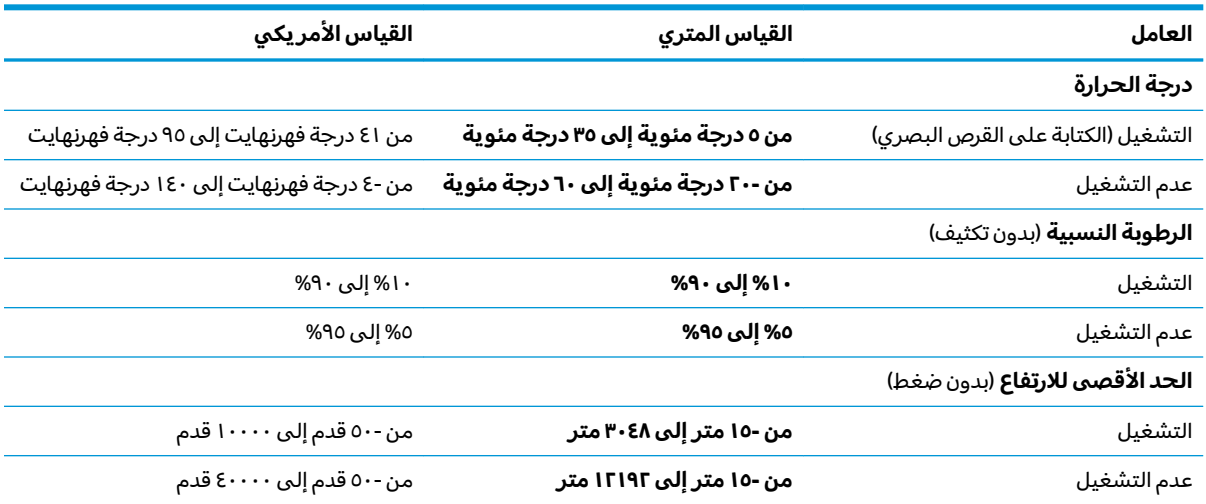

# **̲˽̵̝ͅ˒͈̝͉˅ː˄˷ ˽̧˄ͅ˒̫͊ ١٣**

<span id="page-82-0"></span>تفريغ الشحنة الإلكتروستاتيكية عبارة عن تحرير الكهرباء الاستاتيكية عند تلامس جسمين أحدهما الآخر — على سبيلَ المثال، الصدمة التي تشعر بها عند مشيك على البساط ثم لمسك مقبض الباب الحديدي.

قد يؤدي إفراغ الكهرباء الاستاتيكية من الموصلات الكهروستاتيكية الأخرى أو الأصابع إلى تلف المكونات الإلكترونية.

ض**لى الله علم:** لتجنب إلحاق الضرر بالكمبيوتر، أو محرك الأقراص أو فقدان المعلومات، يجب أن تأخذ بعين الاعتبار هذه التدابير:

- في حالة إرشادك إلى فصل الكمبيوتر عند اتباع إرشادات الإزالة أو التثبيت، تأكد أولاً من التوصيل الأرضي على نحو صحيح.
	- ضع المكونات داخل الحاويات الواقية من الكهرباء الاستاتيكية الخاصة بها حتى يحين وقت تركيبها.
	- تجنب لمس السنون والرقائق المعدنية الرصاصية والدوائر. ولا تمسك المكونات الإلكترونية إلا في أضيق الحدود.
		- استخدام أدوات غير ممغنطة.
		- قبل التعامل مع المكونات، قم بإفراغ الكهرباء الاستاتيكية بملامسة سطح معدني غير مطلي.
			- إذا قمت بإزالة المكون٬ ضعه في الحاوية الواقية من الكهرباء الاستاتيكية الخاصة به.

# ١٤ إمكانية الوصول

# إمكانية الوصول

<span id="page-83-0"></span>تسعى شركة HP إلى تضمين التنوع والاستيعاب والعمل/الحياة في أعمال الشركة حيث تنعكس العناصر المذكورة في كل ما نفعل. وفيما يلي بعض الأمثلة على طريقة دمجنا الاختلآفات في إجراءات العمل حيث يتم خلق بيئة مستوعبة تركز على الربط بين الناس وقوة التقنية حول العالم.

# إيجاد الأدوات التكنولوجية المطلوبة لك

يمكن للتكنولوجيا مساعدتك في إطلاق القوة البشرية الكامنة بداخلك. إذ تزيل التكنولوجيا المساعدة الحواجز وتساعدك في زيادة الحرية والاستقلال في البيت والعمل والمجتمع. كما تساعد التكنولوجيا المساعدة في زيادة الإمكانات الوٍظيفية للتكنولوجيا الإلكترونية وتكنولوجيا المعلومات وتحافظ عليها وتحسنها. لمزيد من المعلومات، <u>راجع إيجاد أفضل تقنية مساعدة في صفحة ٧٣.</u>

# التزاماتنا

شركة HP ملتزمة بتوفير المنتجات والخدمات التي يمكن لذوي الإعاقات الوصول إليها. يدعم هذا الالتزام أهداف التنوع الخاصة بشركتنا فيساعدنا على ضمان توفير فوائد التكنولوجيا للجميع.

الهدف الذي نسعى إليه من حيث سهولة الوصول هو تصميم وإنتاج وتسويق المنتجات والخدمات التي يمكن للجميع استخدامها بكفاءة، بما في ذلك المعاقين، إما باستخدام المنتج لوحده أو بالدمج مع الأجهزة المساعدة المناسبة.

لتحقيق هذا الهدف تضع سياسة المساعدة هذه سبعة أهداف أساسية لتوجيه أعمال شركتنا. نتوقع من جميع مدراء HP وموظفيها دعم هذه الأهداف وتطبيقها بما يتماشى مع أدوارهم ومسؤولياتهم:

- رفع المستوى التوعوي للمشاكل الموجودة في شركتنا والمتعلقة بسهولة الوصول وتزويد موظفينا بالتدريب<br>اللازم لتصميم المنتجات والخدمات السهلة الوصول وإنتاجها وتسويقها وتوفيرها.
	- تطوير توجيهات مرتبطة بسهولة الوصول إلى المنتجات والخدمات، وإنشاء مجموعات تشرف على تطبيق هذه التوجيهات عند تطوير المنتجات حيث يكون الأمر ممكنًا من ناحية التنافس والتقنية والجوانب الاقتصادية.
		- مشاركة المعاقين في تطوير توجيهات إمكانية الوصول وفي تصميم المنتجات والخدمات واختبارها.
		- توثيق ميزات إمكانية الوصول وتوفير المعلومات عن منتجاتنا وخدماتنا للجمهور بشكل قابل للوصول.
			- إنشاء علاقات مع رواد موفري التقنيات والحلول المرتبطة بإمكانية الوصول.
- دعم البحث والتطوير الداخليين والخارجيين بشكل يؤدي إلى تحسين التقنيات المساعدة ذات الصلة بمنتجاتنا وخدماتنا.
	- تقديم والدعم والمساهمة في صياغة معايير وتوجيهات إمكانية الوصول في الصناعة.

# (IAAP) International Association of Accessibility Professionals

مؤسسة IAAP عبارة عن مؤسسة غير ربحية تركز على تطوير المحترفين في مجال إمكانية الوصول من خلال إنشاء العلاقات والتثقيف والاعتماد والشهادات. ويكون الغرض من هذا كله مساعدة المحترفين في مجال إمكانية الوصول على تطوير سيرتهم المهنية وتعزيزها وزيادة تمكن المؤسسات من دمج مبادئ إمكانية الوصول في منتجاتهم وبنيتهم الأساسية. <span id="page-84-0"></span>تكون شركة HP عضوة مؤسسة في المنظمة حيث شبكنا أيدينا مع مؤسسات أخرى لدفع مجال إمكانية الوصول إلى الأمام. يدعم هذا الالتزام هدف شركتنا بخصوص إمكانية الوصول المتمثل في تصميم وإنتّاج وتسويق المنتجات والخدمات التي يمكن للمعاقين استخدامها بكفاءة.

سوف يعزز IAAP حرفتنا بربط الأفراد والطلاب والمؤسسات على مستوى العالم مما يتيح لكل منهم التعلم من غيره. إذا أردت الحصول على معلومات إضافية، انتقل إلى <http://www.accessibilityassociation.org> للانضمام إلى الملتقى على الإنترنت والاشتراك في الرسائل الإخبارية ومعرفة المزيد عن خيارات العضوية.

# **˙̅ː˶̀ˊ ˈ̢͉̺˅ ̨̓̓ʽ ʷ˛ː˧͊**

يجب أن يتمكن الجميع، بما في ذلك ذوي الإعاقات المرتبطة بالعمر أو الإعاقات الأخرى، أن يتمكن من التواصل والتعبير عن أنفسهم والاتصال بالعالم بواسطة الوسائل التقنية. تلتزم شركة HP بزيادة التوعية تجاه إمكانية الوصول داخل HP ولدى عملائنا وشركائنا. هناك تقنيات مساعدة متعددة تجعل منتجات HP أسهل للاستخدام — بما في ذلك الخطوط السهلة للقراءة والتعرف على الصوت الذي يجعل اليدين حرتين وغيرها من التقنيات المساعدة التي تساعدك في حالات مختلفة أخرى. كيف تختار؟

# **˒̜˅ː˨ː͉˄ˣ ̢͉͉̾˅**

يمكن للتكنولوجيا مساعدتك في إطلاق القوة الكامنة بداخلك. إذ تزيل التكنولوجيا المساعدة الحواجز وتساعدك في زيادة الحرية والاستقلال في البيت والعمل والمجتمع. كما تساعد التكنولوجيا المساعدة (AT) في زيادة الإمكانات الوظيفية للتكنولوجيا الإلكترونية وتكنولوجيا المعلومات وتحافظ عليها وتحسنها.

يمكنك الاختيار من منتجات عديدة للتقنيات المساعدة. سوف يساعدك تقييم التقنيات المساعدة على تقييم منتجات عديدة والإجابة على اسئلتك وتسهيل اختيارك للحل الأفضل والأنسب لحالتك. ستجد ان المحترفين المؤهلين في مجال تقييم التقنيات المساعدة يأتون من مجالات عديدة، بما في ذلكِ ذوي الترِخيص أو الشهادة في مجال العلاج البدنبي والتشغيلبي واللفظبي ومجالات أخرى من الخبرة. بينما قد تَجد أن هناك آخرين ممن قد يمكنهم توِفير معلومات تقييمية بدون حيازة ترخيص أو شهادة. ستريد الاستفسار عن التجربة والخبرة والرسوم لكل من الأفراد المذكورين لتحديد هل هذا الشخص مناسب لاحتياجاتك.

# **HP ˇː˧˄̺̿ͅ ̰ͅ˒͇̰̙ ˈ͉̻ڍ̀ʷ**

توفر الارتباطات التالية معلومات عن ميزات إمكانية الوصول والتقنيات المساعدة إن كانت بما في ذلك تلك الموجودة في منتجات مختلفة لشركة HP. ستساعدك هذه الموارد على اختيار الميزات المعينة للتقنيات المساعدة والمنتجات المناسبة لحالتك.

- [\)Windows 10 Mobile \(](http://support.hp.com/us-en/document/c05227029)[̸̤Ǫ̸˽ل](http://support.hp.com/us-en/document/c05227029) ة̭̾ߑ̪ǪȔ ر˅̀تǪ ˬ [HP Elite x3](http://support.hp.com/us-en/document/c05227029) ●
- أحهزة الكبيوتر من [HP](http://support.hp.com/us-en/document/c03543992) ذات نظام التشغيل Windows 7 خيارات إمكانية الوصول
- جُمِنَّة الكمسوتر من [HP](http://support.hp.com/us-en/document/c03672465) ذات نظام التشغيل Windows 8 خيارات إمكانية الوصول →
- أخوٰة الكبيوتر مِن [HP](http://support.hp.com/us-en/document/c04763942) ذات نظام التشغيل Windows 10 خيارات إمكانية الوصول
- خزة الكبيوتر اللوحية [HP](http://support.hp.com/us-en/document/c03678316) Slate 7 تكين ميزات إمكانية الوصول على الكبيوتر اللوحي من HP إديك (Android 4.1/Jelly Bean)
- أخمزةالكبيوتر [HP](http://support.hp.com/us-en/document/c03790408) SlateBook تكن ميزات إمكانية الوصول على الكبيوتر اللوحي من HP إديك (Android 4.3, 4.2/Jelly Bean)
- أحجزة الكسيوتر <del>(Chrome OS) Chromebox و</del> أبي المكانية الوصول على كبيوتر HP Chrome book أو Chrome OS) Chromebox .
	- HPأخوزة محيطية لمنتجات [HP](http://store.hp.com/us/en/ContentView?eSpotName=Accessories&storeId=10151&langId=-1&catalogId=10051)

إذا كنت بحاجة إلى المزيد من الدعم بخصوص ميزات إمكانية الوصول على منتج HP خاصتك فراجع <u>الاتصال بالدعم</u> في صفحة ٧٧.

ارتباطات إضافية لشركاء خارجيين وموردين آخرين والتي قد تقدم المزيد من المساعدة:

- [\)Microsoft 2ƫLFH](http://www.microsoft.com/enable) [Ǚ](http://www.microsoft.com/enable)[Windows 10](http://www.microsoft.com/enable) [Ǚ](http://www.microsoft.com/enable)[Windows 8](http://www.microsoft.com/enable) [Ǚ](http://www.microsoft.com/enable)[Windows 7 \(Microsoft Accessibility](http://www.microsoft.com/enable) ن̉ [̸̧̪̋ت˅̪](http://www.microsoft.com/enable)
	- [̪˅ت̸̧̪̋](http://www.google.com/accessibility/products) ǪȔ̪ߑ̭̾ة ل˽̸Ǫ̸̤ ̰ ˕ˤ˅ت [Google \(](http://www.google.com/accessibility/products)[Ǚ](http://www.google.com/accessibility/products)[Android](http://www.google.com/accessibility/products) Ǚ[Chrome](http://www.google.com/accessibility/products) ̄ˋ [˒̾ق˅ت](http://www.google.com/accessibility/products) [Google\)](http://www.google.com/accessibility/products)
		- Ǫ̤ ق˕ ̲̾˅ت [Ǫ˸˅̊˰ة](http://www8.hp.com/us/en/hp-information/accessibility-aging/at-product-impairment.html) ˈتر˒̿ˇ ˧˸ˇ ǽ̸̭ Ȕ ҟǪ̊˅̜ة
- <u>التقنيات المساعدة بترتيب حسب نوع المنتح</u>
- <u>موردو التقنيات المساعدة مع وصف المنتجات</u>
- (ATIA) Assistive Technology Industry Association

# **̲˽˱˄ͅ˒ˇː̄͊ ˽͉͊ː̄̿ͅ˒**

# المعايير

<span id="page-85-0"></span>تمت صياغة ٥٠٨ Section لتنظيمات FAR) Federal Acquisition Regulation) من قبل لجنة إمكانية الوصول الأمريكية ʺ̯ ˖ˉ͂ˏ˅̸͆ ˄ˍ̠ˍ̂لإ˽ ˏ̯͉͂ (ICT( ̯لا˄ˏلاˍ̕ ˂̭̼́́͂ˍ˄ˏ̽ˍ˄ ̷̟͆ ˂͊͂ʴ ̭͂ˏ̭̖̈́ ˅̠͆̐ ˅ˤ͂ˍ̼́͂ US Access Board الاستشعارية أو عقلية. يشمل هذا المعيار تعريفات فنية بالنسبة لأنواع شتى من التقنيات إلى جانب متطلبات للأداء تركز على القدرات الوظيفية للمنتجات المشمولة. هناك معايير محددة تغطي البرامج والتطبيقات وانظمة التشغيل والمعلومات والتطبيقات المستندة إلى الإنتنرت وأجهزة الكمبيوتر ومنتجات الاتصالات والفيديو والوسائط المتعددة والمنتجات المغلقة الذاتية الاحتواء.

### **EN 301 549 – Mandate 376**

تمت صياغة معيار EN 301 549 من قبل الاتحاد الأوروبي ضمن Mandate 376 كونه الأساس وراء مجموعة أدوات على الإنترنت للشراء العمومي لمنتجات ICT. يحدد هذا المعيار المتطلبات الوظيفية المرتبطة بإمكانية الوصول والمنطبقة على منتجات وخدمات ICT إلى جانب وصف لإجراءات الاختبار واساليب التقييم لكل من متطلبات إمكانية الوصول.

### **)WCAG( Web Content Accessibility Guidelines**

تساعد توجيهات إمكانية الوصول إلى محتوى الإنترنت WCAG) Web Content Accessibility Guidelines) الصادرة عن مبادرة WAI) Web Accessibility Initiative) لمنظمة W3C إنها تساعد مصممي تطبيقات الإنترنت ومطوريها على إنشاء مواقع اكثر مناسبة لاحتياجات المعاقين او ذوي القيوم المرتبطة بالعمر. تعزز WCAG إمكانية الوصول على امتداد النطاق الكامل لمحتوى الويب (من نصوص وصور وصوت وفيديو) وتطبيقات الويب. يمكن تنفيذ اختبارات WCAG 2.0 بدقة كما انها سهلة الفهم والاستخدام وتتيح لمطوري الويب مرونة الابتكار. كما تم التصديق على 2.0 WCAG كمعيار ISO/IEC 40500:2012.

تتناول WCAG على وجه الخصوص الحواجز أمام الوصول إلى تجربة الويب من قبل المعاقين بصريًا وسمعيًّا وبدنيًّا<br>-وعقليًّا وعصبيًّا ومن قبل مستخدمي الإنترنت المتقدمين في العمر ذوي الاحتياجات المرتبطة بالوصول. تحدد<br>م 2 عمران نسأ : ̭̭̖́͂̈́ ˅́ˊˍ̟͂ˏ ̭ˁ˟̼͂ˏ˄ˍ͇ ̔˒ˍ̕˛ WCAG 2.0

- ق**ابلة للإدراك** (مثلاً من خلال توفير بدائل نصية للصور والعناوين الفرعية للصوت والتكييف للعروض التقديمية وتعديل تباين الألوان)
- ق**ابلة للتشغيل** (من خلال توفير الوصول الخاص بلوحة المفاتيح وتباين الألوان وتوقيت الإدخال وتجنب الارتعاش وسهولة التنقل)
	- ق**ابلة للتفهم** (بمعالجة قضايا المقروئية والتوقع والمساعدة على الإدخال)
		- **متينة** (مثلاً من خلال معالجة التوافق مع التقنيات المساعدة)

# **̲ˇː͉̺̿̉˄ͅ˒ ˽˱˄ͅ˒ˇː̄͊**

تتزايد الأهمية التشر يعية لإمكانية الوصول إلى التقنية والمعلومات بمرور الوقت. يوفر هذا القسم ارتباطات إلى معلومات عن التشريعات والتنظيمات والمعايير الأساسية.

- الولايات المتحدة
	- <u>کندا</u>
	- أور و ما
- المملكة المتحدة

- أستراليا
- حول العالم

### **˙ˢ˄̿ͅ˒ˊ ˇː͊لا̰ͅ˒**

<span id="page-86-0"></span>o⋅∧ Section من قانون إعادة التأهيل Rehabilitation Act يلزم الوكالات المختلفة بتحديد المعايير المناسبة لشراء منتجات ICT وتحليل السوق لتحديد مدى توفر المنتجات والخدمات التي تتيح إمكانية الوصول وتوثيق نتائج هذا البحث السوقي. تقدم الموارد التالية المساعدة على التوافق مع متطلبات 0٠٨ Section:

- [www.section508.gov](https://www.section508.gov/)
	- **[Buy Accessible](https://buyaccessible.gov)**

تعمل لجنة U.S. Access Board حاليًّا على تحديث معايير ٥٠٨ Section. هذا المجهود يهدف إلى معالجة التقنيات<br>'' الجديدة والمجالات حيث يجب تعديل المعايير. للمزيد من المعلومات، انتقل إلى ﷺ A [Section](http://www.access-board.gov/guidelines-and-standards/communications-and-it/about-the-ict-refresh) ... .

Too Section من قانون الاتصالات Telecommunications Act يتطلب توفير منتجات الاتصالات وخدماتها إمكانيات الوصول للمعاقين. قواعد FCC تغطيي جميع معدات الأجهزة والبرامج لشبكة الهواتف ومعدات الاتصالات المستخدمة في المكتب والمنزل. تشمل هذه المعدات الهواتف والسماعات اللاسلكية وأجهزة الفاكس وآلات الرد التلقائبي والمنبهات. تغطي قواعد FCC أيضًا خدمات الاتصالات الأساسية والخاصة، بما في ذلك المكالمات الهاتفية العادية والمكالمات المنتظرة والطلب السريع وإعادة توجيه المكالمات والمساعدة الدليلية المحوسبة ومراقبة الاتصالات والتعرف على المتصل وتعقب المكالمات والطلب المتكرر إلى جانب البريد الصوتي وأنظمة الرد الصوتي التفاعلية التي توفر للمتصل قوائم بالخيارات. للمزيد من المعلومات، انتقل إلى علومات عن قوم لِغة الاصلات الفيدالة [Section](http://www.fcc.gov/guides/telecommunications-access-people-disabilities) .[٢٥٥](http://www.fcc.gov/guides/telecommunications-access-people-disabilities)

### **)CVAA( 21st Century Communications and Video Accessibility Act**

يوفر CVAA تحديثات لقانون الاتصالات الفيدرالي بحيث يتم تحسين إمكانية الوصول للمعاقين إلى وسائل الاتصالات الحديثة، من خلال تحديث قوانين إمكاينة الوصول من الثمانينات والتسعينات لتشمل الابتكارات الجديدة من الوسائل الرقمية والعريضة النطاق والمحمولة. يتم تطبيق التنظيمات من قبل FCC فيتم توثيقها في L٤ Part إ و V٩ Part من .CFR 47

توجيات FCC بخصوص [CVAA](https://www.fcc.gov/consumers/guides/21st-century-communications-and-video-accessibility-act-cvaa)

تشريعات ومبادرات اخرى للولايات المتحدة

˲ˬى ǫȓ [و̸̜۸̭Ǫ](http://www.ada.gov/cguide.htm) [Rehabilitation Act](http://www.ada.gov/cguide.htm) [Ǚ](http://www.ada.gov/cguide.htm)[Telecommunications Act](http://www.ada.gov/cguide.htm) Ǚ[\)ADA \(Americans with Disabilities Act](http://www.ada.gov/cguide.htm) ●

#### **كندا**

تمت صياغة قانون Accessibility for Ontarians with Disabilities Act لتطوير وتطبيق معايير إمكانية الوصول لتمكين مواطنبي أونتاريو من الوصول إلى السلع والخدمات والمنشآت المختلفة وتمكين مشاركة ذوي الإعاقات في تطوير معايير إمكانية الوصول. يعد أول معايير AODA هو معيار خدمة العملاء؛ مع ذلك يتم تطوير معايير أخرى للمواصلات والنقل والتوظيف والمعلومات والاتصالات. ينطبق AODA على حكومة أونتاريو واللجنة التشريعية وكل من إلمنظمات الخاصة بالقطاع العام وكل شخصٍ أو مؤسسة يقوم بتوفير السلع والخدمات والمنشآت للعموم أو أطراف ثالثة لها موظف واحد على الأقل في أونتار يو؛ هذا ويجب تطبيق إجراءات إمكانية الوصول عند أو قبل ١ يناير ٢٠٢٥. وللمزيد من المعلومات، انتقل إلى AODA) Accessibility for Ontarians with Disability Act .

### اوروبا

EU Mandate 376 ETSI Technical Report ETSI DTR 102 612: "Human Factors (HF); European accessibility requirements for public procurement of products and services in the ICT domain (European Commission .ˍ̲ˁ̪ˍ̖͆ ˀ̼˂ ͅˁ͂ˏ ˺͇͆ˍ̼́͂ˏ ̶̽ ̭̳ Mandate M 376, Phase 1)"

الخلفية: أعدت منظمات المعايير الثلاث في الاتحاد الأوروبي فريقين لتنفيذ المشاريع والعمل المحددين في Mandate 376 to CEN, CENELEC and ETSI, in Support of Accessibility Requirements " ˼̯لأˏͅˊ̯˲ ́ˤ̼͂ˏ ̭˂˄ˍ̲͆˥ ."for Public Procurement of Products and Services in the ICT Domain

<span id="page-87-0"></span>قام فريق ETSI DTR 102 612 بتطوير 162 ETSI TC Human Factors Specialist Task Force .ويمكن العثور على تفاصيل إضافية بخصوص العمل المنفذ من قبل STF333 (على سبيل المثال التعريفات المرجعية ومواصفات الأعمال بالتفصيل والإطار الزمني للعمل والمسودات السابقة وقوائم الملاحظات وتفاصيل الاتصال بالفريق) على [.Special Task Force 333](https://portal.etsi.org/home.aspx)

الأجزاء المرتبطة بتقييم الاختبار والتوافق ووسائلها قام بصياغتها فريق لمشروع ثان مما جاءت تفاصيله في CEN BT/WG185/PT. للحصول على معلومات إضافية، انتقل إلى موقع الويب الخاص بفريق مشروع CEN. يجري التنسيق الكثيف بين المشروعين.

- فریق مشروع [CEN](http://www.econformance.eu)
- <u>اللوائحِ الإجارية للمجلس الأوروبي بخصوص إمكانيات الوصول الإلكترونية [PDF](http://www8.hp.com/us/en/pdf/legislation_eu_mandate_tcm_245_1213903.pdf) بحجم [٤٦](http://www8.hp.com/us/en/pdf/legislation_eu_mandate_tcm_245_1213903.pdf) ك [ب](http://www8.hp.com/us/en/pdf/legislation_eu_mandate_tcm_245_1213903.pdf)</u>

### **˙ˢ˄̿ͅ˒ˊ ˈ̝̈́̿̿ͅ˒**

تمت صياغة Disability Discrimination Act للعام ١٩٩٥ (DDA) لضمان وصول المكفوفين إلى مواقع الويب وإمكانية وصول المعاقين إليها في المملكة المتحدة.

● Ö مساسات W3C في الملكة المتحدة

# أستر البا

.<u>Web Content Accessibility Guidelines 2.0 أعلنت الحكومة الأسترالية خطتها لتطبيق ب</u>

ستتطلب جميع مواقع الويب الحكومية الأسترالية التوافق بالدرجة اً في العام ٢٠١٢ و اً مزدوج في العام ٢٠١٥. ويحل المعيار الجديد محل 1.0 WCAG الذي تم طرحه بشكل متطلب إجباري للوكالات عام ٢٠٠٠.

### حول العالم

- (SWG-A) JTC1 Special Working Group on Accessibility
	- The Global Initiative for Inclusive ICT : G3ict
		- نشريعات الوصول في إطاليا
		- (WAI) W3C Web Accessibility Initiative

# **̰ͅ˒͇̰̙ ˈ͉̻ڍ̀ʷ ̹̅ ˙̧͉̀ˊ ̲˿˒ːˌ˅ˇː̏ ̰̀˿˒˛**

قد تكون المنظمات التالية بمثابة موارد جيدة للمعلومات عن الإعاقات المرتبطة بالعمر والإعاقات الأخرى.

ضَ علاحظة: القائمة ليست شاملة. أسماء المؤسسات الواردة هنا هي للعلم فقط. لا تتبنى شركة HP أية مسؤولية عن المعلومات أو جهات الاتصال التبي قد تجدها على الإنترنت. ليست القائمة الواردة هنا تشير إلى التبني من قبل .HP

# **المنظمات**

- American Association of People with Disabilities (AAPD)
- The Association of Assistive Technology Act Programs (ATAP)
	- Hearing Loss Association of America (HLAA)
- Information Technology Technical Assistance and Training Center (ITTATC)
	- Lighthouse International
	- National Association of the Deaf
	- National Federation of the Blind
- <span id="page-88-0"></span>Rehabilitation Engineering & Assistive Technology Society of North America (RESNA)
	- Telecommunications for the Deaf and Hard of Hearing, Inc. (TDI)
		- (WAI) W3C Web Accessibility Initiative

# **المؤسسات التعليمية**

- مركز الإعاقات في جامعة ولاية كاليفورنيا، نورثردج (CSUN)
	- جامعة وسكونسين ماديسون، مركز ترايس
	- برنامج ملائمة الموارد الحاسوبية لجامعة مينيسوتا

# <mark>موارد أخرى عن الإعاقات</mark>

- (Americans with Disabilities Act) ADA برنامج المساعدة الفنية بخصوص
	- شبكة الأعمال والاعاقة
		- **EnableMart**
	- ملتقى الإعاقات الأوروبي
	- شبكة تكبيف أماكن العمل
		- Microsoft Enable
	- وزارة العدل الأمريكية دليل قانوني لحقوق المعاقين

# **HP ˿˒ːˌ˅ˇː̏**

است<u>مارة الاتصال بنا عبر الإنترنت</u> دليل الأمان والراحة من [HP](http://www8.hp.com/us/en/hp-information/ergo/index.html) قسم مبيعات القطاع العام لدى [HP](https://government.hp.com/)

# الاتصال بال*د*عم

**﴿ <mark>ملاحظة: يتوفر الدعم باللغة الإنجليزية</mark> فقط**.

- العملاء الأصم أو المعاقين سمعيٍّا الذين يريدون طرح الأسئلة عن الدعم الفني أو الوصول إلى منتجات HP:
	- يمكن استخدام TRS/VRS/WebCapTel للاتصال بالرقم V۰٥٨-٥٦٦ (٨٧٧) أيام الاثنين إلى الجمعة، من .<br>الساعة ٦ ص إلى ٩ م حسب التوقيت الجبلي.
- العملاء ذوي الإعاقات المرتبطة بالعمر أو الإعاقات الأخرى الذين يريدون طرح الأسئلة عن الدع الدعم الفني أو إمكانية الوصول إلى منتجات HP، يمكنهم اختيار واحد من الخيارات التالية:
	- الاتصال بالرقم ٢٥٧٠-٢٥٩ (٨٨٨) أيام الاثنين إلى الجمعة، من الساعة ٦ ص إلى ٩ م حسب التوقيت الجبلي.
		- لكبلة استارة الاتصال لذوي الإعاقات المرتبطة بالعمر أو الإعاقات الأخرى.

# <mark>الفهرس</mark>

#### **A**

AT (التقنيات المساعدة) العثور على [٧٣](#page-84-0) الغرض [٧٢](#page-83-0) DriveLock) Automatic DriveLock تلقائی) ۶٦

#### **B**

BIOS تحدىث [٦١](#page-72-0) تحديد النسخة [٦١](#page-72-0) تنزيل التحديثات [٦١](#page-72-0)

### **C**

computer setup Computer Setup استعادة إعدادات المصنع [٦٠](#page-71-0) كلمة مرور المسؤول لـBIOS 88 Computer Setup التنقل والتح*د*يد [٦٠](#page-71-0) تشغيل [٦٠](#page-71-0)

### **D**

### **G**

[٢٠](#page-31-0) GPS

### **H**

[٥٣](#page-64-0) HP 3D DriveGuard [٥١](#page-62-0) HP Device as a Service (HP DaaS) [٣٨](#page-49-0) HP Fast Charge [٢٢](#page-33-0) HP LAN-Wireless Protection [٢٣](#page-34-0) HP MAC Address Pass Through HP PC Hardware Diagnostics UEFI استخدام [٦٥](#page-76-0) بدء تشغيل [٦٦](#page-77-0) تنزیل [٦٦](#page-77-0)

HP PC Hardware Diagnostics Windows استخدام [٦٤](#page-75-0) تثبيت [٦٥](#page-76-0) تنزیل [٦٤](#page-75-0) HP Recovery Manager إصلاح مشاكل التمهيد ٨٥ [٥١](#page-62-0) HP Touchpoint Manager

**I**

International Association of [٧٢](#page-83-0) Accessibility Professionals

# **M**

[٣٤](#page-45-0) Miracast

# **N**

NFC (تقنية الاتصالات قريبة المدى) [٢١](#page-32-0)

# **S**

Hibernation ̯) ̺̭̚˳͂ˏ( Sleep )ˏلإ˴ˉˍ˄( ˏ͂ˮˁ̩̀͆ [٣٦](#page-47-0)

**T**

[٣١](#page-42-0) USB Type-C ̭˂̖̀͆ Thunderbolt

# **W**

Windows النسخ الاحتياطي [٥٧](#page-68-0) نقطة استعادة النظام 0V وسائط الاسترداد [٥٧](#page-68-0) Windows Hello استخدام [٥٠](#page-61-0)

**˒** أجهزة فائقة الدقة، توصيل ٢٦، [٣٤](#page-45-0) ٣ آدوات Windows، استخدام [٥٧](#page-68-0) أزرار الطاقة [١١](#page-22-0) عصا التأشير الوسطى ـ [٨](#page-19-0) لوحة اللمس اليسرى [٨](#page-19-0) لوحة اللمس اليمني [٩](#page-20-0) أزرار لوحة اللمس التع<u>ر</u>ُف على ∧، ۹

أضواء [١٠](#page-21-0) caps lock [١٠](#page-21-0) microphone mute [٦](#page-17-0) )˅̚ˉ˯( RJ-45 البطارية [٥](#page-16-0) الطاقة [٩](#page-20-0) محول التيار المتناوب والبطارية [٥](#page-16-0) أضواء الطاقة [٩](#page-20-0) أطقم الرأس، التوصيل [٣٠](#page-41-0) ادارة الطاقة [٣٦](#page-47-0) Remote HP PC Hardware إعدادات Diagnostics UEFI استخدام [٦٧](#page-78-0) تخصيص [٦٨](#page-79-0) اعدادات TPM [٦٢](#page-73-0) إعدادات الصوت، استخدام [٣٠](#page-41-0) اعدادات الطاقة، استخدام [٣٨](#page-49-0) اِمكانية الوصول V۲ إيقاف التشغيل [٣٧](#page-48-0) إيقاف تشغيل جهاز الكمبيوتر [٣٧](#page-48-0) إيماءات شاشة اللمس التمرير بإصبع واحد [٢٨](#page-39-0) إيماءات لوحة اللمس التمرير بإصبعين [٢٥](#page-36-0) ˏ͂˳˟ˈ ˊ˩لا˪˅ ʺ̖ˍˊ̀ [٢٧](#page-38-0) اللمس باربع اصابع [٢٦](#page-37-0) اللمس بإصبعين [٢٥](#page-36-0) اللمس بثلاثة أصابع [٢٦](#page-37-0) إيماءات لوحة اللمس الدقيقة التمرير بإصبعين [٢٥](#page-36-0) ˏ͂˳˟ˈ ˊ˩لا˪˅ ʺ̖ˍˊ̀ [٢٧](#page-38-0) اللمس بأربع أصابع ہے [٢٦](#page-37-0) اللمس بإصبعين [٢٥](#page-36-0) اللمس بثلاثة أصابع [٢٦](#page-37-0) إيماءات لوحة اللمس وشاشة اللمس التكبير والتصغير بالقرص بإصبعين [٢٥](#page-36-0) اللمس [٢٤](#page-35-0) إيماءة التصغير/التكبير بإصبعين للوحة اللمس وشاشة اللمس [٢٥](#page-36-0) إيماءة التمرير بإصبع واحد على شاشة اللمس [٢٨](#page-39-0) إيماءة التمرير بإصبعين على لوحة اللمس [٢٥](#page-36-0)

إيماءة السحب بثلاثة أصابع على لوحة اللمس [٢٧](#page-38-0) إيماءة اللمس بثلاثة أصابع على لوحة اللمس [٢٦](#page-37-0) إيماءة اللمس على لوحة اللمس وشاشة اللمس [٢٤](#page-35-0) إيماءة لمس لوحة اللمس بأربعة اصابع [٢٦](#page-37-0) إيماءة لمس لوحة اللمس بإصبعين [٢٥](#page-36-0) [٢٤](#page-35-0) ˲̼́͂ˏ ̭͂˅ˠ ˖˚ˁ˴ˏˏ̿ استخدام لوحة المفاتيح والماوس الاختيارى [٢٨](#page-39-0) استرداد [٥٧](#page-68-0) اقراص [٥٨](#page-69-0) [٥٨](#page-69-0) HP Recovery ̻˳̠ محرك أقراص USB محمول 0۸ وسائط [٥٨](#page-69-0) استعادة [٥٧](#page-68-0) اسم ورقم المنتج، الكمبيوتر الأجهزة، تحديد الموقع [٣](#page-14-0) الأداة المساعدةsetup استعادة إعدادات المصنع [٦٠](#page-71-0) التنقل والتح*د*يد [٦٠](#page-71-0) الأضواء [١٠](#page-21-0) num lock انهاء المكالمة [١٠](#page-21-0) الرد على مكالمة [١٠](#page-21-0) اللاسلكىة **۱**۰ المشاركه أو العرض التقديمي [١٠](#page-21-0) ˏ͆̽˺كا [٧](#page-18-0) مفتاح fn lock [١٠](#page-21-0) الإضاءة الخلفية الخاصة بلوحة المفاتيح مفتاح الأيقونة [١٤](#page-25-0) الاتصال بــ WLAN [١٩](#page-30-0) الاتصال بشبكة WLAN خاصة بشركة [١٩](#page-30-0) الاتصال بشبكة WLAN عمومية [١٩](#page-30-0) البرامج المثبتة، موقعها [٣](#page-14-0) البطارية العثور على معلومات [٣٩](#page-50-0) تفريغ الشحن [٣٩](#page-50-0) توفير الطاقة [٣٩](#page-50-0) حل مشكلة ضعف طاقة البطارية [٤٠](#page-51-0) دختومة من قبل المصنع [٤٠](#page-51-0) مستويات ضعف البطارية [٣٩](#page-50-0) البطارية على وشك النفاد [٤٠](#page-51-0)

التعرف على زر لوحة اللمس الوسطى [٨](#page-19-0) التعرف على مستشعر DreamColor [٩](#page-20-0) التفريغ الكهروستاتيكي [٧١](#page-82-0) التقنيات المساعدة (AT) العثور على [٧٣](#page-84-0) الغرض [٧٢](#page-83-0) الجهة السفلية [١٧](#page-28-0) السفر مع جهاز الكمبيوتر [٥٥](#page-66-0) السفر والكمبيوتر [١٧](#page-28-0) ˏ͂˳̼ˍ̂ˍ˄ ̧ˏ͂ˁ́ ˺͊́̂ [١١](#page-22-0) الصوت [٣٢](#page-43-0) HDMI اًطقم رأس [٣٠](#page-41-0) إعدادات الصوت [٣٠](#page-41-0) سماعات الرأس [٢٩](#page-40-0) ضبط مستوى الصوت ـ [١٤](#page-25-0) مكبرات الصوت [٢٩](#page-40-0) الطاقة البطارية [٣٨](#page-49-0) خارجی [٤٠](#page-51-0) الطاقة الخارجية، استخدام [٤٠](#page-51-0) العناية بالكمبيوتر ٤٥ الكاميرا (الكاميرات) التعڑف علی \_V<br>… المعايير والتشريعات، إمكانية الوصول [٧٤](#page-85-0) المفاتيح السريعة [١٣](#page-24-0) scroll lock إدراج [١٣](#page-24-0) إيقافه مؤقت [١٣](#page-24-0) استخدام [١٣](#page-24-0) استعلام البرمجة [١٣](#page-24-0) تقسیم ۱۳ كتم صوت الميكروفون ـ [١٤](#page-25-0) المكونات منطقة لوحة المفاتيح [٨](#page-19-0) المكونات، الغطاء [١٦](#page-27-0) الملصقات [١٧](#page-28-0) Bluetooth [١٧](#page-28-0) WLAN الخدمة [١٦](#page-27-0) الرقم التسلسلي [١٦](#page-27-0) شهادة جهاز لاسلكي [١٧](#page-28-0) معلومات تنظيمية [١٧](#page-28-0) الميكروفونان الداخليان، التعرُ ف<br>. على [٧](#page-18-0) النسخ الاحتياطي، إنشاء 0V

#### **ˏ**

برنامج o٣ (تنظيف القرص) [٥٣](#page-64-0) (تنظيف القرص اَداة الغاء) Disk Defragmenter تجزئة القرص) مم جدار الحماية [٥٠](#page-61-0) مكافح الفيروسات [٥٠](#page-61-0) برنامج Disk Cleanup (تنظيف القرص) [٥٣](#page-64-0) برنامج Disk Defragmenter (أداة إلغاء تجزئة القرص) [٥٣](#page-64-0) 0١ HP Client Security برنامج برنامج ج*د*ار الحماية [٥٠](#page-61-0)  $\,$ برنامج مكافحة الفيروسات 0۰ بصمات الأصابع، تسجيل [٥٠](#page-61-0) دطارية مختومة من قبل المصنع [٤٠](#page-51-0) [٧٠](#page-81-0) ̩̀͆ˮˁ͂ˏ ˅ˑ͆ˊ

### **ˇ**

تحديثات البرامج، تثبيت [٥١](#page-62-0) تحديث البرامج وبرامج التشغيل [٥٤](#page-65-0) ترتيب التمهيد التغيير باستخدام أمر f9 T ترتيب التمهيد، تغيير ٨٨ Sure Start تقنية استخدام [٦٣](#page-74-0) تقييم احتياجات إمكانية الوصول [٧٣](#page-84-0) تنشيط وضع Sleep (السكون) ووضع الإسبات) F۳۱ (الإسبات) تنظيف الكمبيوتر ٤٥

### <u>ج</u>

جهاز F۰،۱۸ Bluetooth بهاز WLAN [١٧](#page-28-0) جهاز ۱۹،۱۸ WWAN

### **˛**

دعم العملاء، إمكانية الوصول VV

### **˿**

رقم تسلسلي، الكمبيوتر [١٦](#page-27-0) رمز الطاقة، استخدام [٣٨](#page-49-0)

### **˼**

زر التشغيل، التعرف على [١١](#page-22-0) زر اللاسلكية [١٨](#page-29-0)

### **س**

سكون إنهاء [٣٦](#page-47-0) بدء تشغیل [٣٦](#page-47-0)

سماعات رأس، توصيل ہ سياسة المساعدة من VF HP

#### <u>ش</u>

شىكة لاسلكىة (WLAN) الاتصال بشبكة WLAN خاصة بشركة [١٩](#page-30-0) الاتصال بشبكة WLAN عمومية 19 النطاق الوظيفي [١٩](#page-30-0) توصيل [١٩](#page-30-0) شحن البطارية [٣٩](#page-50-0) شحن جهاز الكمبيوتر [٥٥](#page-66-0)

### **̛**

صوت HDMI، تكوين ـــ [٣٢](#page-43-0) صيانة [٥٣](#page-64-0) ) ˺̟͂ˏ̘ ̷̣͆̆˂( Disk Cleanup اَداة إلغاء) Disk Defragmenter تجزئة القرص) [٥٣](#page-64-0) تحديث البرامج وبرامج التشغيل [٥٤](#page-65-0)

### ض<br>—

ضوء caps lock، التعرف على [١٠](#page-21-0) [١٠](#page-21-0) ͊́̂ ˺́ˁ͂ˏ̧ fn lock ̭̑ʿ [١٠](#page-21-0) num lock ̭̑ʿ ضوء إنهاء المكالمة [١٠](#page-21-0) ضوء البطارية [٥](#page-16-0) ضوء الرد على المكالمة [١٠](#page-21-0) ضوء العرض التقديمي أو المشاركة، التعرف على [١٠](#page-21-0) ضوء الكاميرا، التعرف على ضوء اللاسلكية [١٨](#page-29-0) ʿ̭̑ˏ ͂لا˴͆́̚˅ ̧ˏ͂ˁ́ ˺͊́̂ [١٠](#page-21-0) ضوء كتم صوت الميكروفون، التعرف على [١٠](#page-21-0)

### **̑**

طاقة الإدخال [٦٩](#page-80-0) طاقة البطارية [٣٨](#page-49-0)

### <u>ع</u>

عدم استجابة النظام W عصا التاشير، التعزَّف على [٨](#page-19-0)<br>. عناصر التحكم اللاسلكية زر ۱۸ نظام التشغيل [١٨](#page-29-0)

# **̪**

فتحات البطاقات الذكية ع كىل الحماية [٦](#page-17-0) فتحة البطاقات الذكية٬ التعرف على [٤](#page-15-0) فتحة تهوية، التعرف على [١٥](#page-26-0) فتحة كبل الحماية، التعرف على [[٦](#page-17-0) فيديو [٣٠](#page-41-0) [٣١](#page-42-0) USB Type-C أجهزة عرض لاسلكية [٣٤](#page-45-0) جهاز منفذ Thunderbolt ۳۱ منفذ HDMI [٣٢](#page-43-0)

قارئ بصمات الأصابع [٥١](#page-62-0) قارئ بصمات الأصابع، التعرُف على [١١](#page-22-0) قارئ بطاقات الذاكرة، التعرف على [٦](#page-17-0)

### **̠**

**̥**

ˏ͆̽˺كا [٧](#page-18-0) استخدام [٢٩](#page-40-0) كلمات المرور مسؤول [٤٣](#page-54-0) مسؤول BIOS ع£ مستخدم [٤٣](#page-54-0) كلمة المرور الأساسية لـ DriveLock تغییر [٤٩](#page-60-0) Automatic DriveLock ˺̽˼̯ ˅̼كل (DriveLock تلقائی) إدخال [٤٧](#page-58-0) كلمة مرور DriveLock ادخال [٤٩](#page-60-0) تعيين [٤٧](#page-58-0) تغییر [٤٩](#page-60-0) كلمة مرور المسؤول [٤٣](#page-54-0) كلمة مرور المستخدم [٤٣](#page-54-0)

# **͇**

لوحة اللمس آزرار ۸ استخدام [٢٤](#page-35-0) لوحة اللمس الدقيقة استخدام [٢٤](#page-35-0) لوحة المفاتيح الرقمية المدمجة، توضيح [١٢](#page-23-0) لوحة المفاتيح والماوس الاختياري استخدام [٢٨](#page-39-0) لوحة مفاتيح لوحة مفاتيح رقمية متكاملة [١٢](#page-23-0)

#### **م** ماًخذ RJ-45 (شبكة)، التعرف على [٦](#page-17-0)

مأخذ الشبكة، التعرف على ہ مأخذ مشترك لصوت خارج (سماعة رأس)/صوت داخل (ميكروفون)، التعرف على [٤](#page-15-0) مآخذ [٦](#page-17-0) )˅̚ˉ˯( RJ-45 الشبكة [٦](#page-17-0) مأخذ مشترك لصوت خارج (سماعة رأس)/صوت داخل (ميكروفون) [٤](#page-15-0) مستوى الصوت ضبط [١٤](#page-25-0) كتم الصوت [١٤](#page-25-0) مستوى ضعف البطارية [٣٩](#page-50-0) مصراع الخصوصية، الكاميرا [٧](#page-18-0) مصراع خصوصية الكاميرا، التعرِّ ف على [٧](#page-18-0) معايير إمكانية الوصول للفصل Section ٥٠٨ [٧٤](#page-85-0) [٧٥](#page-86-0) معلومات تنظيمية ملصقات شهادات الأجهزة اللاسلكية **١**٧ ملصق المعلومات التنظيمية [١٧](#page-28-0) معلومات عن البطارية، العثور على [٣٩](#page-50-0) مفاتيح [١٢](#page-23-0) esc [١٢](#page-23-0) fn [١٢](#page-23-0) num lock [١٢](#page-23-0) Windows رمز [١٣](#page-24-0) مفاتيح أيقونات سطوع الشاشة [١٣](#page-24-0) مفاتيح أيقونات مستوى صوت مكبر الصوت [١٤](#page-25-0) مفاتيح الأيقونات اىقاف [١٤](#page-25-0) إيقافه مؤقت [١٤](#page-25-0) استخدام [١٣](#page-24-0) الإضاءة الخلفية الخاصة بلوحة المفاتيح [١٤](#page-25-0) التالي [١٤](#page-25-0) التعزُف على [١٣](#page-24-0)<br>''' اللاسلكية [١٤](#page-25-0) تبديل صورة الشاشة [١٤](#page-25-0) تشغيل [١٤](#page-25-0) سطوع الشاشة [١٣](#page-24-0) شاشة الخصوصية [١٣](#page-24-0) كتم الصوت [١٤](#page-25-0) مستوى صوت مكبرات الصوت [١٤](#page-25-0)

مفاتيح الاختصار، استخدام [١٢](#page-23-0) مفتاح esc، التعرف على [١٢](#page-23-0) مفتاح fn، التعرف على [١٢](#page-23-0) مفتاح Windows، التعرف على 1٢ مفتاح ايقونة الإيقاف [١٤](#page-25-0) مغتاح ايقونة الإيقاف المؤقت ـ [١٤](#page-25-0) مفتاح أيقونة التشغيل ـ [١٤](#page-25-0) دفتاح أيقونة المسار التالي ـ [١٤](#page-25-0) مفتاح اُيقونة تبديل صورة الشاشة [١٤](#page-25-0) مفتاح أيقونة شاشة الخصوصية، ˺́ˁ͂ˏ ُ [١٣](#page-24-0) ͊́̂ ̧ ّ مفتاح أيقونة كتم الصوت [١٤](#page-25-0) مفتاح الأيقونة اللاسلكية [١٤](#page-25-0) مفتاح كتم صوت الميكروفون، التعرف على [١٤](#page-25-0) مفتاح لاسلكى [١٨](#page-29-0) مفتاح وضع الطائرة [١٨](#page-29-0) مكبرات الصوت توصيل [٢٩](#page-40-0) مكونات الجانب الأيسر ہ<br>الجانب الأيمن ع الجزء السفلى [١٥](#page-26-0) الشاشة [٧](#page-18-0) مكونات الجهة اليسرى [٦](#page-17-0) مكونات الجهة اليمنى [٤](#page-15-0) مكونات الشاشة [٧](#page-18-0) ملصق IV Bluetooth [١٧](#page-28-0) WLAN ̞́̽̕ ملصقات الخدمة، مكانها [١٦](#page-27-0) ملصق شهادة جهاز لاسلكي  $\,$  [١٧](#page-28-0) $\,$ منافذ [٣٢](#page-43-0) [٤](#page-15-0) HDMI [٦](#page-17-0) [٤](#page-15-0) USB SuperSpeed [٣٥](#page-46-0) USB Type-C [٣١](#page-42-0) USB Type-C Thunderbolt HP منغذ USB SuperSpeed ىتقنىة [٦](#page-17-0) Sleep and Charge موصل الطاقة USB Type-C ومنافذ HP Sleep and ˅̷̟͆ˁˊ Thunderbolt [٤](#page-15-0) Charge HP Sleep بتقنية Thunderbolt منافذ and Charge [٤](#page-15-0) USB Type-C ͊́̂ ˺́ˁ͂ˏ̧ منطقة لمس NFC، التعرُّف على ۹<br>تقسيم السيد منطقة لوحة اللمس، التعرف على [٨](#page-19-0) منفذ HDMI توصيل [٣٢](#page-43-0) منفذ HDMI، التعرف على [٤](#page-15-0)

منفذ USB SuperSpeed، التعرف على<br>ع، [٦](#page-17-0) HP Sleep بتقنية USB SuperSpeed نفذ and Charge، التعرف على [٦](#page-17-0) منفذ USB Type-C، التوصيل ٣١، [٣٥](#page-46-0) موارد، إمكانية الوصول V٦<br>موارد HP ١<br>موصل، الطاقة [٤](#page-15-0)، [٥](#page-16-0) موصل الطاقة التعرف على [٥](#page-16-0) [٤](#page-15-0) USB Type-C ͊́̂ ˺́ˁ͂ˏ̧ موصل الطاقة USB Type-C ومنافذ HP Sleep and ˅̷̟͆ˁˊ Thunderbolt Charge، التعرف على ع

### **̽**

نُسخ احتياطية [٥٧](#page-68-0) نقطة استعادة النظام٬ إنشاء [٥٧](#page-68-0) نقل البيانات [٣٤](#page-45-0)

### <u>ھ</u>ـ

هوائيا WLAN، التعرف على [٧](#page-18-0) هوائيا WWAN، التعرف على [٧](#page-18-0) هوائيان لاسلكيان، التعرُف على V

### **̲**

hP Recovery وسائط استرداد [٥٨](#page-69-0) وسائط الاسترداد الإنشاء باستخدام HP Cloud [٥٧](#page-68-0) Recovery Download Tool الإنشاء باستخدام أدوات [٥٧](#page-68-0) Windows وضع Hibernation (الإسبات) إنهاء [٣٧](#page-48-0) بدء تشغيل [٣٧](#page-48-0) يتم تنشيطه عندما تكون البطارية على وشك النفاذ [٤٠](#page-51-0)